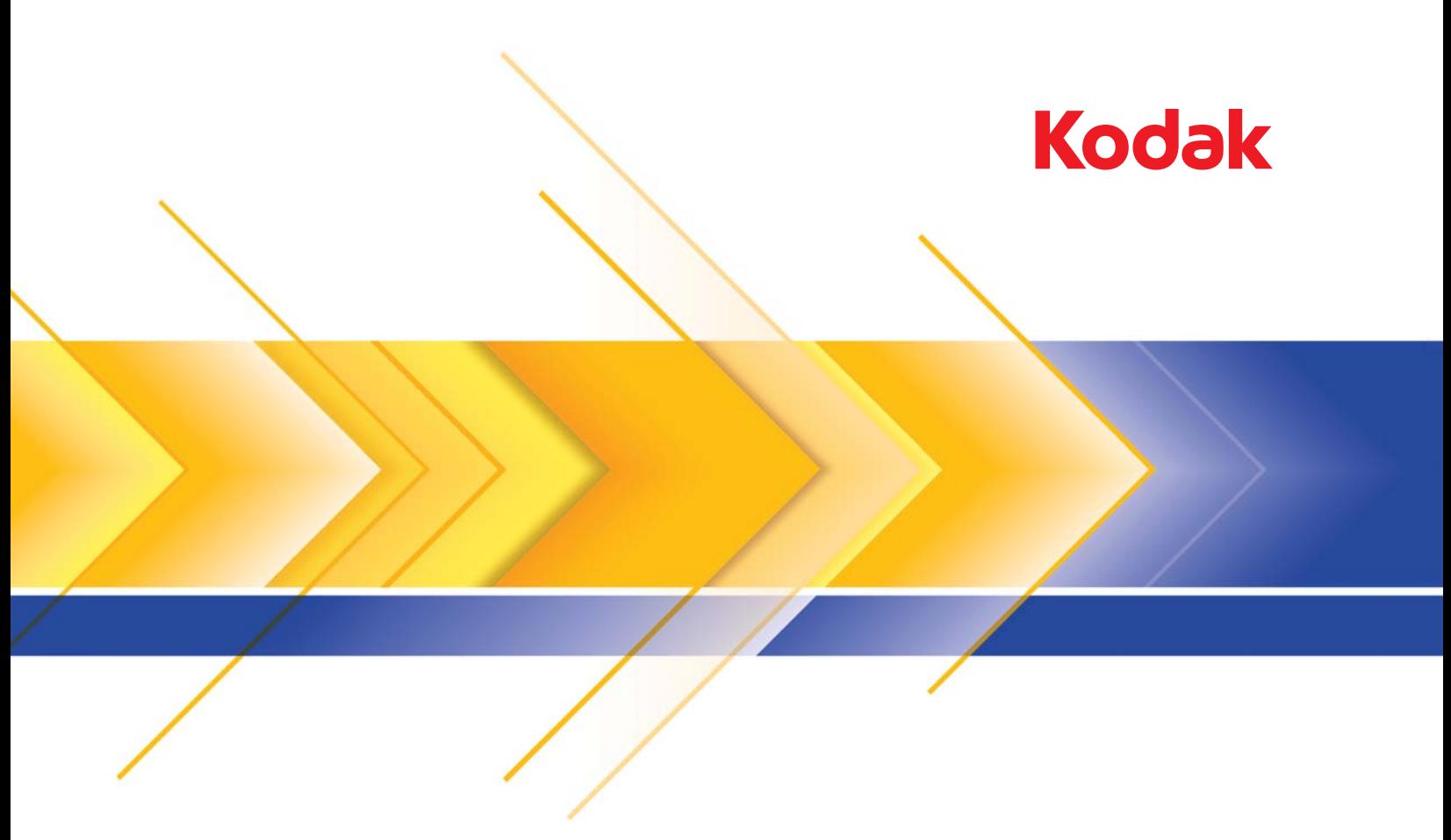

# Scanner der i1800 Serie

Scanner-Einrichtungshandbuch

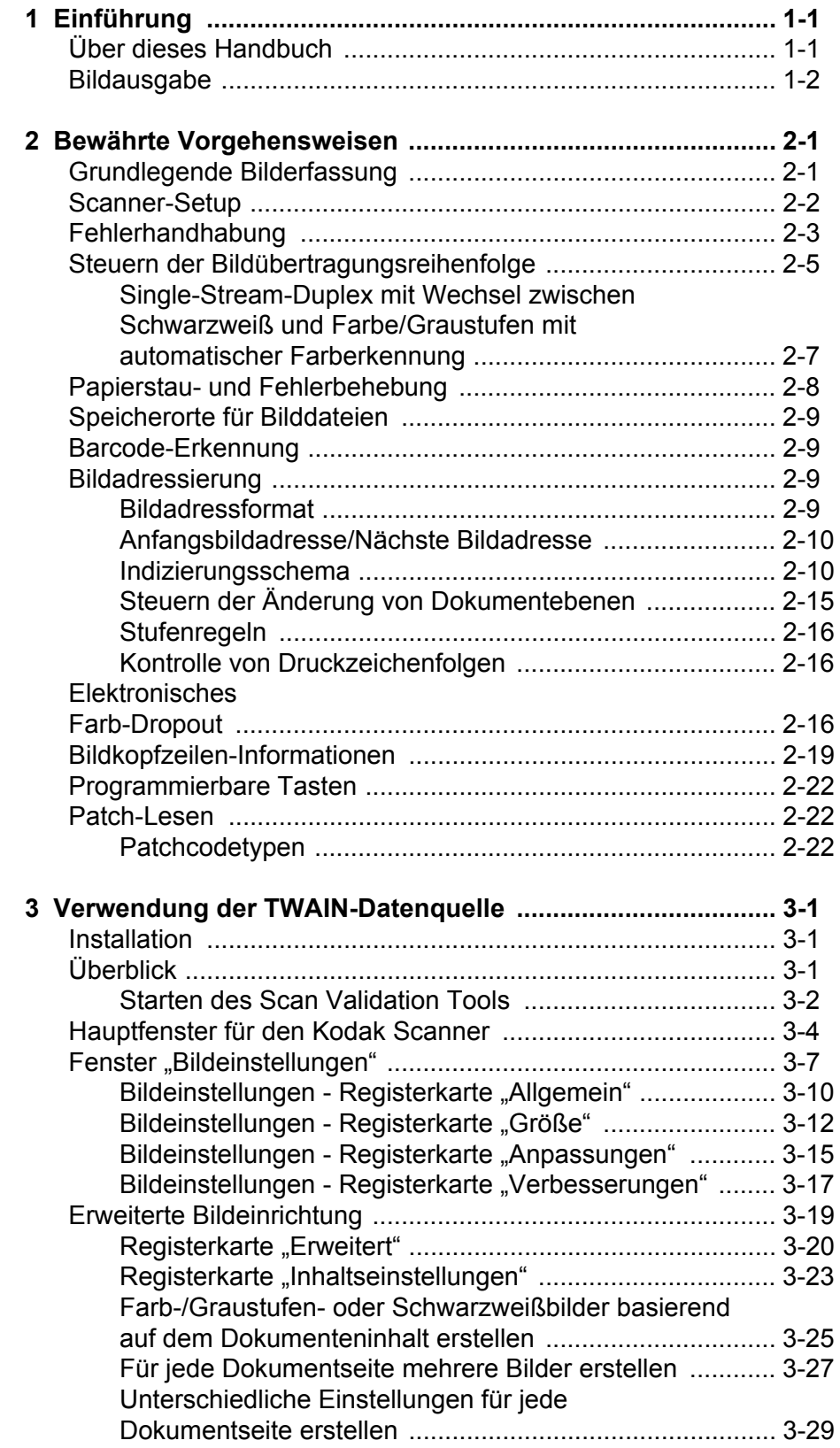

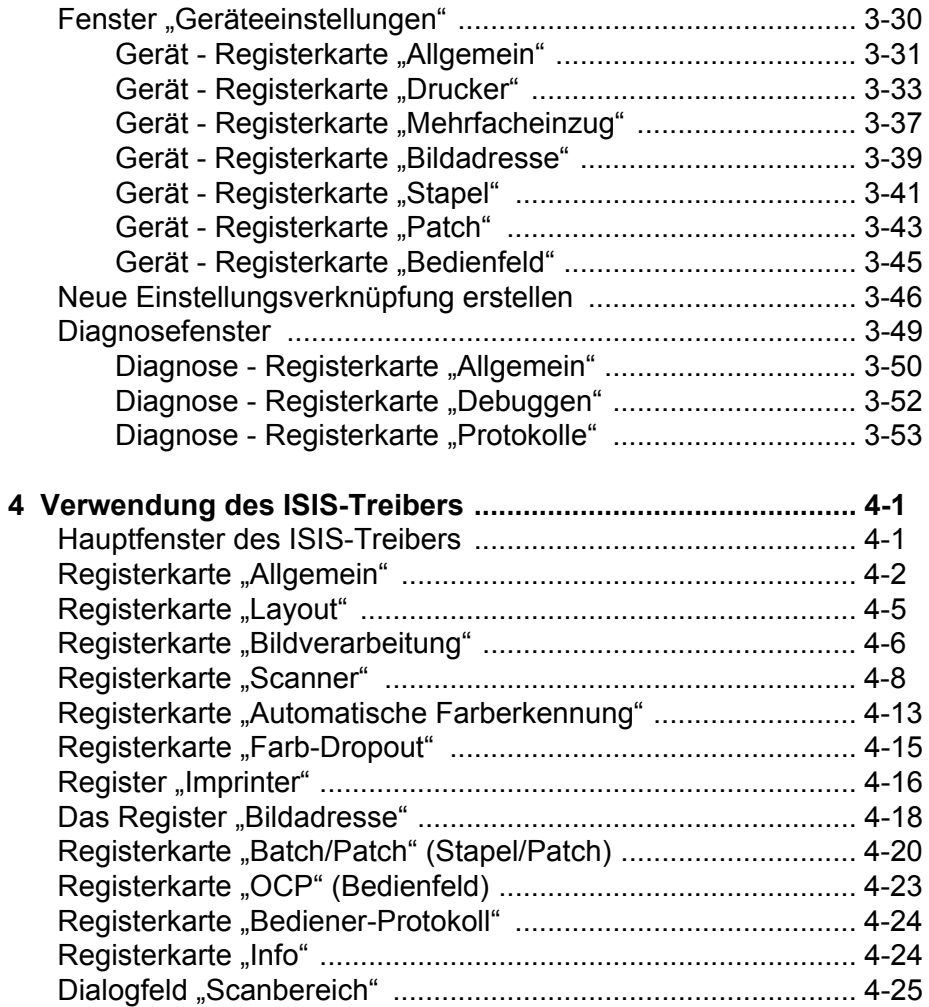

<span id="page-3-1"></span><span id="page-3-0"></span>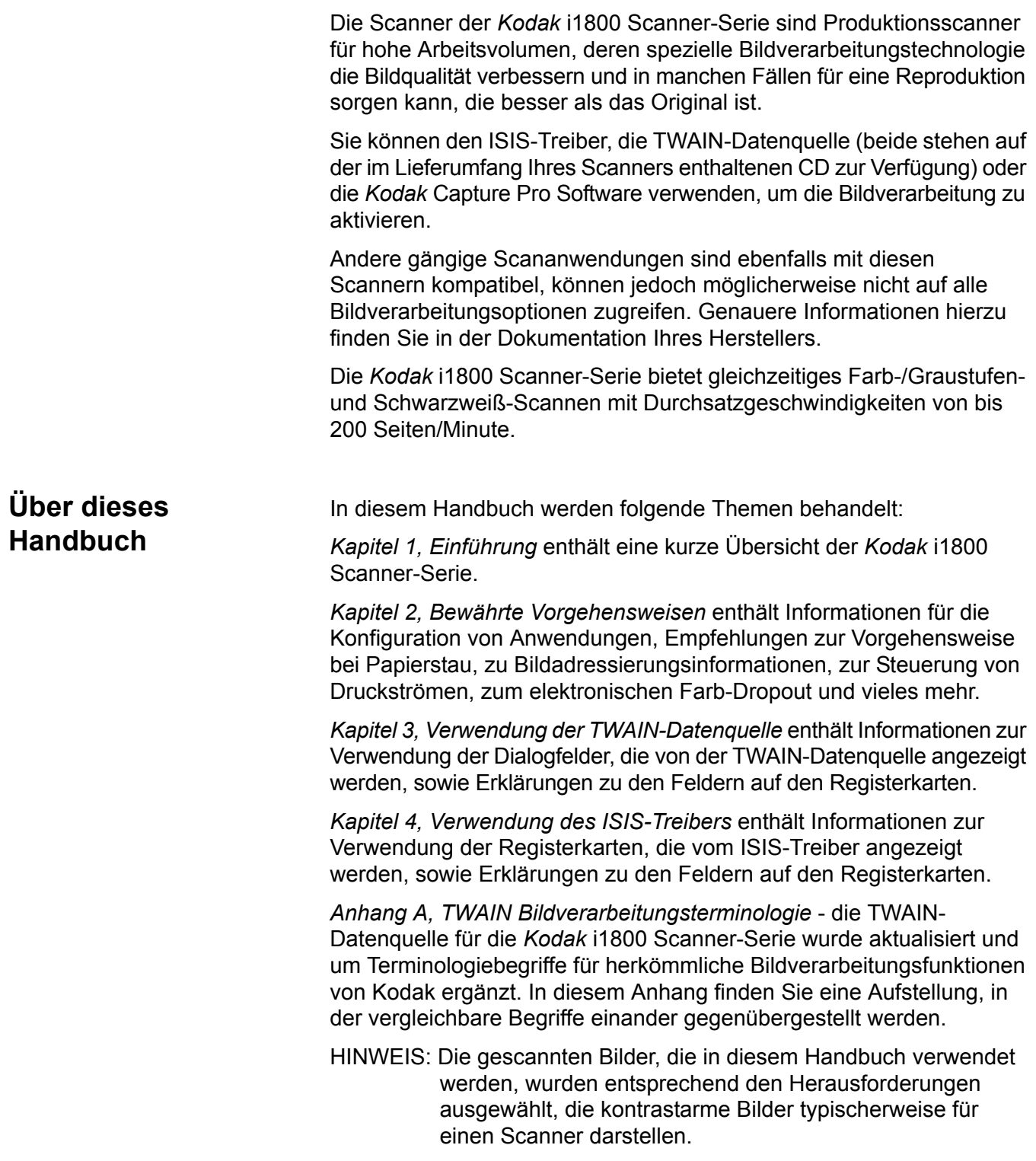

<span id="page-4-0"></span>**Bildausgabe** Bei den Scannern der i1800-Serie handelt es sich um Duplexscanner. Das bedeutet, dass die Vorder- und die Rückseite eines Dokuments erfasst werden können. Der Scanner erstellt für jede erfasste Seite ein Schwarzweiß- und ein Farb-/Graustufenbild. Die Host-Anwendung steuert, welches dieser Bilder an den Host übertragen und dort als Bilddatei gespeichert wird.

> Die Scanner der *Kodak* i1800 Serie können Schwarzweiß-, Graustufenoder Farbbilder an den Host übertragen. Im Folgenden werden die gültigen Kombinationen beschrieben.

- **Schwarzweiß vorn**: FB.tif. Diese Bilddatei stellt die Vorderseite des Dokuments mit einem Bit pro Pixel dar.
- **Farbe vorn**: FC.jpg. Diese Bilddatei stellt die Vorderseite des Dokuments mit 24 Bit pro Pixel dar.
- **Schwarzweiß hinten**: BB.tif. Diese Bilddatei stellt die Rückseite des Dokuments mit einem Bit pro Pixel dar.
- **Farbe hinten**: BC.jpg. Diese Bilddatei stellt die Rückseite des Dokuments mit 24 Bit pro Pixel dar.

HINWEIS: Die tatsächlichen Dateiformate werden von der Hostanwendung festgelegt.

Die Anwendung kann diese Bilddateien unabhängig steuern.

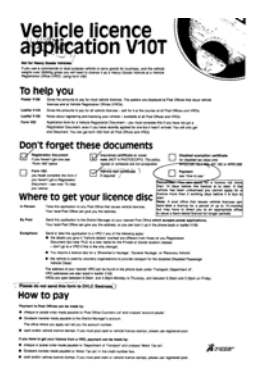

**FB.tif (Schwarzweiß vorn)**

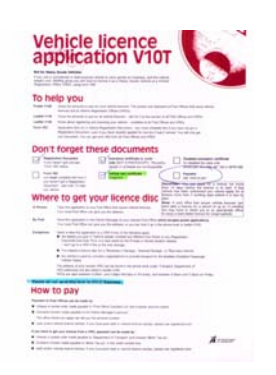

**FC.jpg (Farbe vorn)**

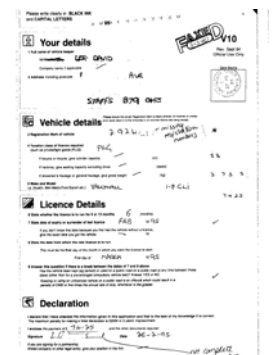

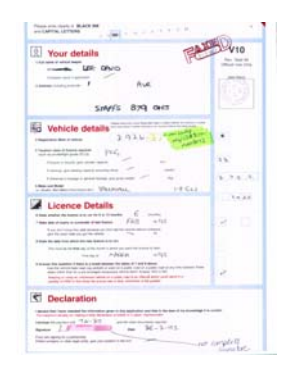

**BB.tif (Schwarzweiß hinten)**

**BC.jpg (Farbe hinten)**

Ein weiteres Beispiel der gleichzeitigen Ausgabe, bei der alle vier Bilder an den Host zurückgegeben werden, würde folgende vier Dateien erstellen:

- **Graustufen vorn**: FG.jpg. Diese Bilddatei stellt die Vorderseite des Dokuments mit 8 Bit pro Pixel dar.
- **Schwarzweiß vorn**: FB.tif. Diese Bilddatei stellt die Vorderseite des Dokuments mit 1 Bit pro Pixel dar.
- **Graustufen hinten**: BG.jpg. Diese Bilddatei stellt die Rückseite des Dokuments mit 8 Bit pro Pixel dar.
- **Schwarzweiß hinten**: BB.tif. Diese Bilddatei stellt die Rückseite des Dokuments mit 1 Bit pro Pixel dar.

HINWEIS: Die tatsächlichen Dateiformate werden von der Hostanwendung festgelegt.

Die Anwendung kann diese Bilddateien unabhängig steuern.

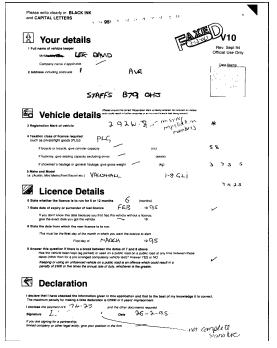

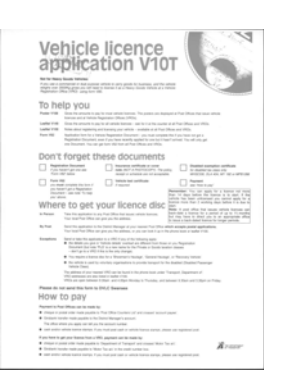

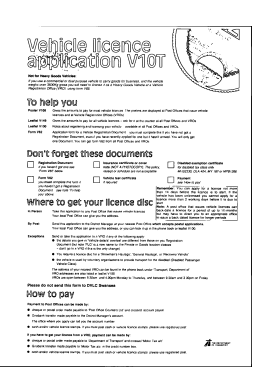

**FG.jpg (Graustufen vorn)**

**FB.tif (Schwarzweiß vorn)**

**BG.jpg (Graustufen hinten)**

**BB.tif (Schwarzweiß hinten)**

<span id="page-6-0"></span>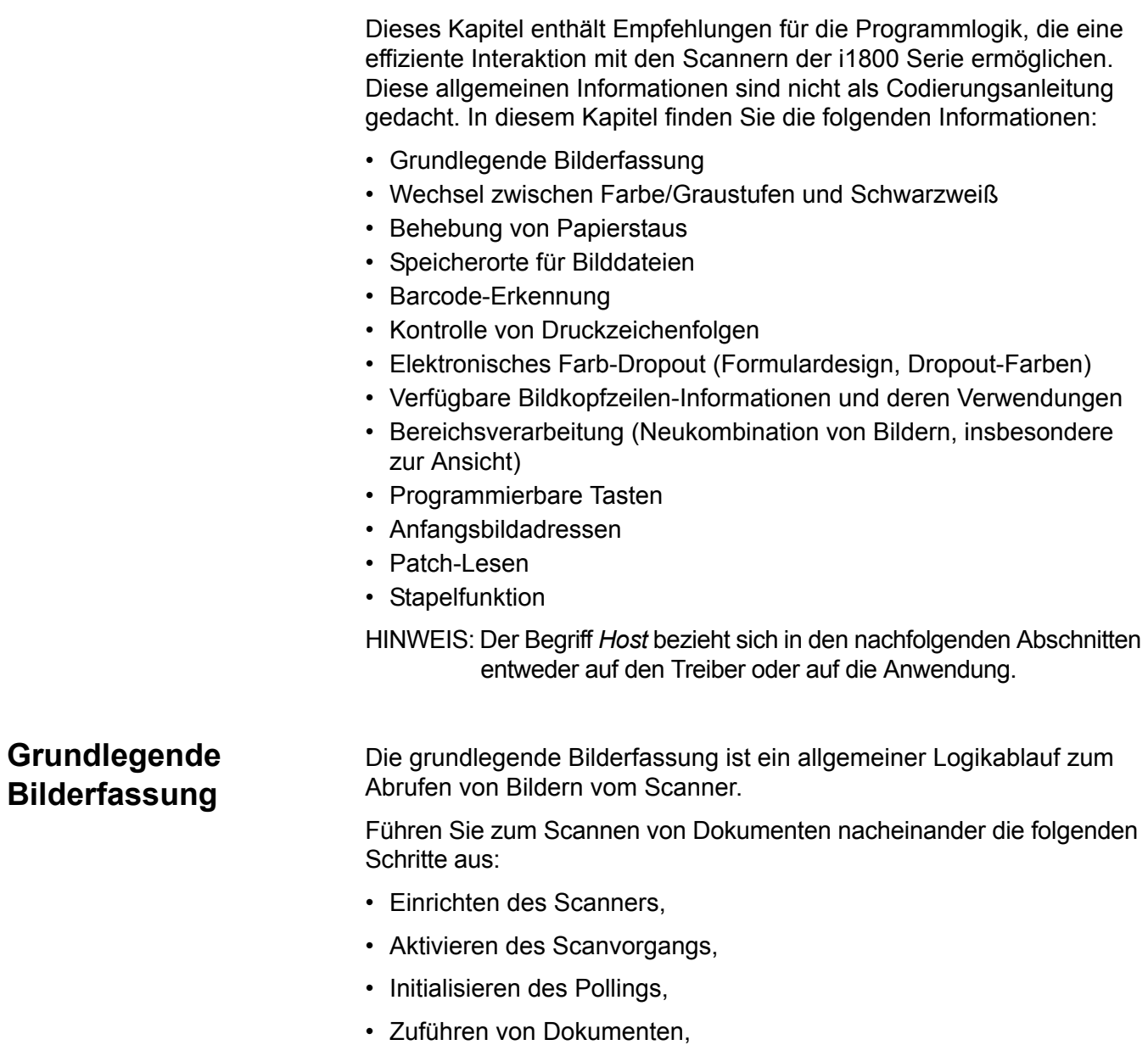

<span id="page-6-1"></span>• Deaktivieren des Scanvorgangs.

<span id="page-7-0"></span>Scanner-Setup So richten Sie den Scanner ein:

- 1. Richten Sie die Betriebsbedingungen für Ihren Scanner ein:
	- Simplex/Duplex
	- Bildreihenfolge
	- Lampen-Zeitüberschreitung
	- Transport-Zeitüberschreitung
	- Reaktion für die Transport-Zeitüberschreitung
	- Status und Reaktion für die Längenerkennung
	- Status und Reaktion für die Mehrfacheinzugserkennung
	- Nummer des Startdokuments
	- Druckparameter (Druckstatus, Schriftart, Ausrichtung und Zeichenfolgen)
	- Programmierbare Tasten
	- Parameter für die Stapelverarbeitung (Stapelhöhe, Anzahl, Funktionen für Stapelstart und -ende)\*
	- Patchparameter (zu erkennende Patchtypen, Transferpatchdefinition)\*
	- erste Bildadresse\*
	- Ebenenregeln für die zu verfolgende Ebene\*
	- Bildadressformate\*

\*Diese Elemente stehen nur zur Verfügung, wenn die Bildadressierung aktiviert ist.

Informationen zum Programmieren dieser Bedingungen finden Sie in Kapitel 3 bzw. 4 (je nachdem, welchen Treiber Sie verwenden). Informationen zu den Toolkits anderer Hersteller finden Sie in der zugehörigen Dokumentation.

- 2. Wählen Sie für die Optionen "Art des Dokuments" und "Farbkorrektur" geeignete Werte für das Scannen von Farbdokumenten aus. Informationen hierzu finden Sie in Kapitel 3 bzw. 4 (je nachdem, welchen Treiber Sie verwenden). Informationen zu den Toolkits anderer Hersteller finden Sie in der zugehörigen Dokumentation.
- 3. Prüfen Sie, ob für die aktuelle Anwendung Änderungen an den Bildverarbeitungsparametern vorgenommen werden müssen.
	- HINWEIS: Diese Prüfung muss abhängig von Ihrer Anwendung für bis zu vier separate Bilder aus den sechs verfügbaren Optionen durchgeführt werden: Farbe vorn, Schwarzweiß vorn, Graustufen vorn, Farbe hinten, Schwarzweiß hinten, Graustufen hinten.

Änderungen an den Bildverarbeitungsparametern bleiben wirksam, bis eine der folgenden Bedingungen eintritt:

- −Der Scanner wird über den Netzschalter ausgeschaltet.
- −Vom Host werden neue Bildparameter gesendet.
- 4. Bereiten Sie die Dokumente entsprechend den Anweisungen im Benutzerhandbuch zur *Kodak* i1800 Scanner-Serie vor.

<span id="page-8-0"></span>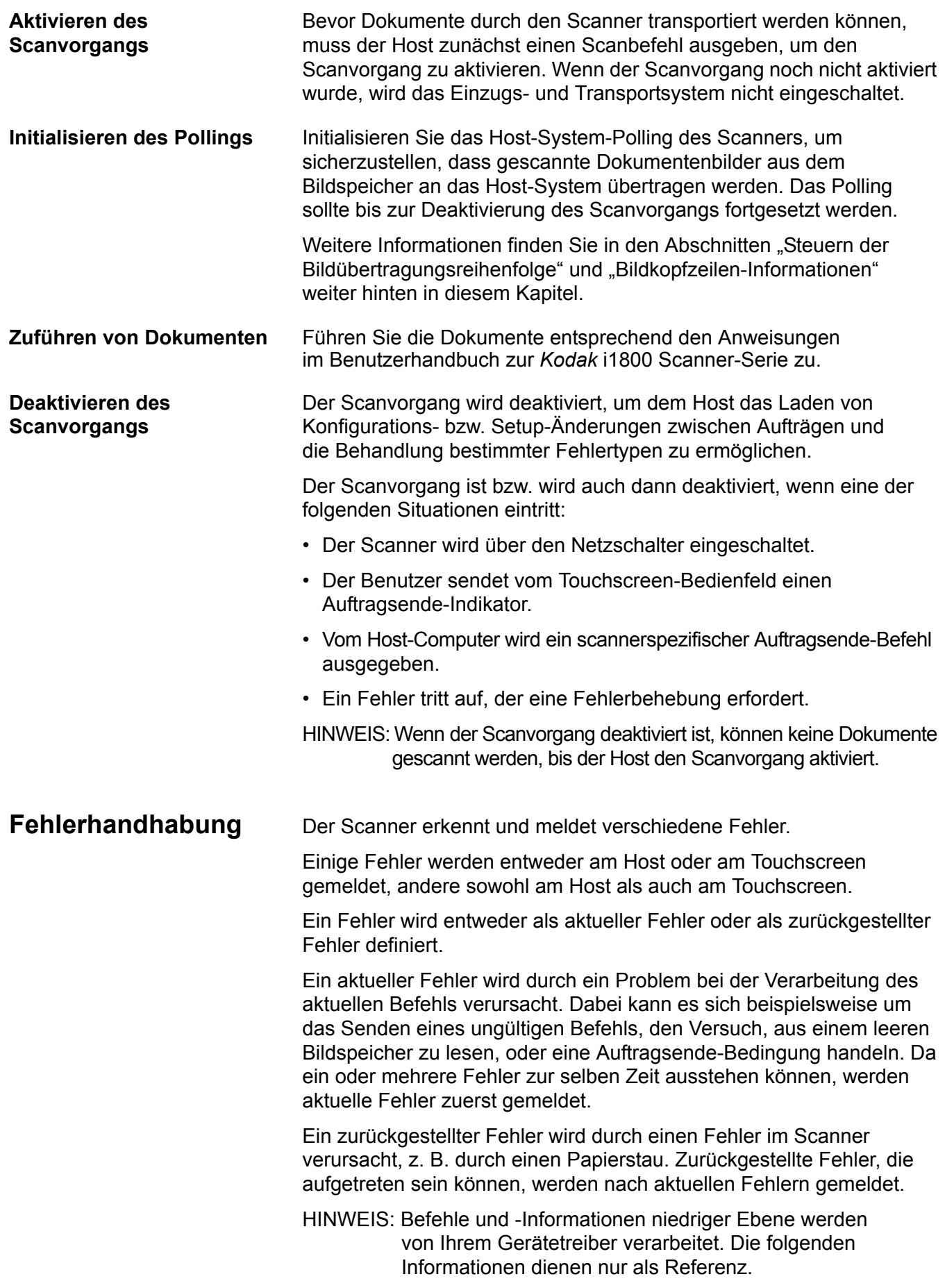

Wenn ein Fehler auftritt, erhält der Host den Status "Bedingung prüfen". Damit wird dem Host angezeigt, dass ein aktueller Fehler und möglicherweise ein oder mehrere zurückgestellte Fehler aufgetreten sind. Der Host muss auf Grund des Status "Bedingung prüfen" den Befehl "Bedeutung anfordern" ausführen. Die abgerufenen Daten bezeichnen die Art des aufgetretenen Fehlers.

Um weitere ausstehende Fehler zu erhalten, muss der Host den Befehl "Test Einheit bereit" ausführen. Falls ein zurückgestellter Fehler aussteht, wird der Befehl "Test Einheit bereit" mit dem Status "Bedingung prüfen" beendet. Der Host antwortet darauf mit dem Befehl "Bedeutung anfordern". Die aufeinanderfolgenden Befehle "Bedeutung anfordern" und "Test Einheit bereit" müssen solange wiederholt werden, bis ein "guter" Status zurückgegeben wird. Ein "guter" Status besagt, dass kein weiterer Fehler (aktuell oder zurückgestellt) aussteht.

*WICHTIG: Falls der Host irgendwann aufgrund eines Befehls den Status "Bedingung prüfen" erhält und daraufhin den Befehl "Bedeutung anfordern" nicht ausführen kann, bereinigt der Scanner alle Bedeutungs-Daten für aktuelle und zurückgestellte Fehler.*

Einige Fehler deaktivieren den Scanvorgang und führen zu einem Anhalten des Dokumententransports. Diese Fehler werden am Touchscreen gemeldet. Dies soll verhindern, dass weitere Bilder in den Bildspeicher gelangen, und dem Host das Ausführen von Fehlerbehebungsaktivitäten ermöglichen.

HINWEIS: Der Scanner kann nicht genau ermitteln, auf welche Bilder der Fehler Auswirkungen hatte.

Wenn ein Fehler auftritt, der den Scanner deaktiviert, kann der Host weiterhin Bilder aus dem Bildspeicher auslesen, ohne den Scanner zu aktivieren. Wurde der Bildspeicher jedoch geleert, wird ein Fehler generiert, der angibt, dass eine Fehlerbehebung erforderlich ist. Dies unterscheidet eine Deaktivierung beim Auftragsende von einer Deaktivierung aufgrund eines Fehlers. Der Bediener kann mit dem Scannen von Dokumenten fortfahren, nachdem der Host den Scanner aktiviert hat.

<span id="page-10-0"></span>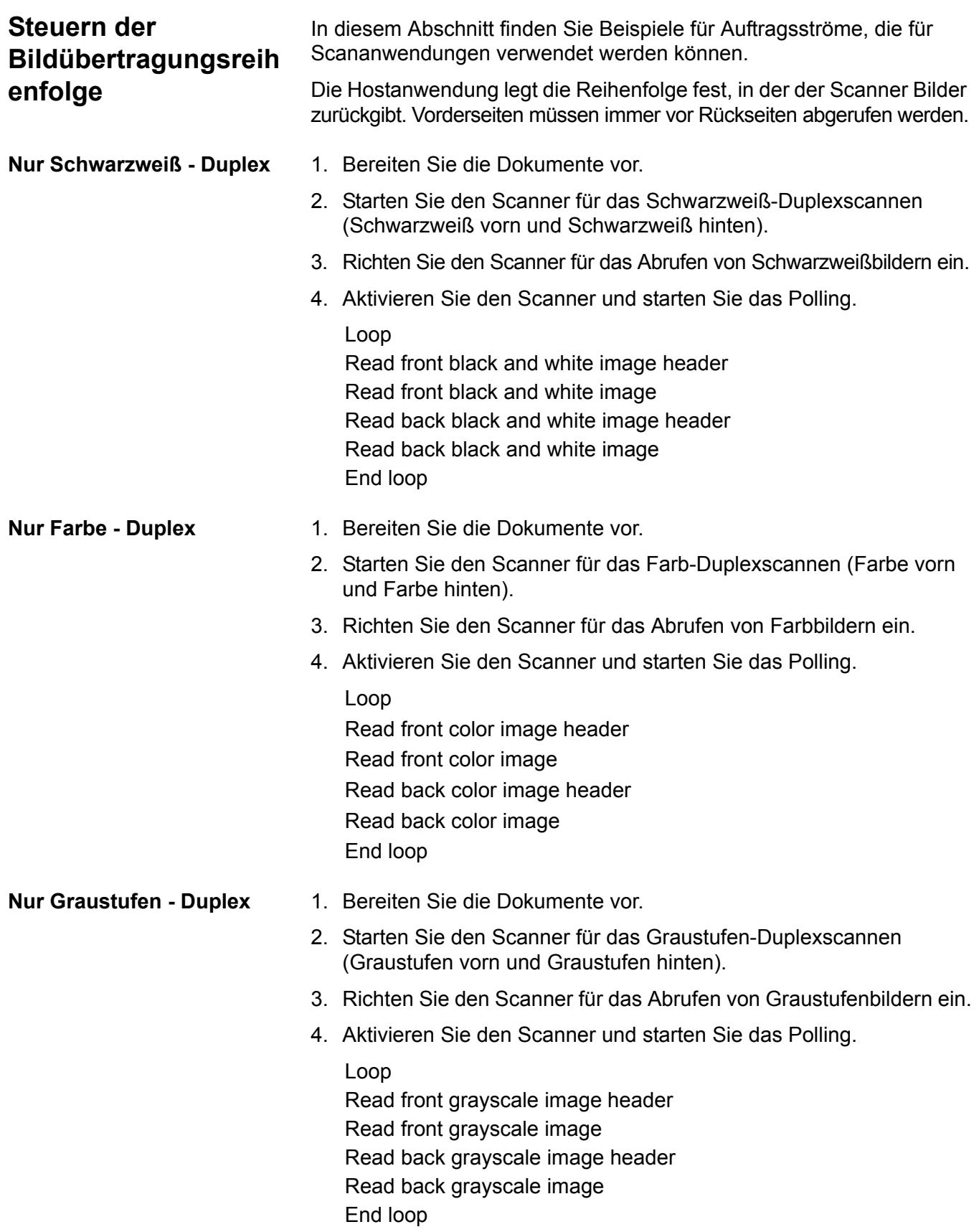

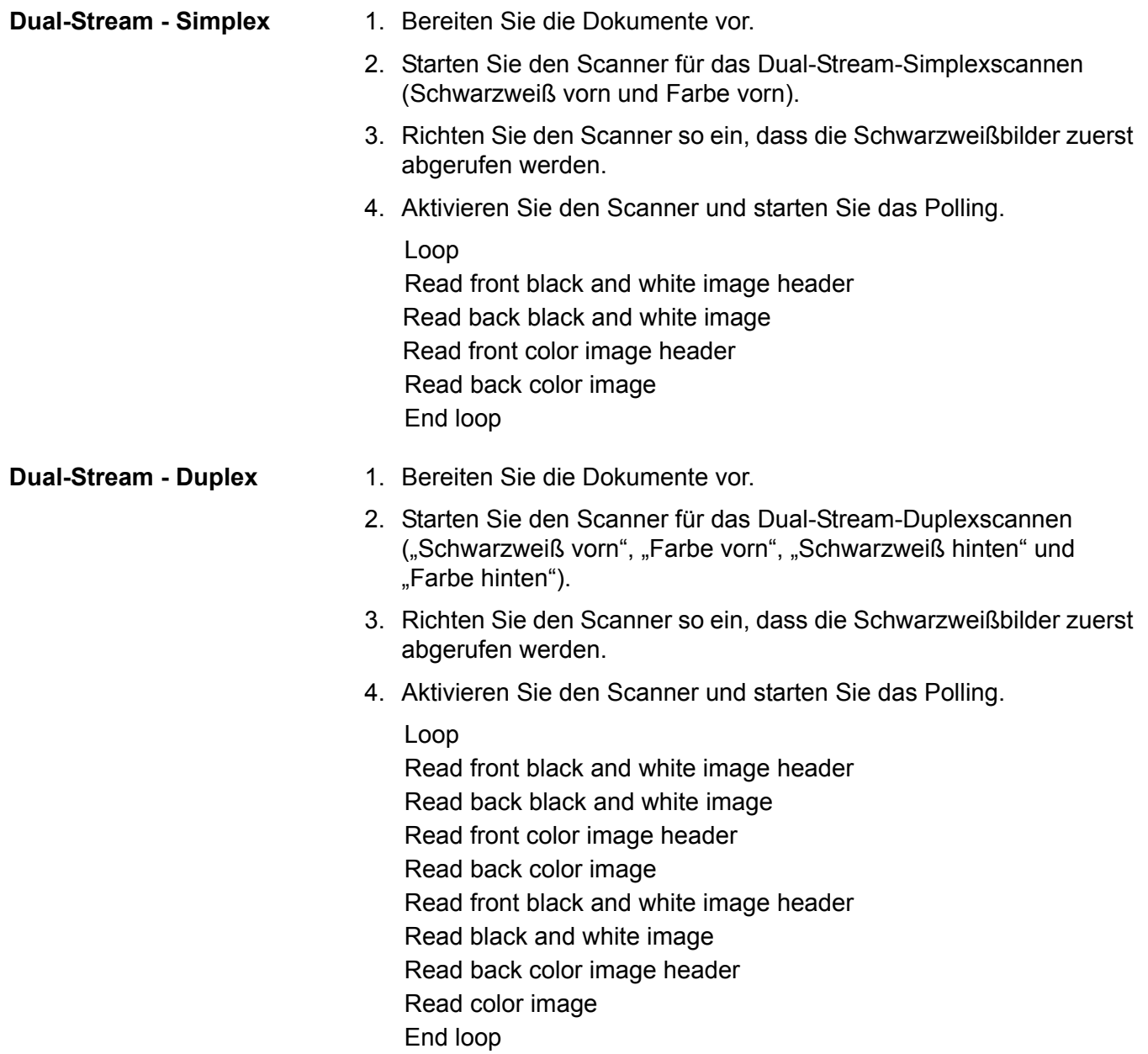

**Single-Stream-Duplex mit Wechsel zwischen Schwarzweiß und Farbe/ Graustufen mithilfe des Umschaltpatch für den Scanner**

<span id="page-12-0"></span>**Single-Stream-Duplex mit Wechsel zwischen Schwarzweiß und Farbe/ Graustufen mit automatischer Farberkennung**

Der Umschaltpatch ist ein Patch vom Typ 4, der dazu dient, den Scanner vom aktuellen Bildstrom (Schwarzweiß) auf den alternativen Bildstrom (Farbe/Graustufen) umzuschalten.

- 1. Legen Sie vor und nach allen Farb-/Graustufen-Dokumenten Dokumente mit einem Patch vom Typ 4 ein.
- 2. Konfigurieren Sie Bildverarbeitungsparameter für alle vier Bilder. Wählen Sie vor dem Aktivieren des Scanners nur die abzurufenden Vorderseiten- und Rückseiten-Schwarzweißbilder aus.
- 3. Konfigurieren Sie den Scanner so, dass er zwischen beiden Seiten wechselt, wenn ein Umschaltpatch erkannt wurde.
- 4. Starten Sie den Scanvorgang.

Die Bilder beginnen in Schwarzweiß und wechseln zu Farbe/Graustufen, wenn der erste Umschaltpatch erkannt wird. Farbe/Graustufen wird beibehalten, bis der nächste Umschaltpatch erkannt wird. Bilder der Blätter mit dem Umschaltpatch werden nur an den Host zurückgegeben, wenn auch das Patch-Lesen aktiviert und Patchtyp 4 ausgewählt wurde.

- 1. Konfigurieren Sie Bildverarbeitungsparameter für alle vier Bilder. Wählen Sie vor dem Initialisieren des Scanners nur die abzurufenden Vorderseiten- und Rückseiten-Schwarzweißbilder aus.
- 2. Aktivieren Sie die **automatische Farberkennung**, indem Sie **Niedrig**, **Mittel**, **Hoch** oder **Benutzerdefiniert** auswählen.
- 3. Starten Sie den Scanvorgang.

Der Scanner ermittelt auf der Grundlage einer Analyse des Farbinhalts der einzelnen Dokumente, ob er ein Schwarzweiß- oder ein Farb-/ Graustufenbild zurückgeben soll.

### <span id="page-13-0"></span>**Papierstau- und Fehlerbehebung**

In diesem Abschnitt finden Sie Empfehlungen für die Anwendungslogik in Verbindung mit der Behebung von Papierstaus und Fehlern beim Scanner.

Wenn Ihr Scanner aktiviert ist und Sie das Polling durchführen, wenn ein Papierstau oder ein anderer Fehler auftritt, verwenden Sie das folgende Verfahren, um den Scanvorgang neu zu starten.

*WICHTIG: Bevor Sie mit der Fehlerbehebung beginnen, stellen Sie sicher, dass alle Kopfzeilen und Bilder aus dem Bildspeicher an das Host-System übertragen wurden.*

Wenn ein Papierstau oder ein anderer Fehler auftritt, halten der Einzug und der Transport an und der Scanner wird deaktiviert.

- 1. Nachdem alle Bilder vom Scanner abgerufen wurden (Bildspeicher leer), zeigen Sie das letzte abgerufene Bild zur Ansicht durch den Bediener an.
- 2. Verwenden Sie die Bildkopfzeile des letzten abgerufenen Bilds zur Ermittlung der Bildadresse und des Zählerstands.
- 3. Verwenden Sie die Informationen aus dem vorausgehenden Schritt und erhöhen Sie sie um 1, um die nächste Bildadresse und den Zähler einzustellen, bevor Sie den Scanner erneut aktivieren.
- 4. Weisen Sie den Bediener an, im Stapel der gescannten Dokumente nach dem letzten erfolgreich gescannten Dokument zu suchen. Alle Dokumente, die auf das letzte erfolgreich gescannte Dokument folgen, müssen vom Bediener neu gescannt werden.
- 5. Aktivieren Sie den Scanner.

<span id="page-14-3"></span><span id="page-14-2"></span><span id="page-14-1"></span><span id="page-14-0"></span>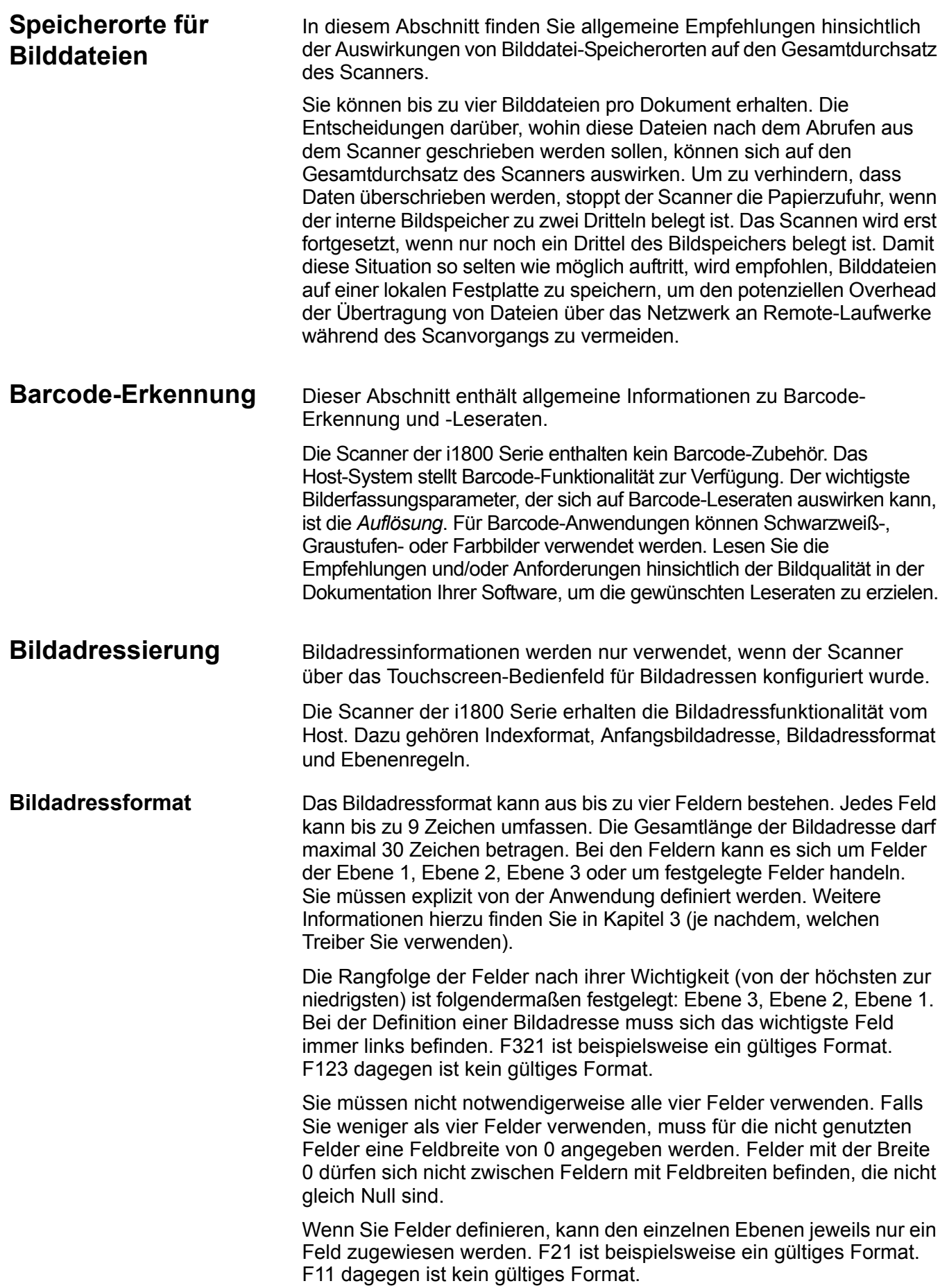

#### <span id="page-15-0"></span>**Anfangsbildadresse/ Nächste Bildadresse**

Die Anfangsbildadresse muss immer von der Hostanwendung auf dem Scanner definiert werden. Der Scanner gibt die Bildadresse zurück, die jedem Bild in der Bildkopfzeile zugeordnet ist. Die Anwendung kann diese Bildadresse verwenden, um die nächste Bildadresse einzustellen, wenn der Scanner neu gestartet wird.

<span id="page-15-1"></span>**Indizierungsschema** Dokumente werden gescannt, um die Informationen in leicht zugreifbarer Form zu speichern. Der Scanner bietet folgende Indizierungsschemata an:

- Einstufig
- Zweistufig
- Zweistufig mit Versatz
- Dreistufig
- Dreistufig mit Versatz

#### **Einstufige Indizierung**

Bei Verwendung der einstufigen Indizierung wird die jedem Dokument zugewiesene Bildadresse folgendermaßen definiert:

• Feld D wird als Feld der Ebene 1 mit einer Feldlänge größer als 0 definiert.

Wenn Sie beispielsweise ein Buch mit 50 Seiten einscannen möchten und die Bildadresse kein festgelegtes Feld enthalten soll, müssen Sie die Bildadresse folgendermaßen definieren:

- Feld D hat ein Feldlänge von 2 Zeichen und ist als Feld der Ebene 1 definiert.
- Die Felder A, B und C haben Feldlängen von 0 Zeichen.

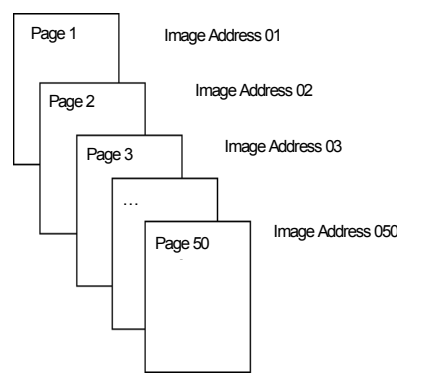

Der ersten Seite wird die Bildadresse 01 zugewiesen. Der zweiten Seite wird die Bildadresse 02 zugewiesen. Mit den restlichen Buchseiten wird entsprechend verfahren.

Jede einzelne der 50 Seiten kann später mittels der eindeutigen Bildadresse lokalisiert und abgerufen werden.

#### **Zweistufige Indizierung**

Bei Verwendung der zweistufigen Indizierung wird die jedem Dokument zugewiesene Bildadresse folgendermaßen definiert:

- Feld D (Ebene 1) wird mit einer Feldlänge größer als 0 definiert.
- Feld C (Ebene 2) wird mit einer Feldlänge größer als 0 definiert.

Angenommen, Sie möchten ein Buch mit 2 Kapiteln (Kapitel 1 hat 40, Kapitel 2 hat 60 Seiten) einscannen und die Bildadresse wurde folgendermaßen definiert:

- Feld D hat 3 Zeichen
- Feld C hat 2 Zeichen
- Feld B hat 0 Zeichen
- Feld A hat 0 Zeichen

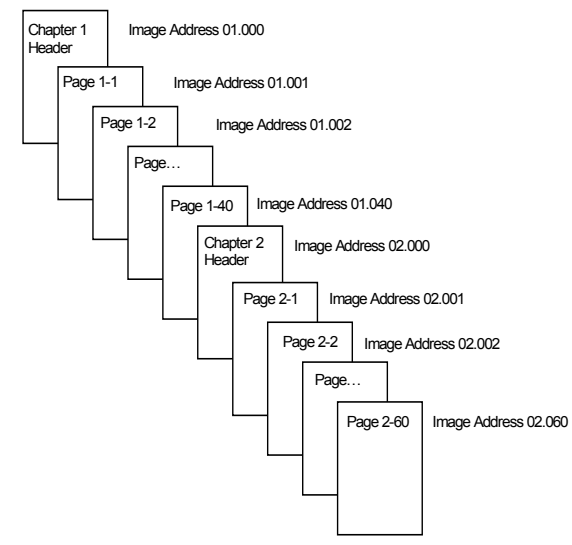

Der Kopfseite von Kapitel 1 wird die Bildadresse 01.000 zugewiesen. Der ersten Seite von Kapitel 1 wird die Bildadresse 01.001 zugewiesen, der zweiten Seite die Bildadresse 01.002 und so weiter bis zur letzten Seite von Kapitel 1.

Der Kopfseite von Kapitel 2 wird die Bildadresse 02.000 zugewiesen. Der ersten Seite von Kapitel 2 wird die Bildadresse 02.001 zugewiesen, der zweiten Seite die Bildadresse 02.002 und so weiter bis zur letzten Seite von Kapitel 2.

Jede einzelne der Seiten kann später mittels der eindeutigen Bildadresse lokalisiert und abgerufen werden.

#### **Zweistufige Indizierung mit Versatz**

Bei Verwendung der zweistufigen Indizierung mit Versatz wird die jedem Dokument zugewiesene Bildadresse folgendermaßen definiert:

• Feld D (Ebene 2) wird mit einer Feldlänge größer als 0 definiert.

Angenommen, Sie möchten ein Buch mit 2 Kapiteln (Kapitel 1 hat 40, Kapitel 2 hat 60 Seiten) einscannen und die Bildadresse wurde folgendermaßen definiert:

- Feld D hat 2 Zeichen
- Feld C hat 0 Zeichen
- Feld B hat 0 Zeichen
- Feld D hat 0 Zeichen

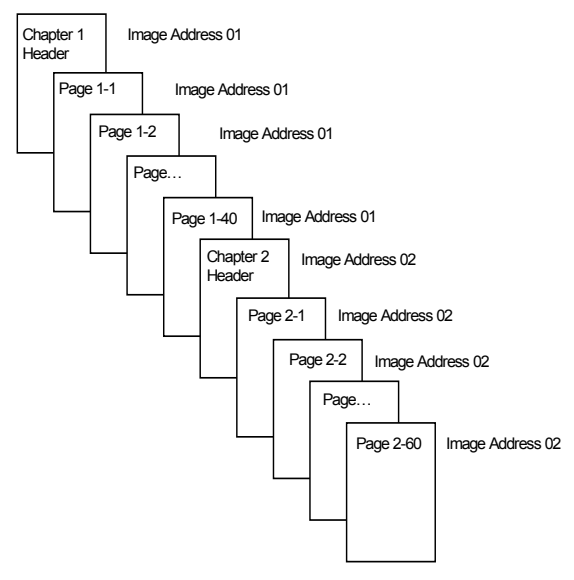

Der Kopfseite von Kapitel 1 wird die Bildadresse 01 zugewiesen. Den verbleibenden Seiten von Kapitel 1 wird ebenfalls die Bildadresse 01 zugewiesen.

Der Kopfseite von Kapitel 2 wird die Bildadresse 02 zugewiesen. Den verbleibenden Seiten von Kapitel 2 wird ebenfalls die Bildadresse 02 zugewiesen.

Jede einzelne der Kapitelkopfseiten kann später mittels der eindeutigen Bildadresse lokalisiert und abgerufen werden. Seiten innerhalb eines Kapitels können lokalisiert und abgerufen werden, indem zuerst nach der Kapitelkopfseite gesucht und anschließend manuell durch die verbleibenden Kapitelseiten geblättert wird.

#### **Dreistufige Indizierung**

Bei Verwendung der dreistufigen Indizierung wird die jedem Dokument zugewiesene Bildadresse folgendermaßen definiert:

- Feld D (Ebene 1) wird mit einer Feldlänge größer als 0 definiert.
- Feld C (Ebene 2) wird mit einer Feldlänge größer als 0 definiert.
- Feld B (Ebene 3) wird mit einer Feldlänge größer als 0 definiert.
- Feld A kann, falls gewünscht, als festgelegtes Feld definiert werden.

Angenommen, Sie möchten ein Buch mit 2 Bereichen einscannen (Bereich 1 hat 2 Kapitel mit jeweils 40 Seiten, Bereich 2 enthält nur 1 Kapitel mit 120 Seiten) und die Bildadresse wurde folgendermaßen definiert:

- Feld D hat 3 Zeichen
- Feld C hat 2 Zeichen
- Feld B hat 1 Zeichen
- Das festgelegte Feld B hat 0 Zeichen

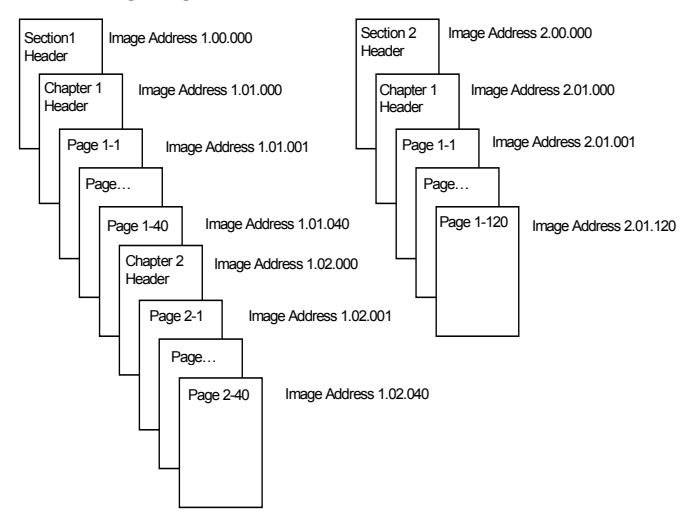

Der Kopfseite von Bereich 1 wird die Bildadresse 1.00.000 zugewiesen. Der Kopfseite des ersten Kapitels dieses Bereichs wird die Bildadresse 1 zugewiesen. Den Seiten innerhalb des Kapitels werden die Bildadressen 1.01.001 bis 1.01.040 zugewiesen. Der Kopfseite für Kapitel 2 des Bereichs wird die Bildadresse 1.02.000 zugewiesen. Den Seiten innerhalb des Kapitels werden die Bildadressen 1.02.001 bis 1.02.040 zugewiesen.

Der Kopfseite von Bereich 2 wird die Bildadresse 2.00.000 zugewiesen. Der Kopfseite für Kapitel 1 des Bereichs wird die Bildadresse 2.01.000 zugewiesen. Den Seiten innerhalb des Kapitels werden die Adressen 2.01.001 bis 2.01.120 zugewiesen.

Jede einzelne der Seiten kann später mittels der eindeutigen Bildadresse lokalisiert und abgerufen werden.

#### **Dreistufige Indizierung mit Versatz**

Bei Verwendung der dreistufigen Indizierung mit Versatz wird die jedem Dokument zugewiesene Bildadresse folgendermaßen definiert:

- Feld D (Ebene 2) wird mit einer Feldlänge größer als 0 definiert.
- Feld C (Ebene 3) wird mit einer Feldlänge größer als 0 definiert.

Angenommen, Sie möchten ein Buch mit 2 Bereichen einscannen (Bereich 1 hat 2 Kapitel mit jeweils 40 Seiten, Bereich 2 enthält nur 1 Kapitel mit 120 Seiten) und die Bildadresse wurde folgendermaßen definiert:

- Feld D hat 2 Zeichen
- Feld C hat 1 Zeichen
- Feld B hat 0 Zeichen
- Feld A hat 0 Zeichen

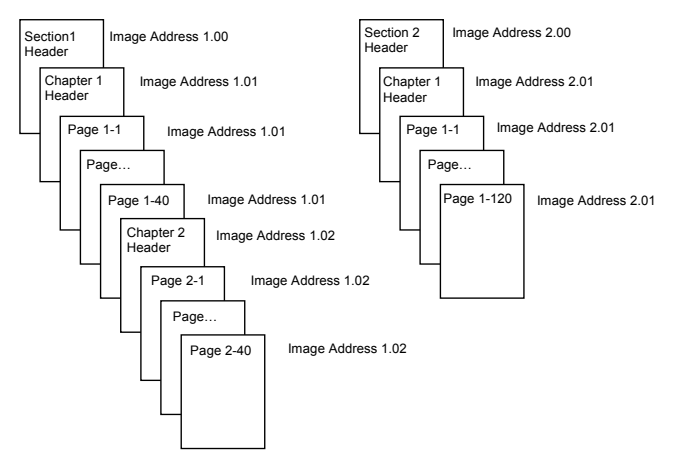

Der Kopfseite von Bereich 1 wird die Bildadresse 1.00 zugewiesen. Der Kopfseite für das erste Kapitel dieses Bereichs wird die Bildadresse 1.01 zugewiesen. Den verbleibenden Seiten von Kapitel 1 wird ebenfalls die Bildadresse 1.01 zugewiesen. Der Kopfseite für das zweite Kapitel dieses Bereichs wird die Bildadresse 1.02 zugewiesen. Den verbleibenden Seiten von Kapitel 2 wird ebenfalls die Bildadresse 1.02 zugewiesen.

Der Kopfseite von Bereich 2 wird die Bildadresse 2.00 zugewiesen. Der Kopfseite für das zweite Kapitel dieses Bereichs wird die Bildadresse 2.01 zugewiesen. Den verbleibenden Seiten von Kapitel 1 wird ebenfalls die Bildadresse 2.01 zugewiesen.

Jede einzelne der Bereichskopf- oder Kapitelkopfseiten kann später mittels der eindeutigen Bildadresse lokalisiert und abgerufen werden. Seiten innerhalb eines Kapitels können lokalisiert und abgerufen werden, indem zuerst nach der Kapitelkopfseite gesucht und anschließend manuell durch die verbleibenden Kapitelseiten geblättert wird.

### <span id="page-20-0"></span>**Steuern der Änderung von Dokumentebenen**

Die zuvor aufgeführten Beispiele für Indizierungsschemata zeigen, wie sich Dokumentebenen innerhalb einer einzelnen Gruppe von Dokumenten ändern. Es gibt vier Dokumentbildebenen: 3, 2, 1 und 0.

Sie können die Dokumentebene auf verschiedene Weise einstellen und ändern:

- Sie können die Bildadressebene über den Touchscreen ändern. Wählen Sie die entsprechenden Ebenenschaltfläche, um die Bildadressebene schrittweise auf Ebene 1, Ebene 2 oder Ebene 3 zu erhöhen.
- Sie können vom Host-PC aus eine neue Bildadresse senden.
- Sie können den Patchreader verwenden. Über die Zufuhr eines Dokuments, das einen bestimmten Patchtyp enthält, können Dokumentebenen geändert werden.
- Das Starten eines neuen Stapels kann, abhängig von der Anwendung, eine Änderung der Bildadressebene verursachen.

Falls Sie die Dokumentebene nicht mittels einer der aufgeführten Methoden einstellen oder ändern, wird die Dokumentebene während des Scanner-Setup basierend auf den Ebenenregeln (z. B.: Ebene 2, gefolgt von Ebene 1 usw.) automatisch festgelegt.

Das folgende Diagramm zeigt, wie Dokumentebenen festgelegt oder geändert werden:

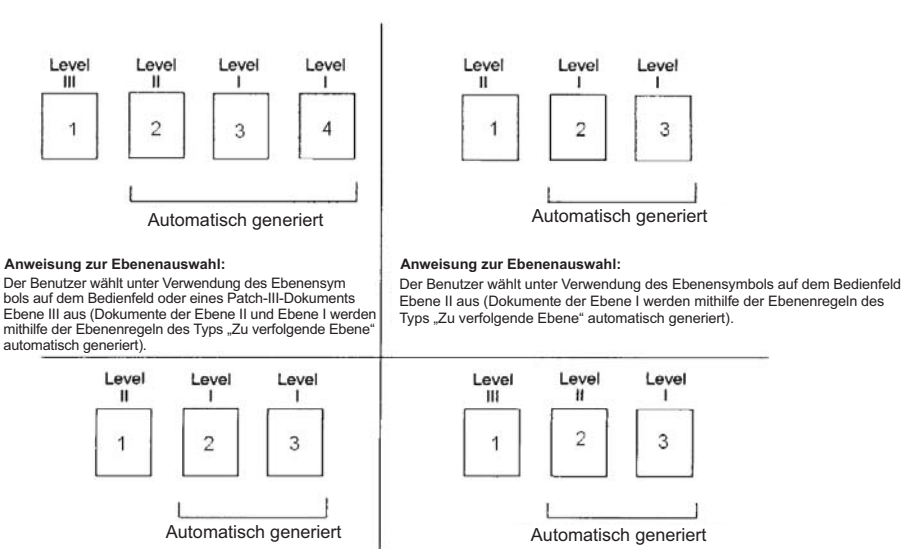

**Anweisung zur Ebenenauswahl:** Der Benutzer wählt unter Verwendung des Ebenensymbols auf dem Bedienfeld oder eines Patch-II-Dokuments Ebene II aus (Dokumente der Ebene I werden mithilfe<br>der Ebenenregeln des Typs "Zu verfolgende Ebene"<br>automatisch generiert).

**Anweisung zur Ebenenauswahl:** Der Benutzer wählt unter Verwendung des Ebenensymbols auf dem Bedienfeld Ebene III aus (Dokumente der Ebene II und Ebene I werden mithilfe der Ebenenregeln des Typs "Zu verfolgende Ebene" automatisch generiert).

Informationen zur Dokumentebene werden in jede Bildkopfzeile übertragen.

<span id="page-21-0"></span>**Stufenregeln** Ebenenregel sind ein automatisierter Weg, die Vergabe der Bildadresse des Dokuments basierend auf der Ebene des vorherigen Dokuments zu steuern. Für ein dreistufiges Indizierungschema muss die Anwendung die Ebenenregeln des Typs "Zu verfolgende Ebene" für Ebene 3, Ebene 2 und Ebene 1 definieren. Zum Beispiel:

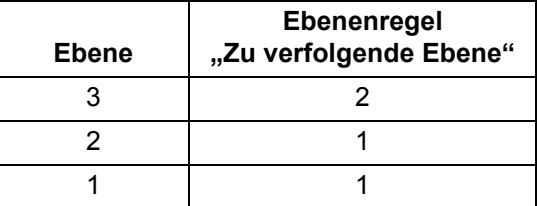

Ebenenregeln des Typs "Zu verfolgende Ebene" werden verwendet, um automatisch zu einer niedrigeren Ebene zu wechseln. Die Rückkehr zu einer höheren Ebene wird im Allgemeinen über die Patch- oder Anwendungssteuerung der nächsten Bildadresse durchgeführt.

<span id="page-21-2"></span><span id="page-21-1"></span>**Kontrolle von Druckzeichenfolgen** Die Hostanwendung besitzt die vollständige Kontrolle über und uneingeschränkten Zugriff auf die Druckzeichenfolgen-Funktion des Scanners. Darüber hinaus werden die Druckzeichenfolgen-Informationen in der Bildkopfzeile an den Host zurückgegeben. **Druckzeichenfolgen-Formatierung** • Maximale Länge in Zeichen - 40. • Zeichensatz — vollständiger alphanumerischer Zeichensatz, einschließlich Sonderzeichen. HINWEIS: Damit japanische Zeichen richtig wiedergegeben werden, benötigen Sie die Schrift MS Gothic. Installieren Sie dazu Microsoft Global IME 5.01 für Japanisch - mit Language Pack. Die englischsprachige Version finden Sie unter http://www.microsoft.com/ms download/iebuild/ime5\_win32/ en/ime5\_win32.htm. • Abstand von der Vorderkante — mindestens 0,9 mm. • Drucken bis zu einem Abstand von 12,7 mm von der Hinterkante möglich. **Elektronisches Farb-Dropout** Die Scanner der Serie i1800 bieten die Möglichkeit, Dropout-Bilder zu erstellen, ohne dass ein Lampenwechsel erforderlich ist. Es können Funktionen für das Dropout der Farben Rot, Grün und Blau ausgewählt werden. Das Dropout kann jeweils nur für eine Farbe gleichzeitig erfolgen. Diese Dropout-Leistung entspricht der Farb-Dropout-Funktion, bei der die herkömmliche Farblampen-Technik verwendet wird. Das elektronische Farb-Dropout wird mit OCR- und ICR-Anwendungen verwendet. In der Dokumentation Ihres Herstellers finden Sie Empfehlungen hinsichtlich von Bildqualitätsmerkmalen. Das elektronische Farb-Dropout wird nur auf das Schwarzweißbild angewendet. Es gibt vier Bildparameter, die sich auf das elektronische Farb-Dropout auswirken: Schwellenwert/Filterschwellwert, Hintergrundwert/Hintergrund, Kontrast % und Schwellwert. Die folgende Tabelle enthält die Pantone-Farben, die mit den Optionen für Rot-, Grün- und Blau-Dropout verwendet werden können.

Mit jeder Farbe werden zwei Leistungskategorien angeboten: Farben, für die ein vollständiges Dropout, und solche, für die ein nahezu vollständiges Dropout durchgeführt werden kann. Für die Ermittlung dieser Werte wurde der Pantone Matching System® Colors Guide (ungestrichen, Rasterweite von 175 lpi) verwendet. Falls der Hintergrund des verwendeten Dokuments nicht reinweiß ist, können die Ergebnisse abweichen. Die Standardeinstellung sind:

**Kontrast**  $% = 0$ **Schwellwert** = 90 **Farbfilter** = 175 **Hintergrund** = 245 – Legen Sie den Wert fest, der der Hintergrundfarbe Ihres Dokuments entspricht. **Auflösung** = 200 dpi

Falls die oben stehenden Werte nicht die gewünschten Ergebnisse liefern, ändern Sie sie entsprechend.

**Rot-Dropout** Nachfolgend ist eine Liste von Pantone-Farben angegeben, die mit der Rot-Dropout-Option verwendet werden können

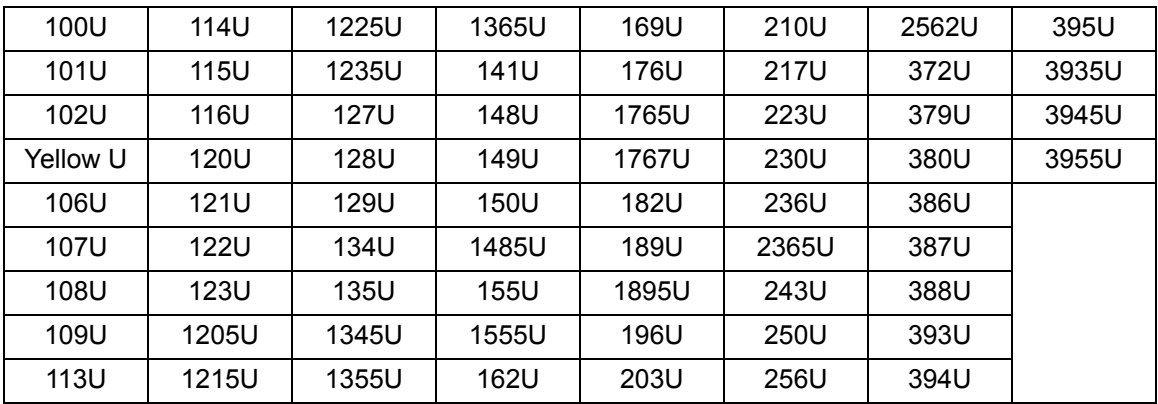

#### **Rot-Dropout — vollständiges Dropout.**

#### **Rot-Dropout** ⎯ **nahezu vollständiges Dropout**

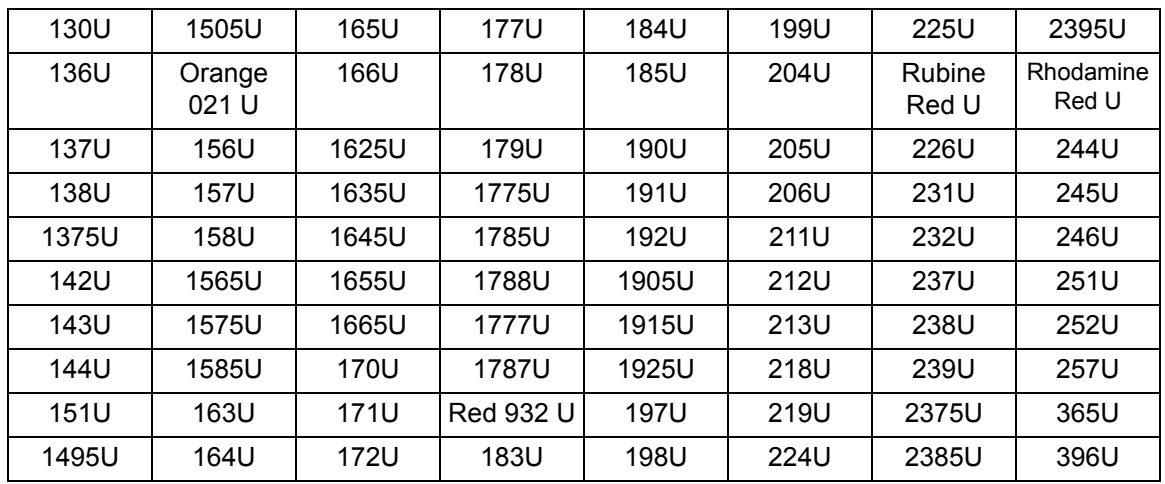

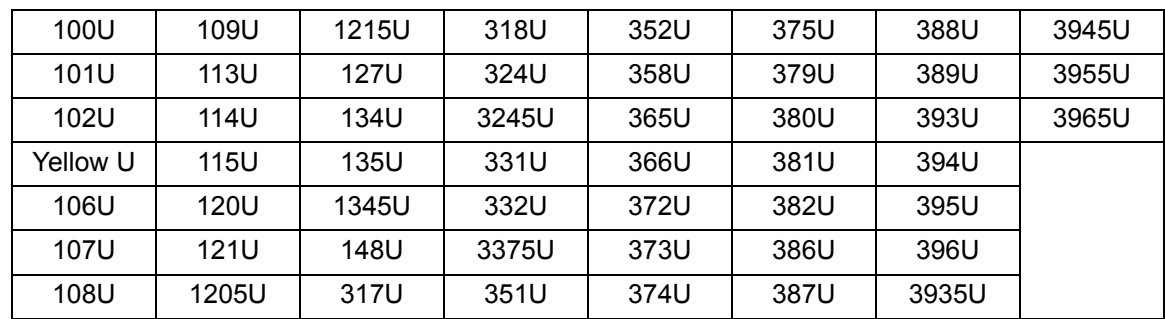

#### **Grün-Dropout** ⎯ **vollständiges Dropout**

### **Grün-Dropout** ⎯ **nahezu vollständiges Dropout**

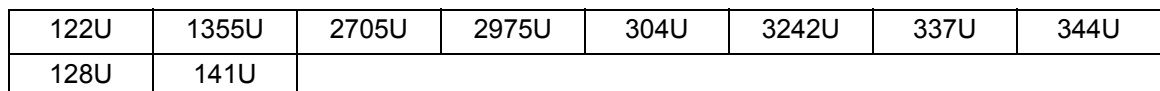

#### **Blau-Dropout** ⎯ **vollständiges Dropout**

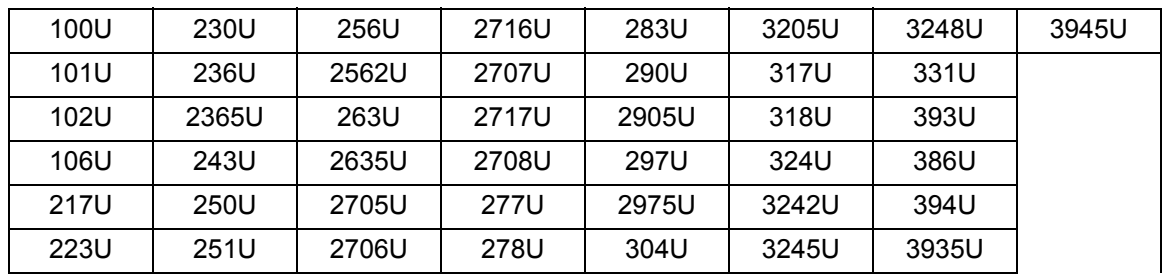

### **Blau-Dropout** ⎯ **nahezu vollständiges Dropout**

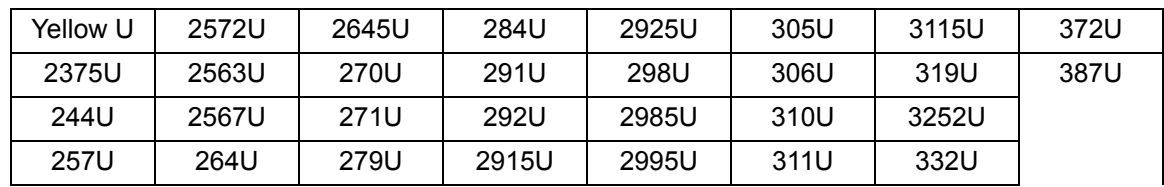

### <span id="page-24-0"></span>**Bildkopfzeilen-Informationen**

Jedem Bild, das vom Scanner erfasst wird, wird eine Bildkopfzeile zugewiesen. Nachfolgend werden die Informationen aufgelistet, die in der Bildkopfzeile enthalten sind.

**Image length (Bildlänge) —** Größe des Bildes.

**Image identifier (Bild-ID) — Gibt an, ob das Bild "Schwarzweiß vorn",** "Schwarzweiß hinten", "Farbe vorn" oder "Farbe hinten" ist.

**Resolution (Auflösung) —** Der Scanner zeichnet die ausgewählte Scanner-Bildauflösung in dpi (Dots per Inch, Bildpunkte pro Zoll) auf.

**X-axis upper left (X-Achse oben links) —** Der horizontale Pixelversatzwert zur oberen linken Bildecke. Weitere Informationen hierzu finden Sie im nächsten Abschnitt, "Bereichsverarbeitung".

**Y axis upper left (Y-Achse oben links) —** Der vertikale Pixelversatzwert zur oberen linken Bildecke. Weitere Informationen hierzu finden Sie im nächsten Abschnitt "Bereichsverarbeitung".

**Width (Breite) —** Der Scanner zeichnet die Anzahl der Pixel pro Zeile im Bild auf. Dieser Wert wird auch als *line length (Zeilenlänge)* bezeichnet.

**Length (Länge) —** Der Scanner zeichnet die Zeilen pro Seite im Bild auf. Dieser Wert wird auch als *page length (Seitenlänge)* bezeichnet.

**Bits-per-pixel (Bit pro Pixel) —** Dieser Wert kann bei der Schwarzweiß-Bilderfassung 1 sein. Für Graustufen beträgt er 8 und für das Farb-Imaging 24. Dieser Wert wird auch als *pixel depth (Pixeltiefe)* bezeichnet.

**Compression type (Komprimierungstyp) —** Der Scanner zeichnet den verwendeten Komprimierungstyp auf. Die Werte für Schwarzweißbilder sind: No Compression (Keine Komprimierung), Group III (Gruppe III), Group III 2D (Gruppe III 2D) oder Group IV (Gruppe IV). Die Werte für Graustufen- oder Farbbilder sind "No Compression" (Keine Komprimierung) oder JPEG.

**Polarity (Polarität) —** Der Scanner zeichnet die Bildpolarität auf. Weiße Pixel können als 0 oder 1 angegeben werden.

**Deskew (Schräglagenkorrektur) —** Ein Flag in der Bildkopfzeile gibt an, ob der Scanner eine Schräglagenkorrektur durchführen soll. Ist dies der Fall, gibt die Bildkopfzeile außerdem an, ob bei dem Dokument eine Schräglagenkorrektur durchgeführt wurde. Der maximale Winkel, für den der Scanner eine Schräglagenkorrektur durchführt, beträgt 44,9 Grad.

**Skew angle (Schräglage-Winkel) —** In der Bildkopfzeile wird der Schräglage-Winkel erfasst, der für das gescannte Bild ermittelt wurde. Bei einem sehr großen Winkel wird möglicherweise keine Schräglagenkorrektur durchgeführt.

Wenn der Scanner keinen Winkel ermitteln kann, wird bei dem Bild keine Schräglagenkorrektur durchgeführt. Das Feld "Skew angle" der Bildkopfzeile wird auf 0 gesetzt.

**Image address level (Document level) (Bildadressebene, Dokumentebene)** — Die Dokumentebene wird vom Benutzer zugewiesen. Dabei wird Folgendes verwendet:

- der Ebenenschlüssel,
- ein Patch, falls der Patchreader aktiviert ist,
- die Host-Anwendung, mit der die nächste Bildadresse eingestellt wird, oder
- die Ebenenregeln "Zu verfolgende Ebene".

Der zurückgegebene Wert in der Bildkopfzeile gibt die Ebene des Dokuments wieder. Mögliche Werte sind Ebene 1, Ebene 2, Ebene 3 und Ebene 0.

HINWEIS: Ebene 0 wird Dokumenten zugewiesen, die die Patchtypen T, 1, 4 und 6 enthalten.

Dokumentebenen können von der Host-Anwendung für das Sortieren oder Verwerfen von Bildern verwendet werden. Wenn es sich beispielsweise bei allen Dokumenten der Ebene 0 um Patches handelt, können diese Bilder gelöscht werden.

**Image address (Bildadresse) —** Der Scanner weist dem gescannten Dokument eine Bildadresse zu. Die Bildadresse basiert auf dem durch die Hostanwendung definierten Indexformat. Weitere Informationen zur Bildadressierung und zu Formaten finden Sie in Kapitel 3 oder 4 (abhängig von Ihrem Treiber).

**Print string (Druckzeichenfolge) —** Die tatsächlich auf das Dokument gedruckte Zeichenfolge wird in der Bildkopfzeile zurückgegeben. Diese Zeichenfolge kann bis zu 40 Zeichen umfassen. Druckzeichenfolgen werden in der Hostanwendung definiert. Diese Information kann verwendet werden, um zu verifizieren, dass die dem Dokument zugewiesene Bildadresse mit dem Text übereinstimmt, der auf die Seite gedruckt wird.

**Sequential counter (Zähler) —** Der Scanner weist jedem Dokument eine eindeutige sequenzielle ID zu, die in der Bildkopfzeile zurückgegeben wird. Die Hostanwendung steuert die Einstellung des Startwerts für diesen Zähler.

**Patch Type (Patchtyp) —** Der Scanner gibt in der Bildkopfzeile an, ob auf dem Dokument ein Patchtyp erkannt wurde. Falls kein Patchtyp erkannt wurde oder das Patch-Lesen nicht aktiviert ist, ist dieser Wert 0. Transferpatches geben einen Wert von 99 zurück. Für die Patchtypen 1 bis 6 werden entsprechend die Werte 1 bis 6 zurückgegeben.

HINWEIS: Falls das Umschaltpatchbild an den Host zurückgegeben wird, gibt die Bildkopfzeile an, dass es sich um einen Patch vom Typ 4 handelt.

**Bereichsverarbeitung and Bei einigen Anwendungen besteht die Anforderung, dass ein** Teil eines Bilds in Farbe oder Graustufen und der Rest des Bilds im Schwarzweißformat gespeichert werden muss (dies spart Speicherplatz ein, indem nicht das gesamte Bild in Farbe oder Graustufen gespeichert wird). Die Bereichsverarbeitung ist ein festgelegtes Fenster für die Bildbeschneidung (der Bereich), das relativ zur oberen linken Ecke eines Dokuments positioniert wird. Es ermöglicht dem Bediener, über die Hostanwendung einen Dokumentbereich auszuwählen, der in Farbe, Graustufen oder Schwarzweiß ausgegeben werden soll (für Schwarzweiß und Farbe/Graustufen kann jeweils ein eigenes Fenster definiert werden). Außerdem besteht die Möglichkeit, unterschiedliche Bereiche für die Vorder- und die Rückseite auszuwählen.

> Diese Funktion kann in Verbindung mit der automatischen Randentfernung verwendet werden.

Nachfolgend ist ein Beispiel für das Erstellen eines Farbbereichs angegeben.

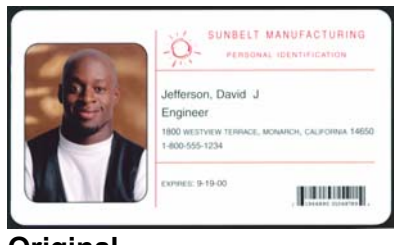

#### **Original**

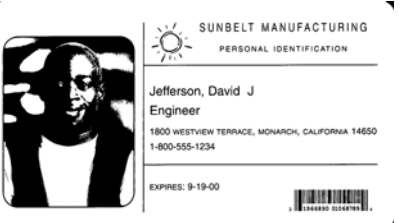

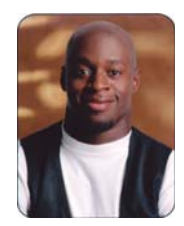

**Schwarzweißbild Relative** 

**Randentfernung**

- 1. Bereiten Sie die Dokumente vor.
- 2. Starten Sie den Scanner für das Dual-Stream-Simplexscannen (Schwarzweiß vorn und Farbe vorn).
- 3. Richten Sie den Scanner so ein, dass die Schwarzweißbilder zuerst abgerufen werden.
- 4. Richten Sie für "Schwarzweiß vorn" die automatische Randentfernung ein.
- 5. Richten Sie für "Farbe vorn" die relative Randentfernung ein.
- 6. Aktivieren Sie den Scanner und starten Sie das Polling.

Loop

Read front black and white image header Read back black and white image (gibt das gesamte Bild zurück) Read front color image header

Read back color image (gibt nur den Farbbereich zurück)

End loop

<span id="page-27-2"></span><span id="page-27-1"></span><span id="page-27-0"></span>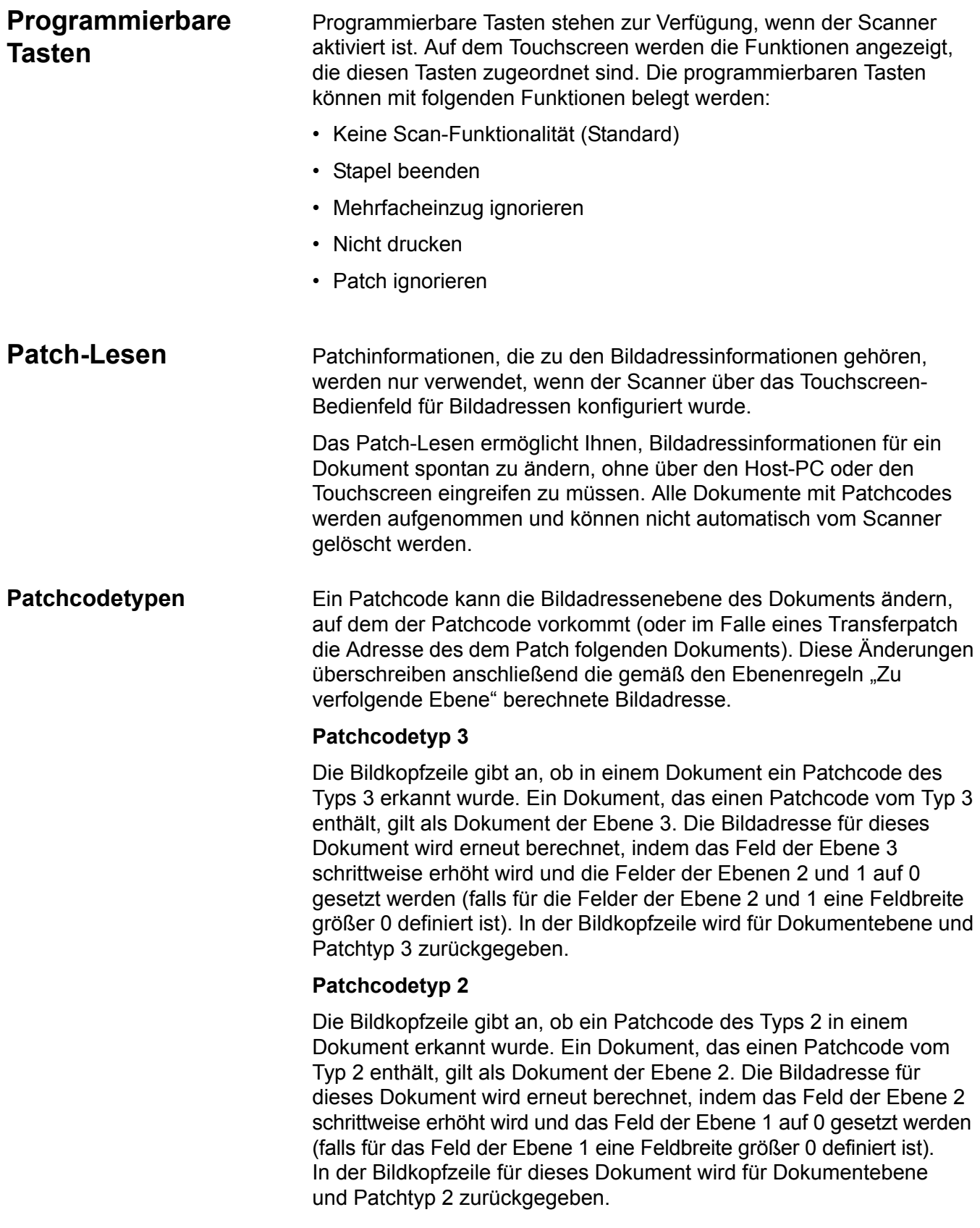

#### **Transferpatchcode**

Die Bildkopfzeile gibt an, ob ein Transferpatchcode in einem Dokument erkannt wurde. Ein Dokument, das einen Transferpatchcode enthält, gilt als Dokument der Ebene 0. Die Bildadressenebene für das nächste, dem Transferpatch folgende Dokument wird der Ebene zugeordnet, die zuvor eingestellt wurde (Ebene 2 oder Ebene 3). Der Scanner kann nicht auf Dokumente drucken, die Transferpatches enthalten. In der Bildkopfzeile für das Dokument, das den Transferpatch enthält, wird die Dokumentebene als *0* und der Patchtyp als *T* zurückgegeben, um die Transferpatchdefinition anzuzeigen. Die Bildkopfzeile des Dokuments, das dem Transferpatchdokument folgt, enthält, abhängig von der Transferpatchtypdefinition, eine Dokumentebene von 2 oder 3 und gibt an, dass kein Patch erkannt wurde.

#### **Umschaltpatch**

Der Umschaltpatch ist ein Patch vom Typ 4, der dazu dient, den Scanner vom aktuellen Bildstrom (Schwarzweiß) auf den alternativen Bildstrom (Farbe/Graustufen) umzuschalten. Die entsprechende Programmlogik wird innerhalb des Scanners ausgeführt. Bilder der Blätter mit dem Umschaltpatch werden nur an den Host zurückgegeben, wenn auch das Patch-Lesen aktiviert und Patchtyp 4 ausgewählt wurde. Üblicherweise wird dieser Patch für eine Folge von Dokumenten verwendet, deren Inhalte überwiegend schwarzweiß und nur zu einem geringen Anteil farbig ist. Das Platzieren eines Blatts mit einem Umschaltpatch vor und nach den farbigen Dokumenten ermöglicht den spontanen Wechsel von Schwarzweiß zu Farbe und zurück während des Scan-Vorgangs, ohne dass hierfür weitere Benutzeraktionen notwendig sind.

HINWEIS: Ein Umschaltpatch kann auch verwendet werden, um den Scanner von der Schwarzweiß- zur Graustufenverarbeitung und zurück wechseln zu lassen.

#### **Zusätzliche Patchcodes**

Zusätzliche Patchcodes befähigen den Host, jede Art von Workflowabhängiger Verarbeitung zu implementieren, die auf der Einfügung dieser zusätzlichen Patchcodes in den Dokumentenstapel basiert. Zusätzliche Patchcodes haben den Patchtyp 1, 4 oder 6.

Falls ein zusätzlicher Patch erkannt wird, wird dieses Dokument als Dokument der Ebene 0 betrachtet. Es verursacht keine Bildadressenänderung. Die Bildkopfzeile gibt an, dass es sich um ein Dokument mit zusätzlichem Patch handelt, indem der Patchtyp des erkannten Patches zurückgegeben wird. Der Scanner druckt nicht auf Dokumente, die diese zusätzlichen Patches enthalten.

**Stapelfunktion** Stapelinformationen werden nur verwendet, wenn der Scanner über das Touchscreen-Bedienfeld für Bildadressen konfiguriert wurde.

> Der Stapelbetrieb bietet die Möglichkeit, den Scanner nach der Verarbeitung einer festgelegten Anzahl von Dokumenten einer Bildadressebene eine bestimmten Funktion ausführen zu lassen.

Die Stapelverarbeitung kann über die Host-Software aktiviert bzw. deaktiviert werden. Die Host-Software steuert, welche Ebenen gezählt werden und aus wie vielen Dokumenten der Stapel bestehen soll.

Die Funktion "Anfang des Stapels" wird vom Host gesteuert. Sie bestimmt, was geschieht, wenn ein neuer Stapel anfängt. An dieser Stelle kann ein Wechsel zu Ebene 1, 2 oder 3 konfiguriert werden, was dazu führt, dass die Bildadresse neu berechnet wird. Der Parameter für die Funktion "Anfang des Stapels" kann auch auf "Keine Funktion" gesetzt werden.

Die Funktion "Ende des Stapels" wird vom Host gesteuert. Sie bestimmt, was geschieht, wenn die vorgegebene Anzahl der Stapeldokumente erreicht wird. Mögliche Optionen sind das Stoppen des Einzugs, Ende des Auftrags oder Fortfahren und einen neuen Stapel beginnen. Es kann aber auch "Keine Funktion" zugewiesen werden.

Die Host-Anwendung aktiviert den Stapelbetrieb, indem die Anzahl der Dokumente pro Stapel sowie die zu zählende Bildadressebene definiert wird.

## <span id="page-30-0"></span> **3 Verwendung der TWAIN-Datenquelle**

<span id="page-30-2"></span><span id="page-30-1"></span>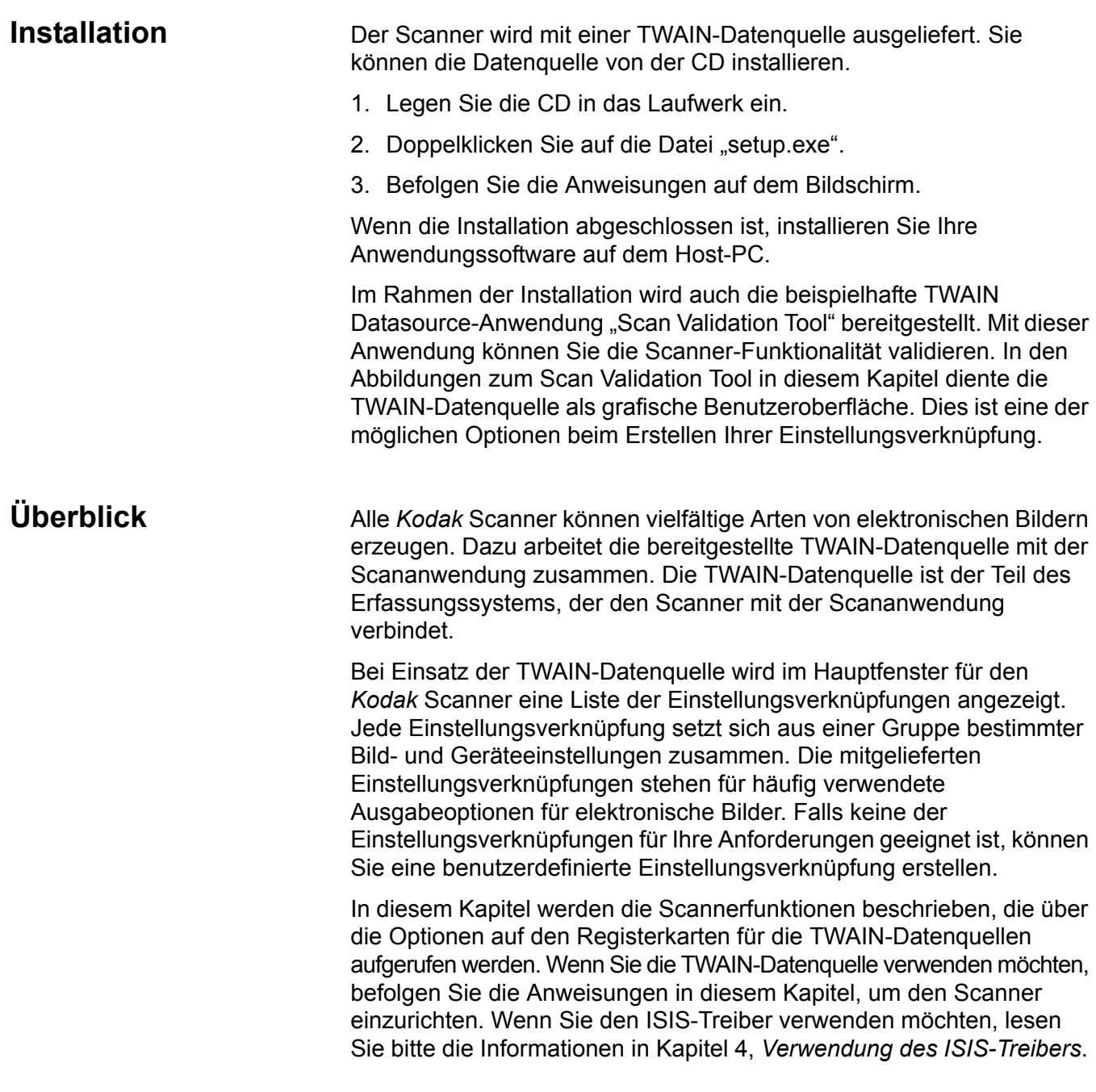

### <span id="page-31-0"></span>**Starten des Scan Validation Tools**

- 1. Wählen Sie **Start > Programme > Kodak> Document Imaging > Scan Validation Tool**.
- 2. Wählen Sie in der Liste der Treibertypen **TWAIN**.
- 3. Wählen Sie in der Treiberliste den Treiber **Kodak Scanner: i1800** und klicken Sie auf **OK**.

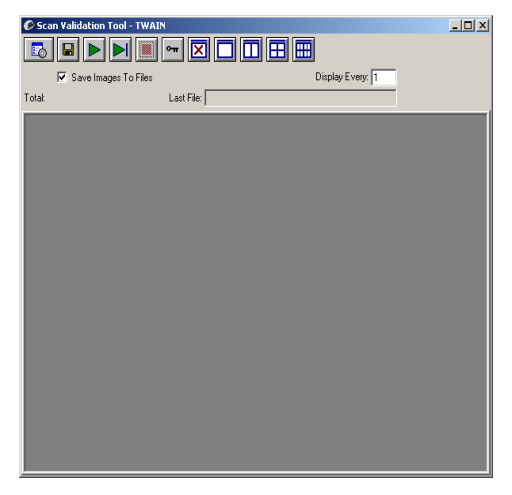

4. Wählen Sie das Scanner-Symbol.

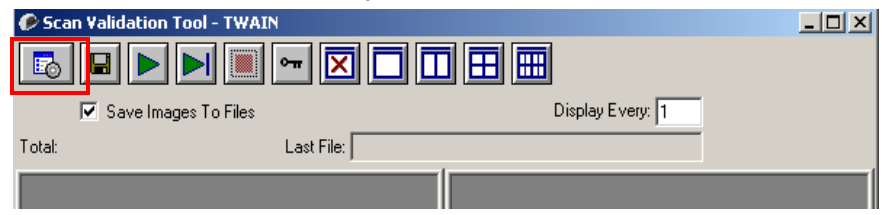

Das Hauptfenster für den *Kodak* Scanner wird geöffnet.

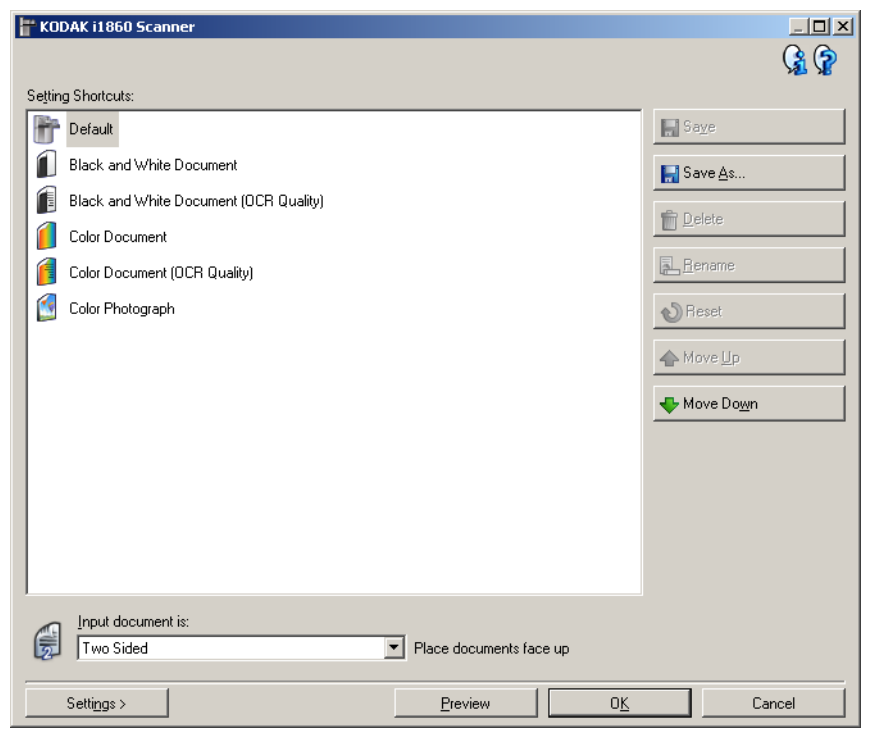

Die TWAIN-Oberfläche umfasst drei Hauptbereiche:

- Bild-Einstellungen: Klicken Sie auf die Schaltfläche "Einstellungen" im Hauptfenster für den *Kodak* Scanner, um das Fenster "Bildeinstellungen" aufzurufen. In diesem Fenster können Sie die Bildverarbeitungsparameter über die Registerkarten "Allgemein", "Größe", "Anpassungen" und "Verbesserungen" festlegen.
- Geräteeinstellungen: Die Schaltfläche "Gerät" wird über das Fenster "Bildeinstellungen" aufgerufen. In diesem Fenster können Sie auf den Registerkarten "Allgemein", "Drucker", "Mehrfacheinzug", "Bildadresse", "Stapel", "Patch" und "Bedienfeld" alle Funktionen zum Steuern des Scanners festlegen.
- Diagnose: Die Schaltfläche "Diagnose" befindet sich im Fenster "Geräteeinstellungen". Über dieses Fenster können Sie auf die Diagnosefunktionen des Scanners zugreifen. Das Diagnosefenster enthält die folgenden Registerkarten: "Allgemein", "Debuggen" und "Protokolle".

### <span id="page-33-0"></span>**Hauptfenster für den**  *Kodak* **Scanner**

Das Hauptfenster für den *Kodak* Scanner ist das Startfenster der Scanner-Benutzeroberfläche. Sie können scannen, indem Sie eine **Einstellungsverknüpfung** auswählen und anschließend auf **OK/ Scannen** klicken.

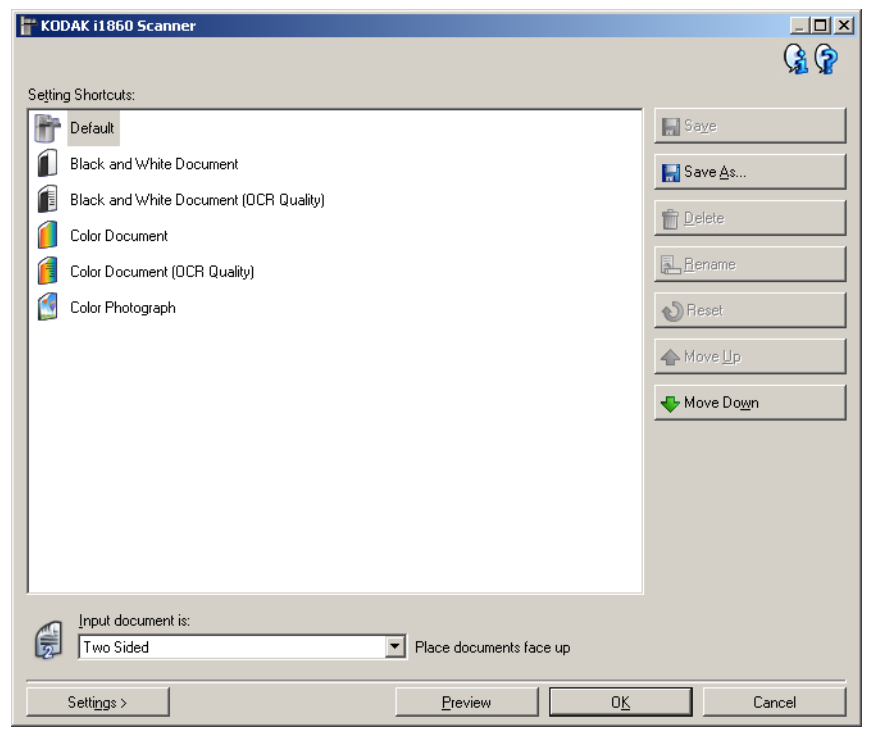

**Einstellungen festlegen** — Hier finden Sie die Liste mit den Einstellungsverknüpfungen. Die vorgegebenen Verknüpfungen sind folgende:

- **Vorgabe** die Standardeinstellungen des Scanners
- **Schwarzweißdokument**
- **Schwarzweißdokument (OCR-Qualität)**
- **Farbdokument**
- **Farbdokument (OCR-Qualität)**
- **Farbfoto**

HINWEISE:

- Wenn Sie digitale Bilder mit einem OCR-Programm verarbeiten möchten, wählen Sie eine Verknüpfung mit OCR-Qualität.
- Wenn Sie eine Einstellungsverknüpfung verändert und noch nicht gespeichert haben, wird die Einstellungsverknüpfung um den Vermerk <*Geändert*> erweitert und der Name wird kursiv angezeigt (z. B. *\*Vorgabe<Geändert>*).

**Eingabedokument ist** — Mit dieser Option können Sie auswählen, auf welcher Seite des Dokuments sich die Informationen befinden, die Sie scannen möchten.

- **Zweiseitig**: Es werden sowohl Vorder- als auch Rückseite des Dokuments gescannt.
- **Einseitig vorne**: Es wird nur die Vorderseite des Dokuments gescannt.
- **Einseitig hinten**: Es wird nur die Rückseite des Dokuments gescannt.

HINWEISE:

- Legen Sie Ihre Dokumente mit der zu scannenden Seite nach oben in das höhenverstellbare Einzugsfach ein.
- Die Optionen *Zweiseitig* und *Einseitig hinten* sind nur bei Duplex-Scannern verfügbar.

**Speichern** — Hiermit werden alle Änderungen gespeichert, die an der ausgewählten Einstellungsverknüpfung vorgenommen wurden. Diese Option ist nur für Verknüpfungen verfügbar, die Sie erstellt haben.

**Speichern unter** — Öffnet das Fenster "Speichern unter", mit dem Sie Ihre aktuellen Einstellungen als neue Einstellungsverknüpfung speichern können.

**Löschen** — Löscht die ausgewählte Einstellungsverknüpfung. Sie werden aufgefordert, das Löschen zu bestätigen. Diese Option ist nur für Verknüpfungen verfügbar, die Sie erstellt haben.

**Umbenennen** — Hiermit können Sie eine Einstellungsverknüpfung umbenennen. Diese Option ist nur für Verknüpfungen verfügbar, die Sie erstellt haben.

**Zurücksetzen** — Mit dieser Option werden alle Änderungen zurückgesetzt, die an der ausgewählten Einstellungsverknüpfung vorgenommen wurden. Diese Option ist nur für Verknüpfungen verfügbar, die Sie geändert haben (d. h. die kursiv und mit dem Vermerk *<Geändert>* angezeigt werden).

**Aufwärts** — Verschiebt die ausgewählte Einstellungsverknüpfung in der Liste mit den Einstellungsverknüpfungen um eine Position nach oben. Wenn Sie eine Einstellungsverknüpfung verschieben, verbleibt sie an der neuen Position, bis Sie sie erneut verschieben.

**Abwärts** — Verschiebt die ausgewählte Einstellungsverknüpfung in der Liste mit den Einstellungsverknüpfungen um eine Position nach unten. Wenn Sie eine Einstellungsverknüpfung verschieben, verbleibt sie an der neuen Position, bis Sie sie erneut verschieben.

**Einstellungen** — Zeigt das Fenster für die Bildeinstellungen an, in dem Sie Änderungen an der ausgewählten Einstellungsverknüpfung vornehmen können. Von diesem Fenster aus können Sie auch auf die Fenster "Geräteeinstellungen" und "Diagnose" zugreifen.

**Vorschau** — Startet einen Scanvorgang und zeigt das gescannte Bild im Vorschaubereich des Fensters für die Bildeinstellungen an. Das angezeigte Bild ist eine Vorschau, die auf der aktuellen Einstellungsverknüpfung basiert.

**OK/Scannen** — Bei Auswahl dieser Option werden Sie gefragt, ob nicht gespeicherte Änderungen gespeichert werden sollen.

HINWEIS: Wenn die Aufschrift der Schaltfläche "OK" lautet, bleiben die ungespeicherten Änderungen für die aktuelle Scansitzung aktiv.

**Abbrechen** — schließt das Hauptfenster für den Kodak Scanner, ohne Ihre Änderungen zu speichern.

#### **Informationssymbole**

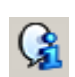

**Info**: Zeigt die Scannerversion und Copyright-Informationen an.

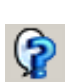

**Hilfe**: Zeigt Hilfeinformationen für das angezeigte Fenster an.
# **Fenster "Bildeinstellungen"**

Über die Registerkarten des Fensters "Bildeinstellungen" können Sie Bildverarbeitungsoptionen festlegen. Die Werte in den Bildeinstellungen werden in der ausgewählten Einstellungsverknüpfung gespeichert. Das Fenster für die Bildeinstellungen enthält die folgenden Registerkarten: "Allgemein", "Größe", "Anpassungen" und "Verbesserungen".

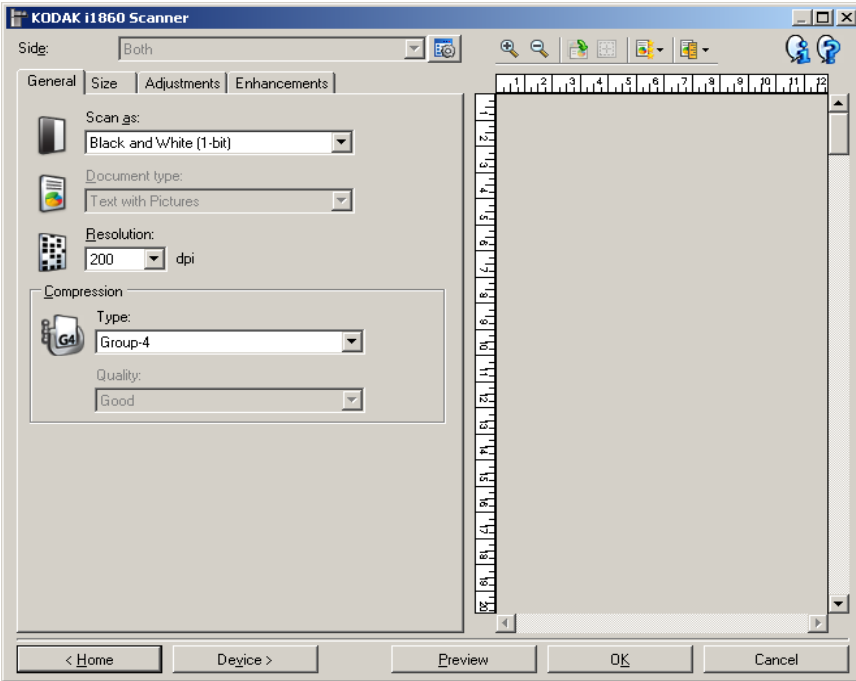

**Seite** — Mit dieser Option können Sie auswählen, welche Seite und welches Bild konfiguriert werden sollen (z. B. "Vorne", "Hinten": "Farbe (24 Bit)" usw.). Alle Bildeinstellungen werden auf das ausgewählte Bild angewendet.

Diese Option ist nur verfügbar, wenn die erweiterten Einstellungen auf der Registerkarte "Erweitert" aktiviert sind.

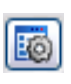

**Erweiterte Bildeinrichtung: Ruft die Registerkarte "Erweitert"** auf. Weitere Informationen finden Sie im Abschnitt "Registerkarte "Erweitert"" weiter hinten in diesem Kapitel.

### **Symbolleistenschaltflächen**

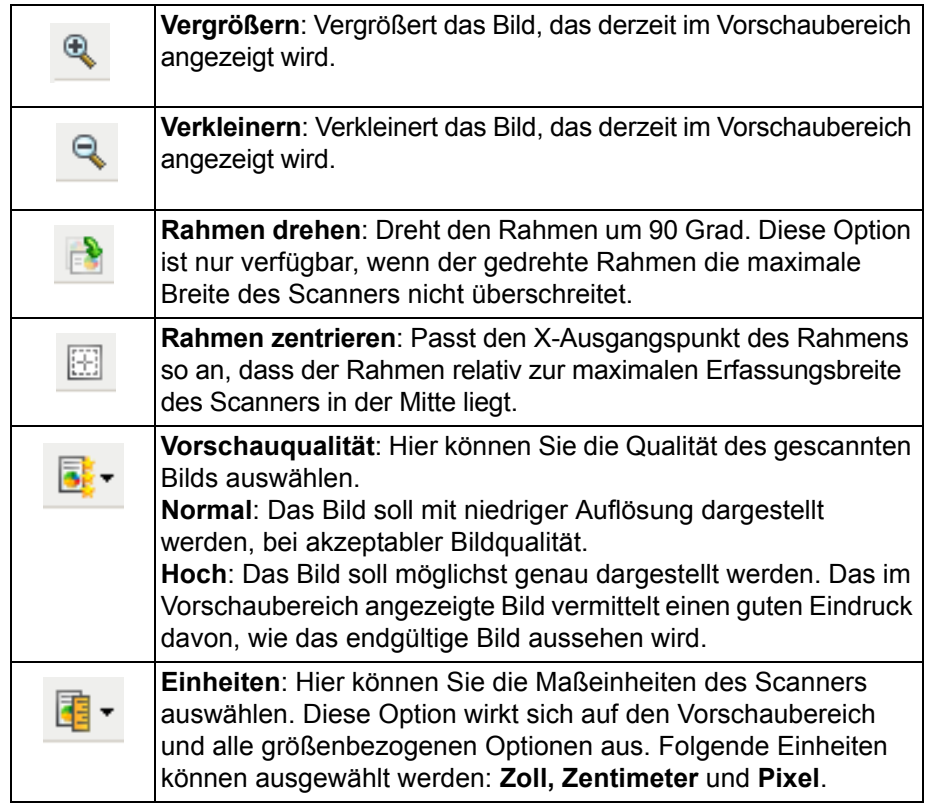

### **Vorschaubereich**

Der Hauptzweck des Vorschaubereichs ist die Anzeige eines Beispielbilds, das auf der aktuellen Einstellungsverknüpfung basiert. Nach dem Vorschauscan wird in diesem Bereich ein Bild angezeigt.

**Rahmen** — Bei der Auswahl von **Dokument: Manuell auswählen** oder Bild: Teil des Dokuments auf der Registerkarte "Größe" auswählen, werden im Vorschaubereich außerdem die aktuellen Einstellungen für den Rahmen angezeigt. Wenn der Rahmen nicht an der Bildvorschau ausgerichtet ist, können Sie die Größe und/oder Position des Rahmens mithilfe der Maus ändern. Wenn Sie den Mauszeiger über den Rahmen bewegen, ändert sich die Anzeige des Zeigers dort, wo Sie den Rahmen mit der linken Maustaste durch Ziehen anpassen können.

- **Verschieben**: Platzieren Sie den Mauszeiger auf dem Rahmen, um diesen zu verschieben.
- **Ecke**: Platzieren Sie den Mauszeiger auf einem der vier Eckziehpunkte, um zwei Seiten gleichzeitig anzupassen.

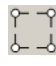

• **Seite**: Platzieren Sie den Mauszeiger auf einem Seitenziehpunkt, um nur eine Seite anzupassen.

 $\phi \rightarrow \phi$ 

**Startseite** — Zeigt das Hauptfenster für den *Kodak* Scanner an.

**Gerät** — Öffnet das Fenster für die Geräteeinstellungen.

**Vorschau** — Startet einen Scanvorgang und zeigt das Bild im Vorschaubereich an. Das angezeigte Bild ist eine Vorschau, die auf der aktuellen Einstellungsverknüpfung basiert.

**OK/Scannen** — Bei Auswahl dieser Option werden Sie gefragt, ob nicht gespeicherte Änderungen gespeichert werden sollen.

HINWEIS: Wenn die Aufschrift der Schaltfläche OK lautet, bleiben die ungespeicherten Änderungen für die aktuelle Scansitzung aktiv.

**Abbrechen** — schließt das Hauptfenster für den *Kodak* Scanner, ohne Ihre Änderungen zu speichern.

#### **Informationssymbole**

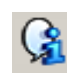

**Info**: Zeigt die Scannerversion und Copyright-Informationen an.

®

**Hilfe**: Zeigt Hilfeinformationen für das angezeigte Fenster an.

## **Bildeinstellungen - Registerkarte "Allgemein"**

Die Registerkarte "Allgemein" enthält die gebräuchlichsten Bildoptionen. Für gewöhnlich müssen Sie auf anderen Registerkarten keine Optionen anpassen.

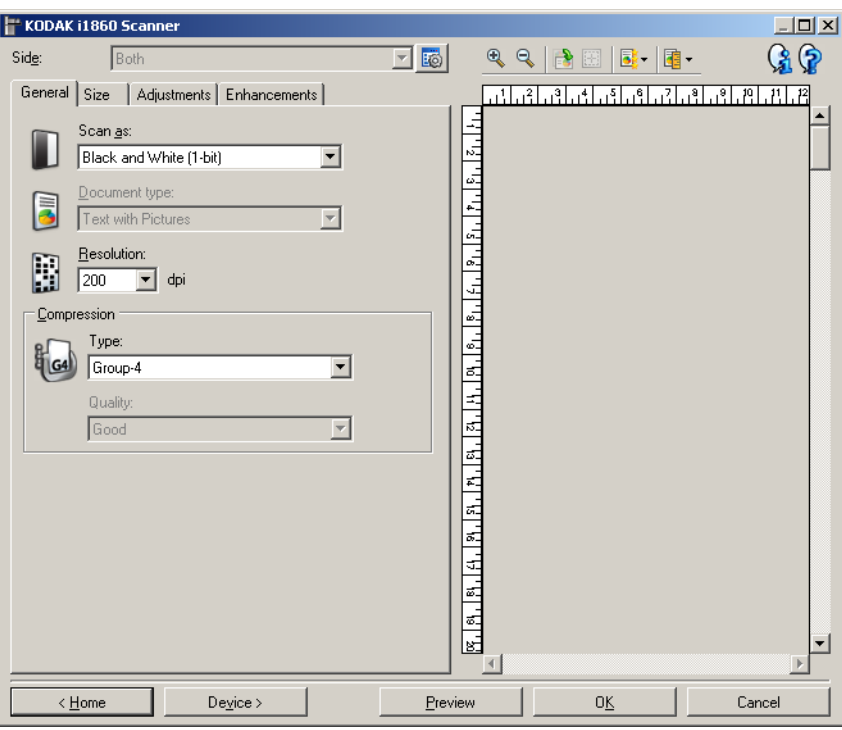

**Scannen als** — Mit dieser Option können Sie das Format des digitalen Bilds einstellen.

- **Farbe (24 Bit)**: Der Scanner erzeugt eine Farbversion Ihres Dokuments.
- **Graustufen (8 Bit**): Der Scanner erzeugt eine Graustufenversion Ihres Dokuments.
- **Schwarzweiß (1 Bit)**: Der Scanner erzeugt eine Schwarzweißversion Ihres Dokuments.

HINWEIS: Die Option *Scannen als* ist nur verfügbar, wenn **Bilder**  pro Seite: Eines auf der Registerkarte "Erweitert" ausgewählt wurde.

**Art des Dokuments** — Mit dieser Option können Sie auswählen, welche Inhalte Ihr Dokument enthält.

- **Text mit Bildern**: Die Dokumente enthalten eine Mischung aus Text, Geschäftsgrafiken (Balkendiagramme, Kreisdiagramme usw.) und Zeichnungen.
- **Text**: Die Dokumente enthalten hauptsächlich Text.
- **Bilder**: Die Dokumente enthalten hauptsächlich Fotos.

**Auflösung** — Mit dieser Option können Sie den dpi-Wert (dots per inch; Bildpunkte pro Zoll) auswählen, der ein wichtiges Kriterium für die Qualität des gescannten Bilds ist. Während Sie beim Scannen mit großer Auflösung eine bessere Bildqualität erhalten, nehmen die Scanzeit und die Bilddateigröße zu. Folgende Einstellungen können gewählt werden:

**Farbe/Graustufen**: 100, 150, 200, 240 und 300 dpi **Schwarzweiß**: 200, 240, 300 und 400 dpi

HINWEIS: Für die Vorder- und Rückseiten können unterschiedliche Scanauflösungen festgelegt werden.

**Komprimierung** — Mit dieser Option können Sie die Dateigröße des digitalen Bilds reduzieren.

- **Typ**: Der Scanner erzeugt eine Farbversion Ihres Dokuments.
	- **(ohne)**: Es wird keine Komprimierung vorgenommen, die Bilddateigröße kann deshalb umfangreich sein.
	- **Gruppe-4**: Es wird der CCITT-Standard zur Komprimierung des Bilds eingesetzt, der häufig in Verbindung mit dem TIFF-Dateiformat verwendet wird.

HINWEIS: Diese Option ist nur für *Scannen als: Schwarzweiß (1 Bit).*

- **JPEG**: Verwendet JPEG-Kompressionsverfahren zum Komprimieren des Bilds.

HINWEIS: Diese Option ist nur für *Scannen als: Schwarzweiß (1 Bit).*

- **(ohne) nur intern**: Der Scanner komprimiert das Bild, es wird jedoch ein unkomprimiertes Bild an die Scananwendung ausgegeben.
- **Qualität** Mit dieser Option können Sie die Qualität des komprimierten JPEG-Bilds auswählen.
	- **Entwurf**: Es wird der maximale Komprimierungsgrad verwendet und eine kleine Bilddatei erzeugt.
	- **Gut**: Es wird ein hoher Komprimierungsgrad verwendet, die Bildqualität ist dennoch akzeptabel.
	- **Besser**: Es wird ein mittlerer Komprimierungsgrad verwendet und eine ordentliche Bildqualität erzeugt.
	- **Am Besten**: Es wird ein geringer Komprimierungsgrad verwendet und eine sehr gute Bildqualität erzeugt.
	- **Hochwertig**: Es wird der minimale Komprimierungsgrad verwendet und eine große Bilddatei erzeugt.

# **Bildeinstellungen - Registerkarte "Größe"**

### Die Registerkarte "Größe" enthält folgende Optionen.

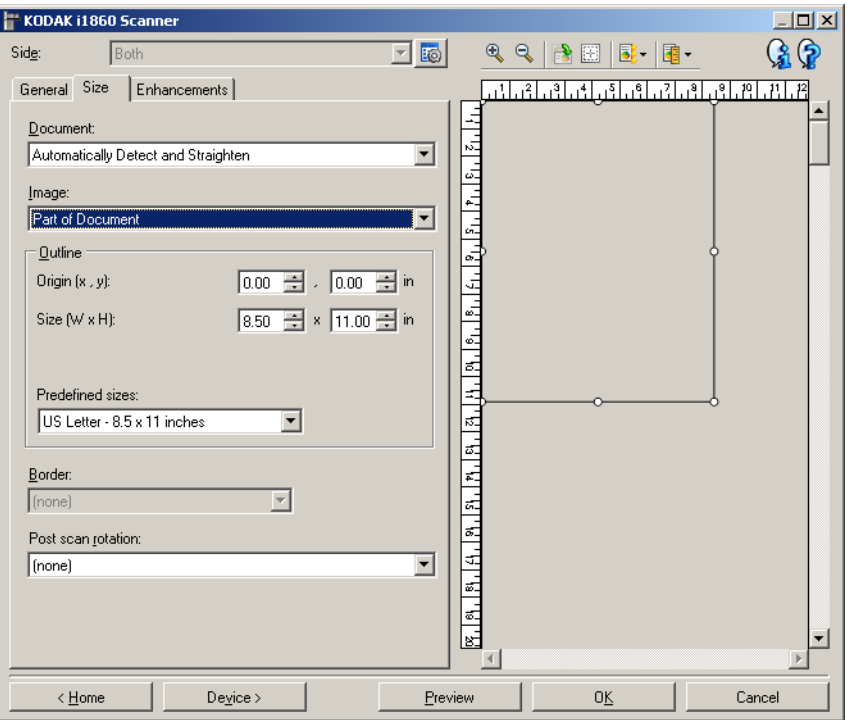

**Dokument** — Mit dieser Option können Sie auswählen, wie der Scanner Ihr Dokument erkennt, wenn es in den Scanner eingezogen wird.

- **Automatisch erkennen und geraderichten**: Der Scanner findet automatisch jedes Dokument (unabhängig von der Größe\*) und richtet alle schräg eingezogenen Dokumente gerade.
- **Automatisch erkennen**: Der Scanner findet automatisch jedes Dokument (unabhängig von der Größe\*). Wird ein Dokument schräg eingezogen, wird es nicht gerade gerichtet.
- **Manuell auswählen**: Der Scanner erzeugt ein Bild aus einem Ausschnitt, den Sie mit den Optionen unter *Rahmen* definieren. Sie sollten diese Option nur für Scanaufträge mit gleich großen Dokumenten verwenden.

**Bild** — Mit dieser Option können Sie auswählen, welcher Ausschnitt des Dokuments als digitales Bild ausgegeben wird.

- **Gesamtes Dokument**: Bei Auswahl von **Dokument: Automatisch erkennen und geraderichten, Dokument: Automatisch erkennen** oder **Dokument: Manuell auswählen** wird das gesamte Dokument ausgegeben.
- **Teil des Dokuments**: Bei Auswahl von **Dokument: Automatisch erkennen und geraderichten** wird der Bereich des Dokuments ausgegeben, den Sie mit den Optionen unter "Rahmen" angegeben haben.

<sup>\*</sup> Die maximale Seitenlänge eines Dokuments beträgt 1016 mm (40 Zoll).

**Rahmen** — Mit dieser Option können Sie die Position und Größe Ihres zu erstellenden digitalen Bilds auswählen. In der Vorschau wird der Rahmen angezeigt.

- **Ausgangspunkt (x, y)**:
	- Bei Auswahl von **Dokument**: **Automatisch erkennen und geraderichten** ist (x) die Entfernung von der linken Kante und (y) die Entfernung von der oberen Kante des Dokuments.
	- Bei Auswahl von **Dokument**: **Manuell auswählen** bezeichnet (x) die Entfernung von der linken Ecke der Scanner-Papierführung und (y) die Entfernung vom Anfang des Dokuments, das vom Scanner erkannt wurde.
- **Größe (B x H)**: Bei Auswahl von **Dokument: Automatisch erkennen und geraderichten** oder **Dokument: Manuell auswählen** ist dies die Breite und Höhe des digitalen Bilds.
	- HINWEIS: Das digitale Bild fällt möglicherweise kürzer aus, als Sie angegeben haben, wenn der Rahmen über das Ende des gescannten Dokuments hinausreicht.
- **Vordefinierte Größen**: Hier finden Sie eine Liste gebräuchlicher Papierformate. Wählen Sie eine Option aus, wird die Rahmengröße automatisch an dieses Papierformat angepasst. **Benutzerdefiniert** wird dann angezeigt, wenn keines der in dieser Liste enthaltenen Formate der Rahmengröße entspricht.

HINWEIS: Sie können mit Ihrer Maus den in der Vorschau angezeigten Rahmen anpassen.

**Rand** — Mit dieser Option können Sie auswählen, wie mit dem Rand Ihres digitalen Bilds verfahren wird.

- **(ohne)**
- **Hinzufügen**: Es wird ein Rand von ungefähr 0,3 cm um die Bildkante gelegt.

HINWEIS: Diese Option ist nur verfügbar für **Dokument: Automatisch erkennen und geraderichten** oder **Dokument: Manuell auswählen**.

• **Entfernen**: Es wird ein Bild erzeugt, in dem nur das Dokument enthalten ist, nachdem alle verbleibenden Ränder entfernt wurden. Wegen Variationen am Dokumentenrand, die z. B. entstehen, wenn ein Dokument nicht komplett rechteckig ist oder schräg eingezogen wurde, können Ränder stehenbleiben.

HINWEISE:

- Mit dieser Option wird zwar nur ein kleiner Teil der verbleibenden Ränder entfernt, allerdings kann es zu geringfügigen Verlusten von Bilddaten kommen.
- Diese Option ist nur verfügbar, wenn sowohl **Dokument: Automatisch erkennen und geraderichten** als auch **Bild: Gesamtes Dokument** ausgewählt wurden.

**Drehen nach dem Scannen** — Mit dieser Option können Sie auswählen, wie das digitale Bild nach dem Scannen gedreht wird.

- **(ohne)**
- **Automatisch** Der Scanner analysiert, wie die Dokumente eingezogen wurden, und richtet die Bilder aus.

HINWEISE:

- Auf der Seite muss ausreichend Text vorhanden sein, damit diese Option ordnungsgemäß funktioniert.
- Sie funktioniert am besten bei Sprachen, die den lateinischen Zeichensatz verwenden, z. B. Englisch, Niederländisch, Französisch, Deutsch, Italienisch und Spanisch.
- **90, 180, 270 Grad**: Der Grad der Drehung.

Im folgenden Beispiel wird gezeigt, wie sich diese Einstellungen auf ein Dokument auswirken, das im Querformat eingezogen wurde.

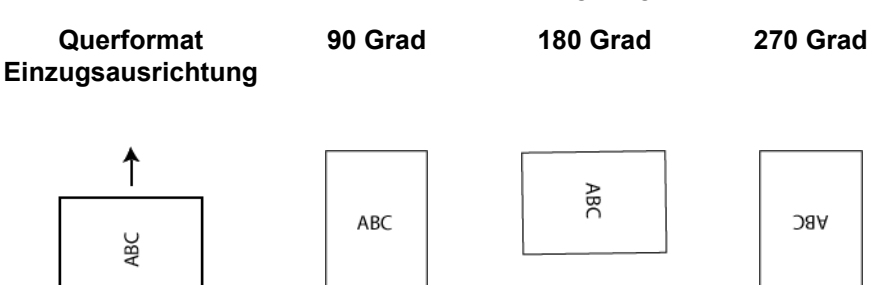

# **Bildeinstellungen - Registerkarte "Anpassungen"**

Welche Optionen auf der Registerkarte "Anpassungen" verfügbar sind, ist davon abhängig, welche Auswahl Sie unter *Scannen als* auf der Registerkarte "Allgemein" getroffen haben. Die folgenden Optionen sind verfügbar, wenn Sie unter *Scannen als* die Option **Schwarzweiß**  gewählt haben.

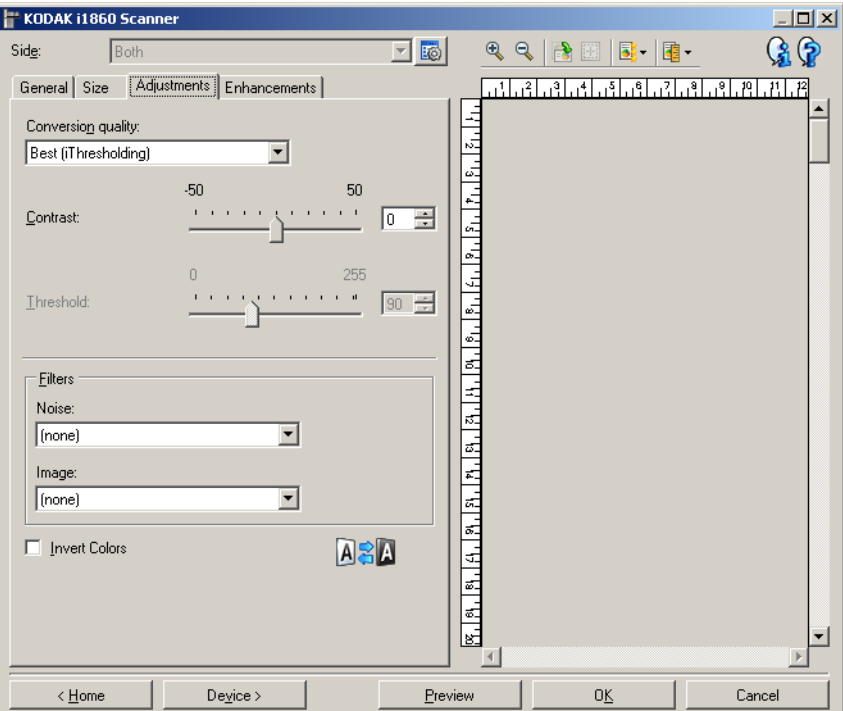

**Konvertierungsqualität** — Diese Einstellungen wirken sich darauf aus, wie der Scanner eine Graustufenversion des Dokuments analysiert, um das elektronische Schwarzweißbild zu erzeugen.

- **Maximal** (iThresholding): Mit Hilfe dieser Funktion analysiert der Scanner jedes Dokument, um die optimalen Einstellungen zu ermitteln und die höchstmögliche Bildqualität zu erzielen. Diese Option ermöglicht das Scannen gemischter Dokumente mit unterschiedlicher Qualität (z. B. verblasster Text, dunkle oder farbige Hintergründe) und das Scannen von Stapeln gleichartiger Dokumente.
- **Normal (ATP)**: Mit dieser Option können Sie die optimalen Einstellungen für die gewünschte Bildqualität festlegen. Diese Option eignet sich am besten für das Scannen von Stapeln gleichartiger Dokumente. Außerdem können Sie die Option verwenden, wenn Sie schwierig zu verarbeitende Dokumente scannen müssen, bei denen es keine *Kontrasteinstellung* für *Maximal* gibt, mit der Sie die gewünschte Qualität erzielen.
- **Entwurf (fest)**: Mit dieser Option können Sie den Graustufenschwellwert auswählen, anhand dessen bestimmt wird, ob ein Pixel schwarz oder weiß ist. Diese Option eignet sich am besten für Dokumente mit starken Kontrasten.

**Kontrast** — Mit dieser Option können Sie ein Bild schärfer oder weicher erscheinen lassen. Die Verringerung dieser Einstellung führt dazu, dass das Bild weicher erscheint und reduziert das Rauschen im Bild. Die Erhöhung dieser Einstellung führt dazu, dass das Bild klarer erscheint und helle Bereiche besser sichtbar sind. Es kann ein Wert zwischen -50 und 50 gewählt werden.Die Standardeinstellung ist 0.

HINWEIS: Diese Option ist nur verfügbar für *Konvertierungsqualität: Maximal* und *Konvertierungsqualität: Normal.*

**Schwellwert** — Mit dieser Option können Sie steuern, ab welchem Wert ein Pixel als schwarz oder weiß erkannt wird.

- Das Verringern der Einstellung führt dazu, dass das Bild heller erscheint. Auf diese Weise lässt sich Hintergrundrauschen dämpfen.
- Das Erhöhen der Einstellung führt dazu, dass das Bild dunkler erscheint. Auf diese Weise lassen sich helle Bereiche besser darstellen.

Sie können einen Wert zwischen 0 und 255 wählen. Die Standardeinstellung ist 90.

HINWEIS: Diese Option ist nur verfügbar für *Konvertierungsqualität: Normal* und *Konvertierungsqualität: Entwurf.*

#### **Filter**

- **Bildrauschen**
	- **(ohne)**
	- **Einzelpixel**: Diese Option reduziert das Rauschen, indem ein einzelnes schwarzes Pixel, das vollständig von weißen Pixeln umgeben ist, in ein weißes konvertiert wird bzw. ein einzelnes weißes Pixel, das vollständig von schwarzen Pixeln umgeben ist, in ein schwarzes Pixel konvertiert wird.
	- Mehrheitsregel: Legt die Pixelwerte basierend auf den Umgebungspixeln fest. Das Pixel wird weiß, falls die Mehrheit der umgebenden Pixel weiß ist und umgekehrt.

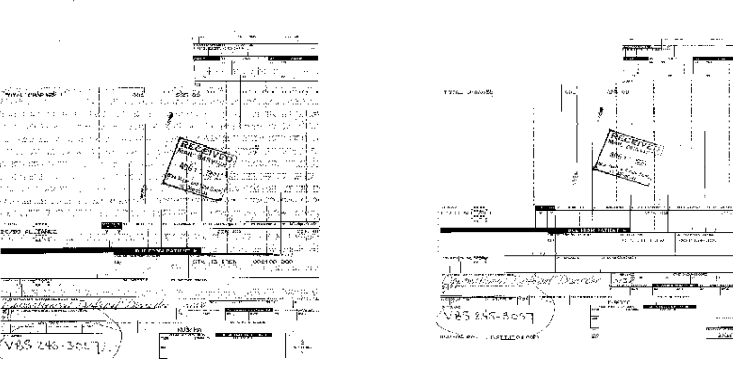

**Ohne Rauschfilter Lone Pixel (Einzelpixel)** 

- **Bild**
	- **(ohne)**
	- **Halbtonentfernung**: Mit dieser Option können Sie Punktmatrix-Text und Bilder verbessern, die unter Verwendung von Halbtonrasterung erstellt wurden (z. B. Zeitungsfotos).

**Farben invertieren** — Mit dieser Option können Sie auswählen, wie die schwarzen Pixel im Bild gespeichert werden. Standardmäßig werden die schwarzen Pixel als Schwarz und die weißen Pixel als Weiß gespeichert. Aktivieren Sie diese Option, wenn die schwarzen Pixel als Weiß und die weißen Pixel als Schwarz gespeichert werden sollen.

# **Bildeinstellungen - Registerkarte "Verbesserungen"**

Welche Optionen auf der Registerkarte "Verbesserungen" verfügbar sind, ist davon abhängig, welche Auswahl Sie unter *Scannen als* auf der Registerkarte "Allgemein" getroffen haben.

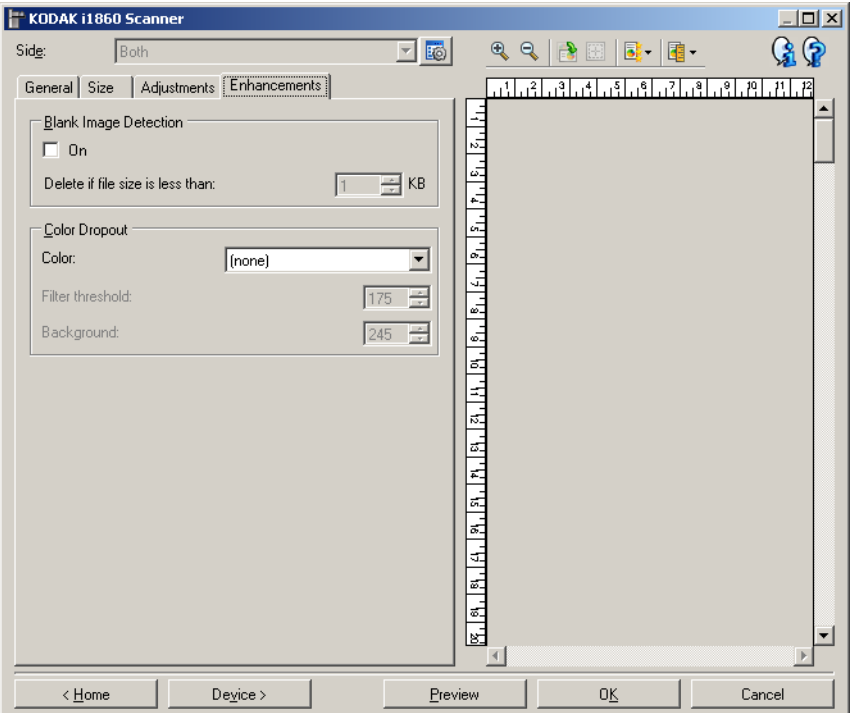

**Leere Bilder erkennen** — Konfiguriert den Scanner so, dass leere Bilder nicht an die Scananwendung übertragen werden.

- **(ohne)**: Es werden alle Bilder an die Scananwendung weitergeleitet.
- **Basierend auf Dokumenteninhalt**: Bilder werden basierend auf ihrem Dokumenteninhalt als "leere Bilder" erkannt.
- **Endgültige Bildgröße**: Mit dieser Option können Sie die Mindestdateigröße für Bilder einstellen. Bilder mit einer kleineren Dateigröße werden als leer erkannt und nicht an die Scananwendung übermittelt. Sie können einen Wert zwischen 1 und 1.000 KB wählen (1 KB entspricht 1024 Bytes).

**Farb-Dropout** — Mit dieser Option wird der Hintergrund eines Formulars entfernt, so dass nur eingegebene Daten in dem elektronischen Bild enthalten sind, d. h. Linien oder Kästchen im Formular werden entfernt. Bei Schwarzweißbildern wirken sich diese Einstellungen darauf aus, wie der Scanner eine Graustufenversion des Dokuments analysiert, um das elektronische Bild zu erzeugen.

- **Farbe**: Wählen Sie die Farbe aus, die herausgefiltert werden soll. Folgende Optionen stehen zur Verfügung: **(ohne), Rot, Grün** und **Blau**.
- **Filterschwellwert**: Mit dieser Option können Sie einstellen, wie der Scanner die herauszufilternde Farbe identifiziert. Sie können einen Wert zwischen 0 und 255 auswählen. Vorgabe: 175.
- **Hintergrund**: Mit dieser Option können Sie angeben, durch welche Graustufenwerte die herausgefilterte Farbe ersetzt werden soll. Dieser Wert sollte höher sein als der auf der Registerkarte "Anpassungen" ausgewählte Schwellwert, damit die herausgefilterte Farbe als Teil des Hintergrunds erscheint. Sie können einen Wert zwischen 0 und 255 auswählen. Vorgabe: 245.
- HINWEIS: Die Farb-Dropout-Optionen sind nur verfügbar, wenn Sie unter *Scannen als* die Option **Schwarzweiß** ausgewählt haben.

# **Erweiterte Bildeinrichtung**

Auf die "Erweiterte Bildeinrichtung" kann über das Symbol neben der Option **Seite** oben im Fenster für die Bildeinstellungen zugegriffen werden.

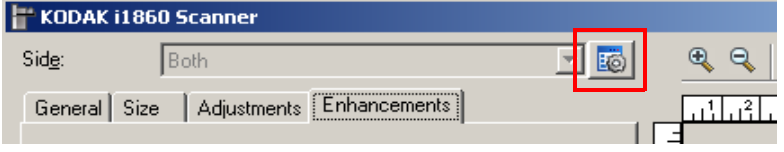

Wenn Sie auf das Symbol "Erweiterte Bildeinrichtung" klicken, wird die Registerkarte "Erweitert" angezeigt.

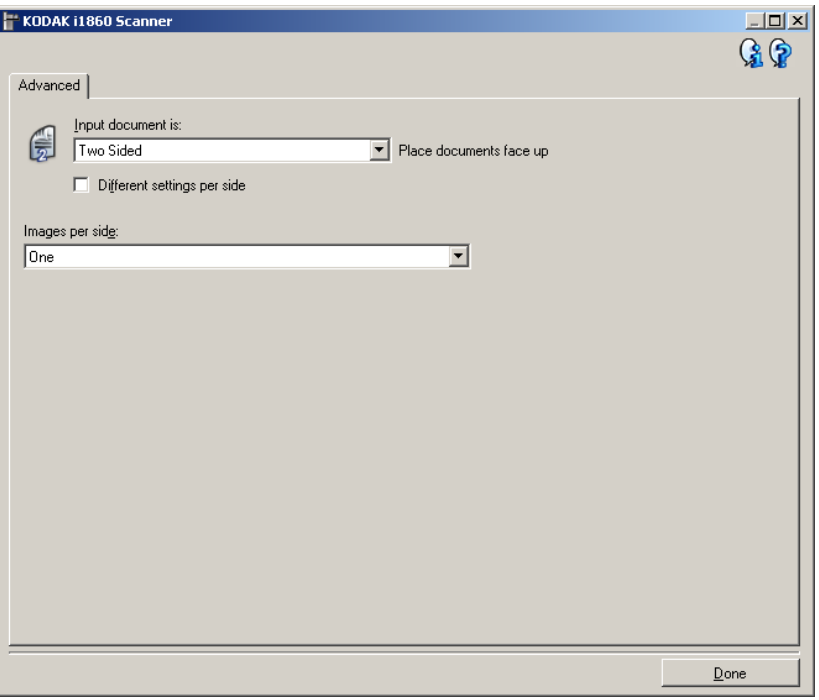

**Fertig** — Mit dieser Option kehren Sie zum Fenster für die Bildeinstellungen zurück.

#### **Informationssymbole**

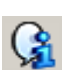

**Info**: Zeigt die Scannerversion und Copyright-Informationen an.

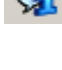

ଢ

**Hilfe**: Zeigt Hilfeinformationen für das angezeigte Fenster an.

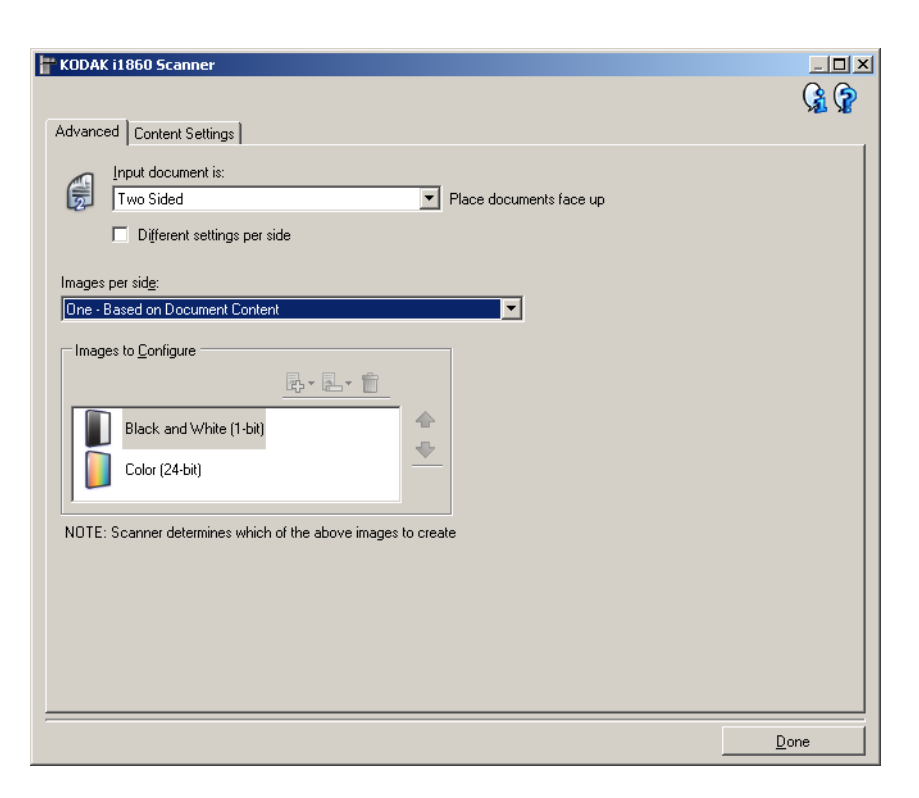

**Eingabedokument ist** — Wählen Sie **Zweiseitig, Einseitig - vorne**  oder **Einseitig - hinten**, je nachdem, welche Seiten Sie konfigurieren möchten.

HINWEIS: Die Optionen *Zweiseitig* und *Einseitig - hinten* sind nur bei Duplex-Scannern verfügbar.

**Unterschiedliche Einstellungen pro Seite** — Standardmäßig gelten die Einstellungen, die Sie für die TWAIN-Datenquelle ausgewählt haben, für beide Seiten des Bilds. Aktivieren Sie diese Option, wenn Sie verschiedene Bildverarbeitungseinstellungen für jede Seite des zu scannenden Dokuments auswählen möchten. Wenn Sie beispielsweise die Vorderseite in Farbe und die Rückseite in Schwarzweiß ausgeben möchten, müssen Sie zunächst sicherstellen, dass die Option **Zweiseitig** im Dropdown-Listenfeld *Eingabedokument ist* ausgewählt ist. Aktivieren Sie anschließend das Kontrollkästchen **Unterschiedliche Einstellungen pro Seite**.

Die Option *Seite* im Fenster für die Bildeinstellungen wird jetzt nicht mehr grau angezeigt und Sie können für jede Seite eigene Einstellungen vornehmen.

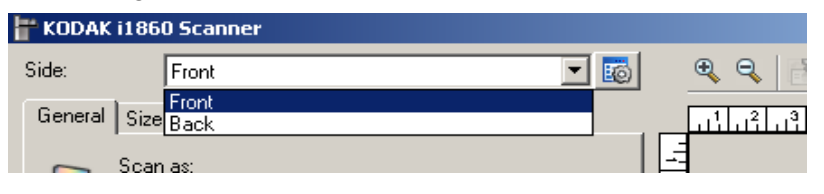

Nachdem Sie die Option **Unterschiedliche Einstellungen pro Seite** aktiviert haben, gelten die ursprünglichen Einstellungen nur für die Vorderseite des zu scannenden Dokuments. Nachdem Sie Ihre Auswahl für die Vorderseite getroffen haben, wählen Sie mit Hilfe der Option Seite die Rückseite aus und nehmen Sie die gewünschten Einstellungen für die Rückseite vor.

HINWEIS: Die Option *Unterschiedliche Einstellungen pro Seite* ist nur bei Duplex-Scannern verfügbar.

**Bilder pro Seite** — Mit dieser Option geben Sie an, wie viele Bilder pro Seite der Scanner basierend auf Ihrer Bildauswahl erstellen soll.

- **Eines**: Gibt an, dass Sie mit dem Scanner ein Bild erstellen möchten.
- **Eines basierend auf Dokumenteninhalt**: Gibt an, dass der Scanner automatisch erkennen soll, ob das Dokument in Farbe/ Graustufen oder Schwarzweiß vorliegt.
- **Eines Basierend auf Umschaltpatch**: Gibt an, dass Sie dem Scanner mit Hilfe von Umschaltpatches mitteilen möchten, ob ein Dokument in Farbe/Graustufen oder Schwarzweiß vorliegt.
- **Mehrere**: Gibt an, dass Sie mit dem Scanner mehrere Bilder erstellen möchten.

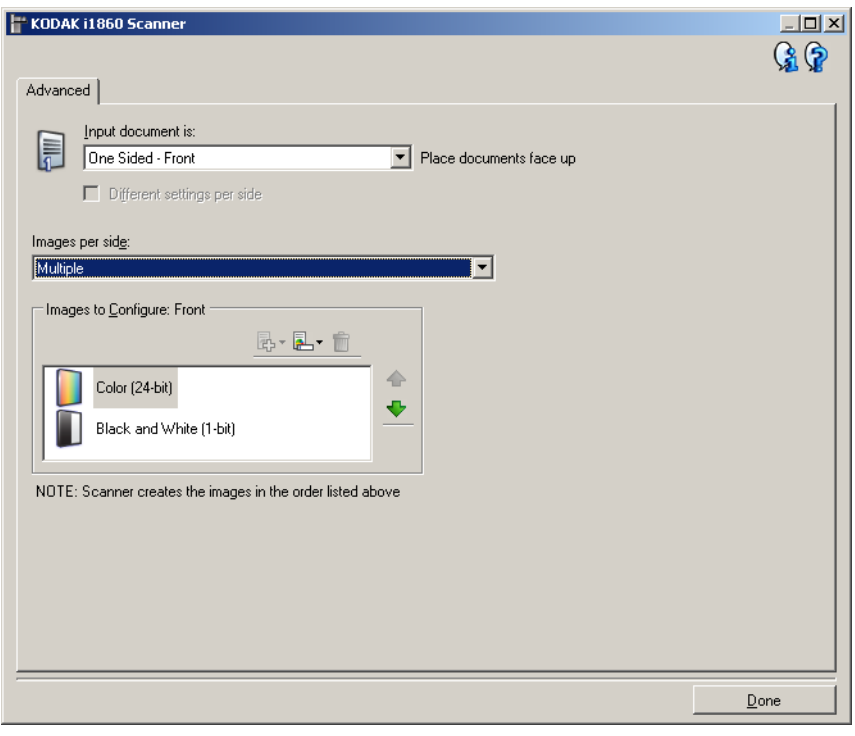

HINWEIS: Wenn Sie die Option **Eines - basierend auf Dokumenteninhalt** unter *Bilder pro Seite* auswählen, wird die Registerkarte "Inhaltseinstellungen" angezeigt.

**Zu konfigurierende Bilder** — Hier geben Sie an, welche elektronischen Bilder Sie konfigurieren möchten.

HINWEIS: Die Option ist nur verfügbar, wenn Sie eine andere Option als **Eines** unter *Bilder pro Seite* auswählen.

Weitere Informationen zur Konfiguration der erweiterten Optionen finden Sie in den Beispielen weiter hinten in diesem Kapitel.

Wählen Sie mit Hilfe der Aufwärts- und Abwärtspfeile (falls verfügbar) die Reihenfolge aus, in der die Bilder vom Scanner an die Scananwendung übertragen werden sollen.

### **Symbolleistenschaltflächen**

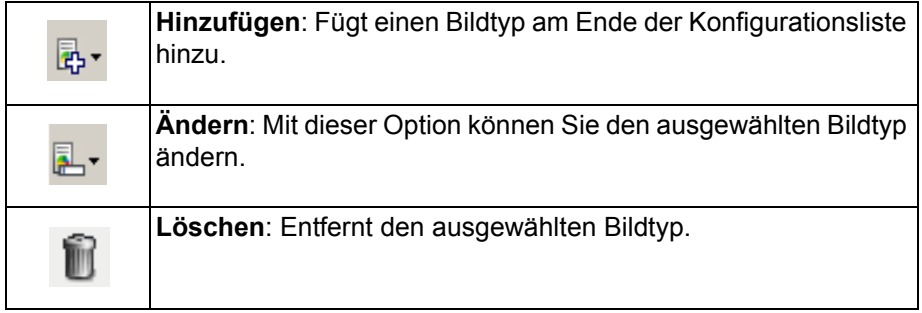

**Fertig** — Mit dieser Option kehren Sie zum Fenster für die Bildeinstellungen zurück.

# **Registerkarte "Inhaltseinstellungen"**

Die Optionen auf der Registerkarte "Inhaltseinstellungen" können für ein- oder zweiseitige Scanaufträge verwendet werden.

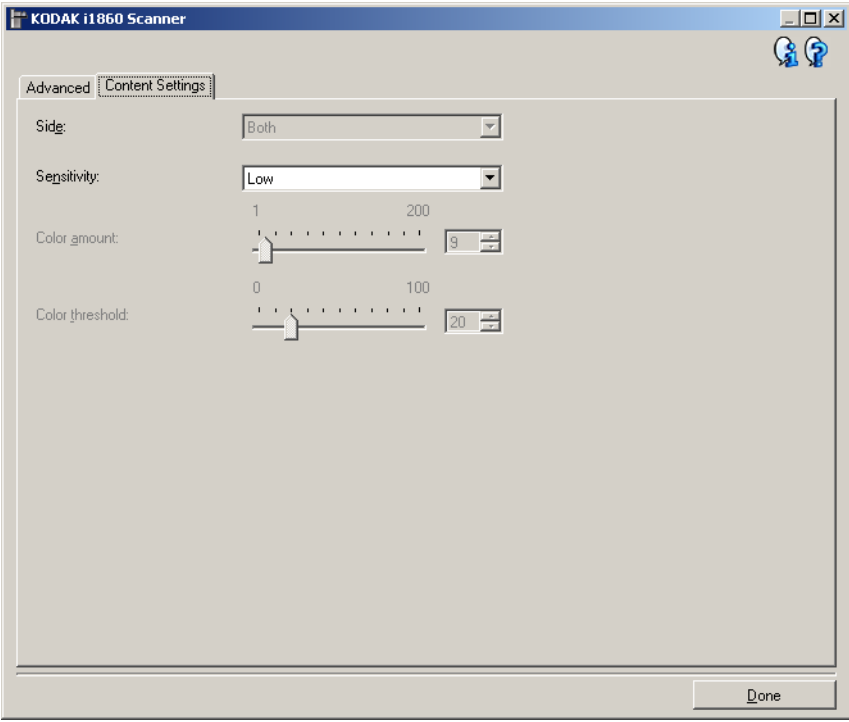

**Seite** — Hiermit legen Sie fest, für welche Seite die Empfindlichkeitseinstellungen gelten sollen. Diese Option ist nur verfügbar, wenn **Unterschiedliche Einstellungen pro Seite** auf der Registerkarte "Erweitert" aktiviert ist.

### **Empfindlichkeit**

- **Niedrig**: Wählen Sie diese Option für Dokumente aus, die nur eine geringe Farbmenge benötigen, um als Farb- oder Graustufenbilder gespeichert zu werden. Sie wird zum Erfassen von Dokumenten verwendet, die hauptsächlich aus schwarzem Text mit kleinen Logos bestehen oder nur wenige hervorgehobene Textstellen bzw. kleine Farbfotos enthalten.
- **Mittel**: Wählen Sie diese Option für Dokumente aus, die im Vergleich zur Option "Niedrig" eine größere Farbmenge benötigen, um als Farb- oder Graustufenbilder gespeichert zu werden.
- **Hoch**: Wählen Sie diese Option für Dokumente aus, die im Vergleich zur Option "Mittel" eine größere Farbmenge benötigen, um als Farboder Graustufenbilder gespeichert zu werden. Sie dient zur Unterscheidung zwischen Dokumenten mit mittleren bis großen Farbfotos und Dokumenten mit rein schwarzem Text. Bei Fotos mit neutralen Farben müssen möglicherweise erst die Werte *Farbschwellwert* und *Farbmenge* angepasst werden, damit sie ordnungsgemäß erfasst werden können.
- **Benutzerdefiniert**: Mit dieser Option können Sie die *Farbmenge* und/oder den *Farbschwellwert manuell anpassen.*
	- HINWEIS: Wenn Sie die Empfindlichkeitswerte definieren, sollten Sie mit der Option **Mittel** beginnen und eine typische Dokumentserie scannen. Überwiegt die Anzahl der Dokumente, die in Farbe bzw. Graustufen ausgegeben werden, verglichen mit den Schwarzweißdokumenten, ändern Sie die Option in **Hoch** und führen Sie den Auftrag erneut aus. Werden zu wenige Dokumente in Farbe bzw. Graustufen statt in Schwarzweiß ausgegeben, ändern Sie die Option in **Niedrig** und führen Sie den Auftrag erneut aus. Wenn keine dieser Optionen das gewünschte Resultat liefert, wählen Sie **Benutzerdefiniert**, um die *Farbmenge* und/oder den *Farbschwellwert* manuell anzupassen. Über die Option **Benutzerdefiniert** können Sie auf den Modus **Ermitteln** zugreifen, mit dem Sie Dokumente und empfohlene Einstellungen vom Scanner analysieren lassen können.

**Farbmenge** — der Anteil an Farbe, der in einem Dokument vorhanden sein muss, damit es als Farb- bzw. Graustufendatei gespeichert wird. Je höher der Wert unter Farbmenge, desto mehr Farbpixel sind erforderlich. Es kann ein Wert zwischen **1** und **200** gewählt werden.

**Farbschwellwert** — Hierbei handelt es sich um den Sättigungsgrad einer Farbe (z. B. Hellblau im Vergleich zu Dunkelblau), der in die Berechnung der Farbmenge einfließen soll. Ein höherer Wert bedeutet, dass eine kräftigere Farbe benötigt wird. Es kann ein Wert zwischen **0** und **100** gewählt werden.

**Ermitteln** — Diese Option ermöglicht es Ihnen, die erforderlichen Einstellungen durch Scannen von typischen Farbdokumenten zu berechnen. Legen Sie mindestens fünf typische Farbdokumente in das Einzugsfach ein, bevor Sie auf **Ermitteln** klicken. Die Dokumente werden gescannt und analysiert, um die empfohlene Farbmenge zu bestimmen.

HINWEIS: Die Position der Schieberegler für die *Farbmenge* und den *Farbschwellwert* wird automatisch angepasst. Wenn diese Werte für die zu scannende Dokumentserie nicht die gewünschten Ergebnisse erzielen, müssen Sie den Farbschwellwert unter Umständen manuell einstellen.

**Farb-/Graustufen- oder Schwarzweißbilder basierend auf dem Dokumenteninhalt erstellen**

In diesem Beispiel wird angenommen, dass Sie eine Scansitzung konfigurieren möchten, bei der doppelseitig bedruckte Farb- und Schwarzweißdokumente gescannt werden sollen. Außerdem soll der Scanner erkennen, ob es sich jeweils um eine Farb- oder eine Schwarzweißseite handelt, und das gescannte Bild dementsprechend in Farbe oder Schwarzweiß ausgeben.

- 1. Wählen Sie die **Einstellungsverknüpfung** im Hauptfenster für den *Kodak* Scanner, die das gewünschte Ergebnis am besten beschreibt.
- 2. Wählen Sie **Einstellungen**, um das Fenster für die Bildeinstellungen zu öffnen.
- 3. Wählen Sie das Symbol **Erweiterte Bildeinrichtung** im Fenster für die Bildeinstellungen, um die Registerkarte "Erweitert" anzuzeigen.
- 4. Wählen Sie **Eingabedokument ist: Zweiseitig**.
- 5. Wählen Sie **Bilder pro Seite: Eines basierend auf Dokumenteninhalt**.
	- HINWEIS: Der Bereich *Zu konfigurierende Bilder* wird jetzt auf der Registerkarte "Erweitert" angezeigt und enthält je ein Symbol für Farbe und für Schwarzweiß. Die Registerkarte "Inhaltseinstellungen" wird angezeigt.

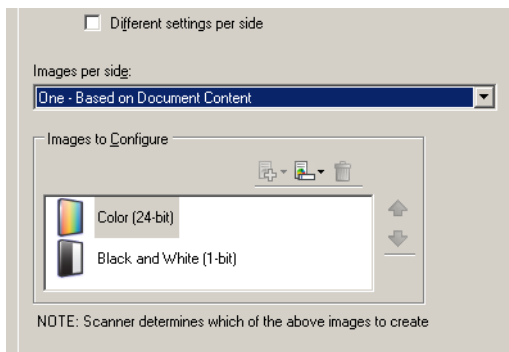

- 6. Gehen Sie wie folgt vor, wenn anstelle eines Farbbilds ein Graustufenbild ausgegeben werden soll, obwohl genug Farbe in dem Dokument erkannt wurde:
	- Stellen Sie sicher, dass *Farbe (24 Bit)* ausgewählt ist.
	- Wählen Sie **Ändern**, um eine Liste der Optionen anzuzeigen.
	- Wählen Sie **Graustufen**.
- 7. Wechseln Sie zur Registerkarte Inhaltseinstellungen.

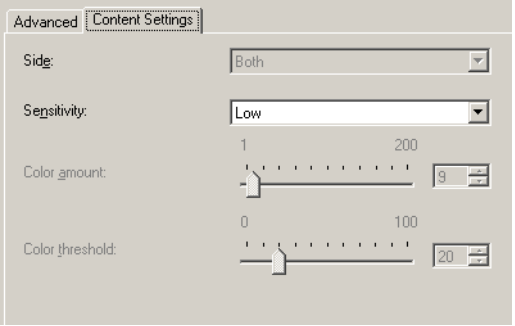

8. Wählen Sie unter **Empfindlichkeit** eine Option aus.

- 9. Wählen Sie **Fertig**, um zum Fenster für die Bildeinstellungen zurückzukehren.
	- HINWEIS: Sie werden feststellen, dass es für die Option *Seite* jetzt zwei Einträge gibt: **Beide: Farbe (24 Bit)** und **Beide: Schwarzweiß (1 Bit)** verfügbar.

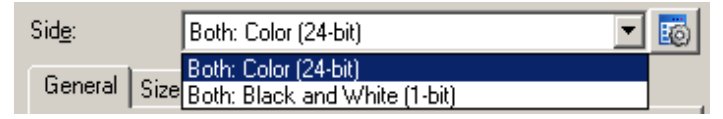

10.Wählen Sie **Seite: Beide: Farbe (24 Bit)**.

Nehmen Sie auf den übrigen Registerkarten des Fensters für die Bildeinstellungen gegebenenfalls weitere Änderungen an den Einstellungen für Farbbilder vor.

11. Wählen Sie **Seite: Beide: Schwarzweiß (1 Bit)** verfügbar.

Nehmen Sie auf den übrigen Registerkarten des Fensters für die Bildeinstellungen gegebenenfalls weitere Änderungen an den Einstellungen für Schwarzweißbilder vor.

12.Wählen Sie abschließend **Startseite**, um zum Hauptfenster für den *Kodak* Scanner zurückzukehren, und wählen Sie **Speichern**, um die Auswahl für die Verknüpfung zu speichern

# **Für jede Dokumentseite mehrere Bilder erstellen**

In diesem Beispiel wird angenommen, dass Sie eine Scansitzung für beidseitig bedruckte Dokumente konfigurieren möchten, bei der für jedes Dokument je ein Farb- und ein Schwarzweißbild für jede Dokumentseite erstellt werden soll.

- 1. Wählen Sie die **Einstellungsverknüpfung** im Hauptfenster für den *Kodak* Scanner, die das gewünschte Ergebnis am besten beschreibt.
- 2. Wählen Sie **Einstellungen**, um das Fenster für die Bildeinstellungen zu öffnen.
- 3. Wählen Sie das Symbol **Erweiterte Bildeinrichtung** im Fenster für die Bildeinstellungen, um die Registerkarte "Erweitert" anzuzeigen.
- 4. Wählen Sie **Eingabedokument ist: Zweiseitig**.
- 5. Wählen Sie **Bilder pro Seite: Mehrere**.
	- HINWEIS: Der Bereich *Zu konfigurierende Bilder* wird jetzt auf der Registerkarte "Erweitert" angezeigt und enthält je ein Symbol für Farbe und für Schwarzweiß.

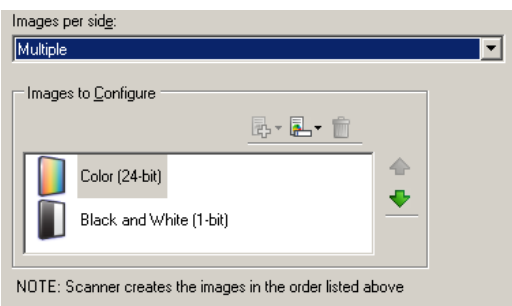

- 6. Gehen Sie wie folgt vor, wenn anstelle eines Farbbilds ein Graustufenbild ausgegeben werden soll, obwohl genug Farbe in dem Dokument erkannt wurde:
	- Stellen Sie sicher, dass *Farbe (24 Bit)* ausgewählt ist.
	- Wählen Sie **Ändern**, um eine Liste der Optionen anzuzeigen.
	- Wählen Sie **Graustufen**.
- 7. Standardmäßig erstellt der Scanner zunächst das Farb-/Graustufenbild, übermittelt dieses an die Scananwendung, erstellt dann das Schwarzweißbild und übermittelt dieses. Gehen Sie wie folgt vor, wenn Sie möchten, dass zuerst das Schwarzweißbild erstellt und übermittelt wird:
	- Stellen Sie sicher, dass **Schwarzweiß(1 Bit)** ausgewählt ist.
	- Wählen Sie **Aufwärts**, um das Schwarzweißbild in der Liste nach oben zu schieben.

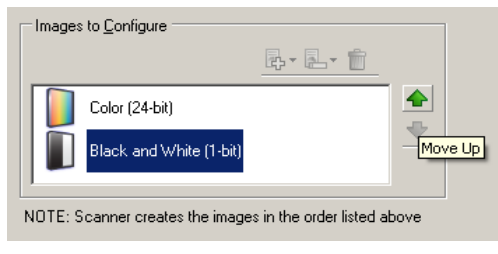

8. Wählen Sie **Fertig**, um zum Fenster für die Bildeinstellungen zurückzukehren.

HINWEIS: Sie werden feststellen, dass es für die Option *Seite* jetzt zwei Einträge gibt: **Beide: Farbe (24 Bit)** und **Beide: Schwarzweiß (1 Bit)** verfügbar.

9. Wählen Sie **Seite: Beide: Farbe (24 Bit)**.

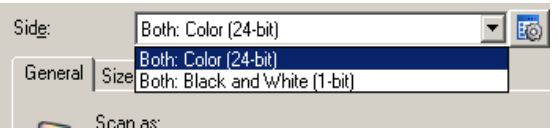

Nehmen Sie auf den übrigen Registerkarten des Fensters für die Bildeinstellungen gegebenenfalls weitere Änderungen an den Einstellungen für Farbbilder vor.

10.Wählen Sie **Seite: Beide: Schwarzweiß (1 Bit)** verfügbar.

Nehmen Sie auf den übrigen Registerkarten des Fensters für die Bildeinstellungen gegebenenfalls weitere Änderungen an den Einstellungen für Schwarzweißbilder vor.

11. Wählen Sie abschließend **Startseite**, um zum Hauptfenster für den *Kodak* Scanner zurückzukehren, und wählen Sie **Speichern**, um die Auswahl für die Verknüpfung zu speichern

# **Unterschiedliche Einstellungen für jede Dokumentseite erstellen**

In diesem Beispiel wird angenommen, dass Sie eine Serie aus zweiseitigen Geschäftsdokumenten mit Farbe auf der Vorderseite und feinen Schwarzweißelementen auf der Rückseite konfigurieren möchten.

- 1. Falls nicht bereits die Registerkarte "Erweitert" angezeigt wird:
	- Wählen Sie die **Einstellungsverknüpfung** im Hauptfenster für den *Kodak* Scanner, die das gewünschte Ergebnis am besten beschreibt.
	- Wählen Sie **Einstellungen**, um das Fenster für die Bildeinstellungen zu öffnen.
	- Wählen Sie das Symbol **Erweiterte Bildeinrichtung** im Fenster für die Bildeinstellungen aus, um die Registerkarte "Erweitert" anzuzeigen.
- 2. Wählen Sie **Eingabedokument ist: Zweiseitig**.
- 3. Aktivieren Sie die Option **Unterschiedliche Einstellungen pro Seite**.
- 4. Wählen Sie **Bilder pro Seite: Eines**.

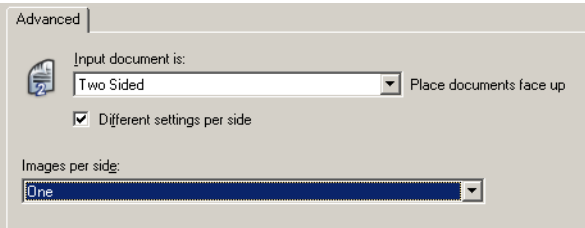

5. Wählen Sie **Fertig**, um zum Fenster für die Bildeinstellungen zurückzukehren.

HINWEIS: Sie werden feststellen, dass es für die Option *Seite* jetzt zwei Einträge gibt: **Vorne** und **Hinten**.

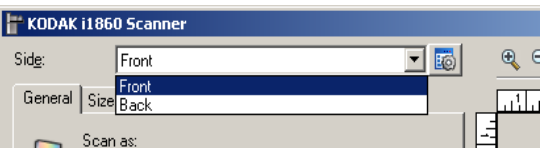

- 6. Wählen Sie **Seite: Vorne**.
- 7. Wählen Sie **Farbe (24 Bit)** unter *Scannen als* auf der Registerkarte "Allgemein".

Nehmen Sie auf den übrigen Registerkarten des Fensters für die Bildeinstellungen gegebenenfalls weitere Änderungen an den Einstellungen für die Vorderseite vor.

- 8. Wählen Sie **Seite: Hinten**.
- 9. Wählen Sie **Schwarzweiß (1 Bit)** unter *Scannen als* auf der Registerkarte "Allgemein".

Nehmen Sie auf den übrigen Registerkarten des Fensters für die Bildeinstellungen gegebenenfalls weitere Änderungen an den Einstellungen für die Rückseite vor.

- 10.Wählen Sie abschließend **Startseite**, um zum Hauptfenster für den *Kodak* Scanner zurückzukehren, und wählen Sie **Speichern**, um die Auswahl für die Verknüpfung zu speichern.
- HINWEIS: Wenn Sie in Schritt 4 eine andere Option als *Bilder pro Seite: Eines* ausgewählt haben, werden für die zu konfigurierenden Bilder zwei Optionsgruppen angeboten. Sie können in diesem Fall die Bilder einzeln einrichten, die für die jeweilige Seite des Dokuments erstellt werden.

# **Fenster "Geräteeinstellungen"**

In diesem Fenster können Sie über die verfügbaren Registerkarten alle scannerspezifischen Optionen festlegen und die Diagnosefunktionen aufrufen. Die Werte in den Geräteeinstellungen werden in der ausgewählten Einstellungsverknüpfung gespeichert. Das Fenster für die Geräteeinstellungen enthält die folgenden Registerkarten: Allgemein, Drucker, Mehrfacheinzug, Bildadresse, Stapel, Patch und Bedienfeld.

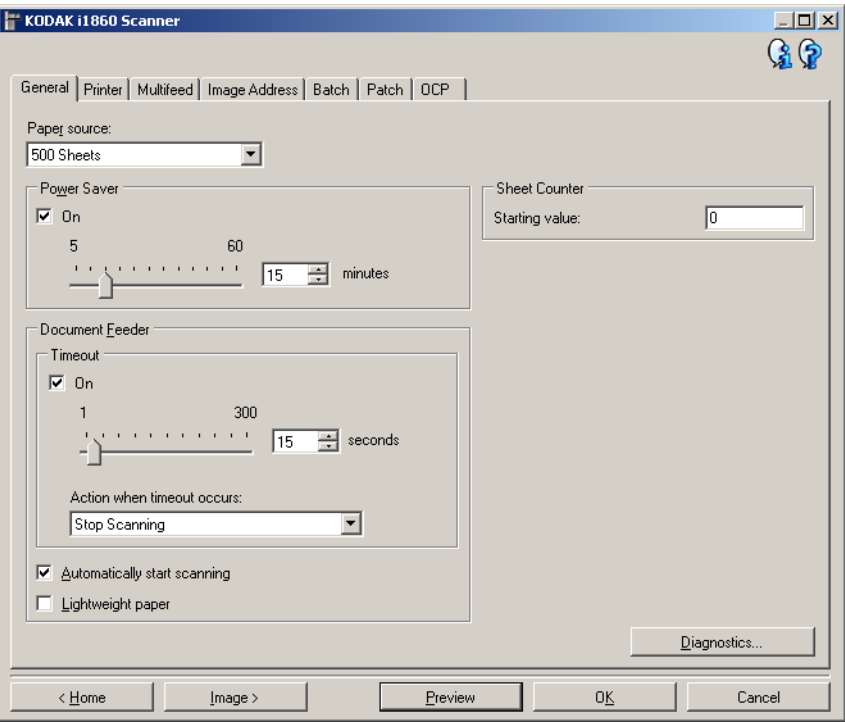

**Startseite** — Zeigt das Hauptfenster für den *Kodak* Scanner an.

**Bild** — Öffnet das Fenster für die Bildeinstellungen.

**Vorschau** — Startet einen Scanvorgang und zeigt das gescannte Bild im Vorschaubereich des Fensters für die Bildeinstellungen an. Das angezeigte Bild ist eine Vorschau, die auf der aktuellen Einstellungsverknüpfung basiert.

**OK/Scannen** — Bei Auswahl dieser Option werden Sie gefragt, ob nicht gespeicherte Änderungen gespeichert werden sollen.

HINWEIS: Wenn die Aufschrift der Schaltfläche "OK" lautet, bleiben die ungespeicherten Änderungen für die aktuelle Scansitzung aktiv.

**Abbrechen** — schließt das Hauptfenster für den *Kodak* Scanner, ohne Ihre Änderungen zu speichern.

#### **Informationssymbole**

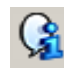

**Info**: Zeigt die Scannerversion und Copyright-Informationen an.

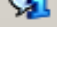

**Hilfe**: Zeigt Hilfeinformationen für das angezeigte Fenster an.

# **Gerät - Registerkarte "Allgemein"**

Auf der Registerkarte "Allgemein" können Sie scannerspezifische Optionen festlegen und auf die Diagnosefunktionen des Scanners zugreifen.

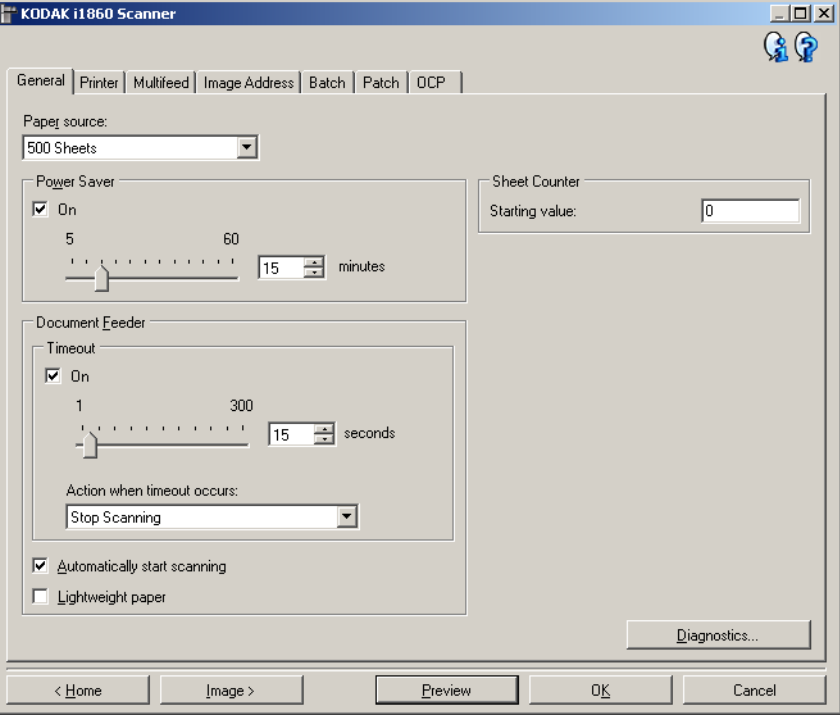

#### **Papierzufuhr**

- **Dokumenteneinzug**: Das Einzugsfach befindet sich in der höchsten Position. Diese Einstellung wird empfohlen, wenn Sie 25 Blatt oder weniger scannen.
- **100 Blatt**: Diese Einstellung wird empfohlen, wenn Sie zwischen 25 und 100 Blatt scannen.
- **250 Blatt**: Diese Einstellung wird empfohlen, wenn Sie zwischen 100 und 250 Blatt scannen.
- **500 Blatt**: Diese Einstellung wird empfohlen, wenn Sie zwischen 250 und 500 Blatt scannen.

**Energiesparmodus** — Mit dieser Option können Sie festlegen, wie lange der Scanner inaktiv sein muss, bevor er in den Energiesparmodus wechselt. Sie können die Option durch Auswahl von Aus deaktivieren oder einen Zeitraum zwischen **5** und **60** Minuten einstellen.

#### **Dokumenteneinzug**

• **Zeitüberschreitung**: Mit dieser Option können Sie angeben, wie lange der Scanner nach dem Einzug des letzten Dokuments wartet, bis eine Zeitüberschreitung ausgelöst wird. Sie können die Option deaktivieren oder einen Zeitraum zwischen **1** und **300** Minuten einstellen.

- **Aktion bei Zeitüberschreitung**: Mit dieser Option können Sie angeben, welche Aktion bei Erreichen der Zeitüberschreitung des Dokumenteneinzugs durchgeführt wird.
	- **Scanvorgang anhalten**: Der Scanvorgang wird angehalten und die Scananwendung übernimmt erneut die Kontrolle (d. h. der Auftrag wird beendet).
	- **Scanvorgang unterbrechen**: Der Scanvorgang wird angehalten, aber die Scananwendung wartet auf weitere Bilder (d. h. der Einzug wird angehalten). Der Scanvorgang kann durch Drücken von **Fortsetzen** auf dem Touchscreen wieder aufgenommen werden. Durch Drücken von **Auftrag beenden** auf dem Touchscreen oder über die Scananwendung kann der Scanvorgang beendet werden.
- **Scanvorgang automatisch starten**: Bei Auswahl dieser Option wartet der Scanner bis zu 10 Sekunden darauf, dass Dokumente in den Einzug eingelegt werden, bevor der Scanvorgang gestartet wird. Außerdem setzt der Scanner nach einer vollständigen Leerung des Einzugsfachs den Scanvorgang automatisch fort, sobald Papier in das Einzugsfach gelegt wird. Der Scanner wartet so lange, wie für die Zeitüberschreitung des Dokumenteneinzugs angegeben.
- **Leichtes Papier**: Verbessert das Stapeln im Ausgabefach beim Scannen von leichtem Papier. Bei Auswahl dieser Option vergrößert der Scanner die Lücke zwischen Dokumenten, damit jedes Dokument ordentlich im Ausgabefach liegt, bevor das nächste Dokument ausgegeben wird.

HINWEIS: Bei Verwendung dieser Option verringert sich der Gesamtdurchsatz.

**Blattzähler** — Geben Sie hier einen Wert ein, um die Dokumentenzählung für das nächste Dokument zu aktivieren, das in den Scanner gezogen wird. Der Zähler wird schrittweise vom Scanner erhöht und in der Kopfzeile der Bilder angezeigt.

**Diagnose** — Öffnet die Registerkarte "Diagnose".

## **Gerät - Registerkarte "Drucker"**

Der Drucker ermöglicht das vertikale Drucken und unterstützt alphanumerische Zeichen, Datumsangaben, Bildadressen, Zeitangaben, Dokumentenzähler und benutzerdefinierte Meldungen. Alle Druckinformationen werden in der Bildkopfzeile der Dokumente erfasst.

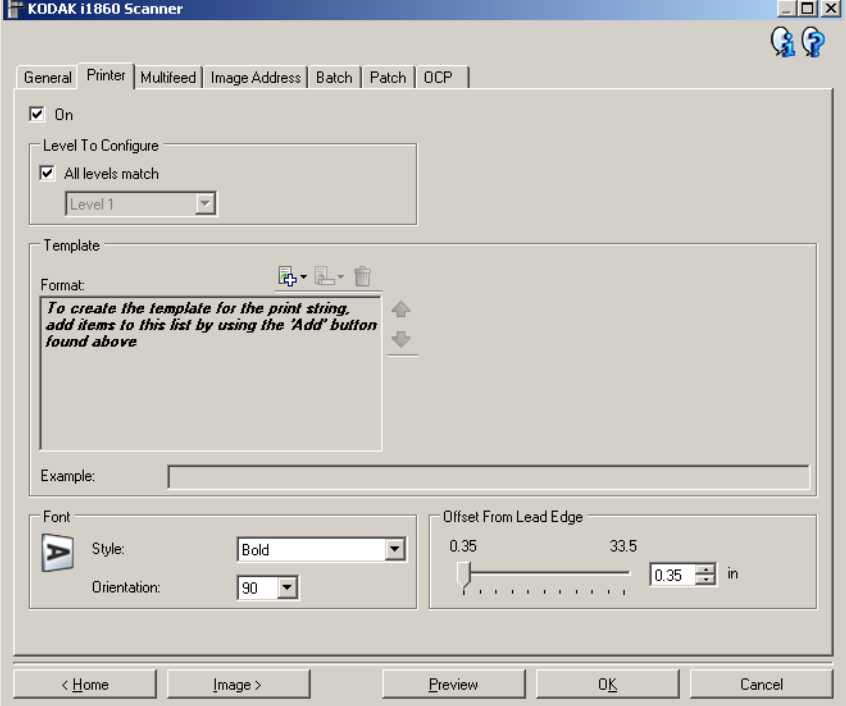

**Ein** — Aktiviert die Druckfunktion. Die übrigen Optionen auf dieser Registerkarte werden verfügbar.

**Zu konfigurierende Ebene** — Hier wählen Sie die Ebene der Dokumente aus, auf die die angegebene Druckzeichenfolge gedruckt werden soll. Wenn Sie beispielsweise eine Bildadressierung für drei Ebenen verwenden, können Sie das Datum auf Ebene 3, nichts auf Ebene 2 und die Dokumentanzahl auf Ebene 1 drucken. Diese Option ist nur verfügbar, wenn die Bildadressierung aktiviert ist.

• **Alle Ebenen gleich**: Aktivieren Sie diese Option, wenn Sie möchten, dass alle Druckzeichenfolgen für alle Ebenen identisch sind.

HINWEIS: Diese Option ist nur verfügbar, wenn sich der Scanner im Bildadressmodus befindet.

**Vorlage: Format** — Hier können Sie die Druckzeichenfolge definieren. Die maximale Zeichenanzahl für die Druckzeichenfolge beträgt 40 Zeichen (einschließlich Leerzeichen).

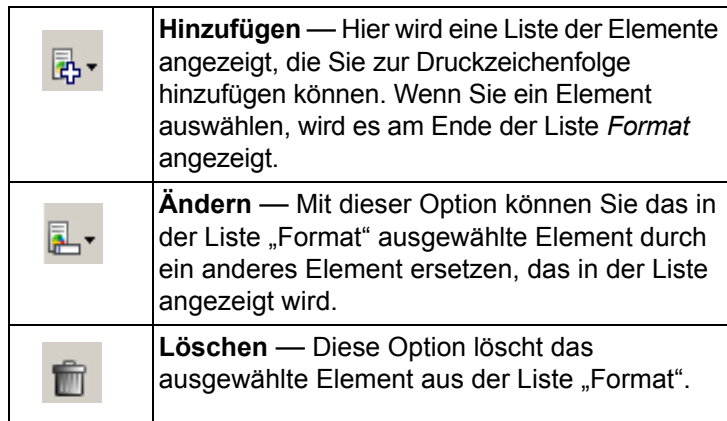

Beim Erstellen der Druckzeichenfolge werden in den Listen *Hinzufügen* und *Ändern* nur Elemente angezeigt, die nicht länger als 40 Zeichen sind.

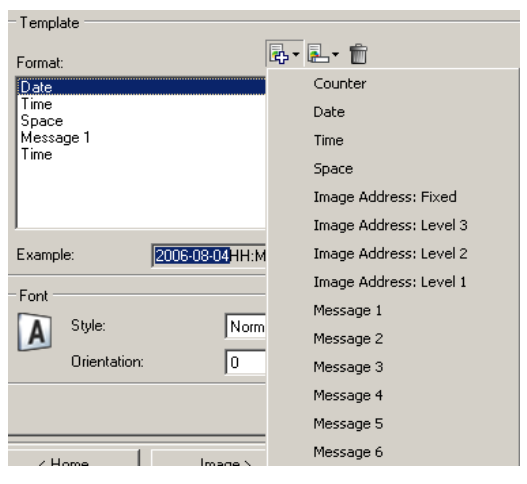

**Elemente** — *Bei Auswahl eines Elements werden die zugehörigen Optionen rechts neben der Liste "Format" angezeigt.*

- **Zähler**: Die Dokumentanzahl dieser Scansitzung. Der Wert wird schrittweise vom Scanner erhöht und in der Kopfzeile der Bilder angezeigt.
	- **Startwert**: Mit dieser Option können Sie den Zähler für das nächste zu scannende Dokument angeben.
	- **Feldbreite**: Hier können Sie für die Breite des Zählers einen Wert zwischen 1 und 9 auswählen. Wenn für die Druckzeichenfolge jedoch beispielsweise nur noch 6 Zeichen verfügbar sind, ist die Feldbreite auf 6 beschränkt.
	- **Führende Nullen**: Mit dieser Option können Sie das Format des Zählers anpassen, wenn die Breite des Werts niedriger als die Feldbreite ist (im Beispiel ist die Feldbreite 3 und der Zähler steht bei 4).
		- Anzeigen: "004"
		- Nicht anzeigen: "4"
		- Als Leerzeichen anzeigen: " 4"
- **Datum**
	- **Format**:
		- **MMDDYYYY**
		- **DDMMYYYY**
		- **YYYYMMDD**
		- **TTT** (Julianisch)
		- **JJJJTTT** (Julianisch)
	- **Trennzeichen**: (In den Beispielen ist das Datum im Format JJJJMMTT angegeben.)
		- **Ohne**
		- **Schrägstrich**: 2007/08/24
		- **Bindestrich**: 2007-08-24
		- **Punkt**: 2007.08.24
		- **Leerzeichen**: 2007 08 24
	- **Bestimmtes Datum**: Hier können Sie ein bestimmtes Datum angeben, wenn Sie für den Scanner nicht das aktuelle Datum verwenden möchten.
- **Uhrzeit**: Das Format ist HH:MM.
	- **Bestimmte Uhrzeit**: Hier können Sie eine bestimmte Uhrzeit angeben, wenn Sie für den Scanner nicht die aktuelle Uhrzeit verwenden möchten.
- **Leerzeichen**: Fügt ein Leerzeichen ein.
- **Bildadresse**: **Fest** und **Bildadresse: Ebenen**: Diese Werte werden auf der Registerkarte "Bildadresse" definiert. Nur die derzeit definierten Ebenen sind verfügbar.
- **Meldung**: Hier können Sie einen individuellen Text angeben, der in die Druckzeichenfolge aufgenommen werden soll. Es können maximal 20 Zeichen verwendet werden. Sie können bis zu 6 eindeutige Nachrichten pro Zeichenfolge angeben.

Damit japanische Zeichen richtig wiedergegeben werden, benötigen Sie die Schrift MS Gothic. Installieren Sie dazu Microsoft Global IME 5.01 für Japanisch - mit Language Pack. Die englischsprachige Version finden Sie unter http://www.microsoft.com/msdownload/ iebuild/ime5\_win32/en/ime5\_win32.htm.

**Vorlage: Beispiel** — Zeigt ein Beispiel für die fertige Druckzeichenfolge. Wenn Sie in der Liste Format ein Element auswählen, wird der entsprechende Teil des Beispiels hervorgehoben.

**Schrift** — Hier können Sie auswählen, in welcher Ausrichtung die Informationen gedruckt werden.

- **Format**:
	- **Normal**: Druckt Zeichen in einer senkrechten Linie (ein Zeichen pro Zeile).
	- **Block**: Druckt einen Block mit Zeichen (6 Zeichen pro Zeile).

HINWEIS: Diese Option ist nur verfügbar, wenn ein hochauflösender Drucker als Zubehörteil installiert ist.

- **Stil**: Verfügbare Zeichenstile: **Normal** und **fett**.
- **Ausrichtung**: Obwohl die Zeichen vertikal gedruckt werden (beginnend bei der Vorderkante des Dokuments), können Sie hier die Ausrichtung der Druckzeichenfolge angeben. Verfügbare Optionen: **0, 90, 180, 270**.

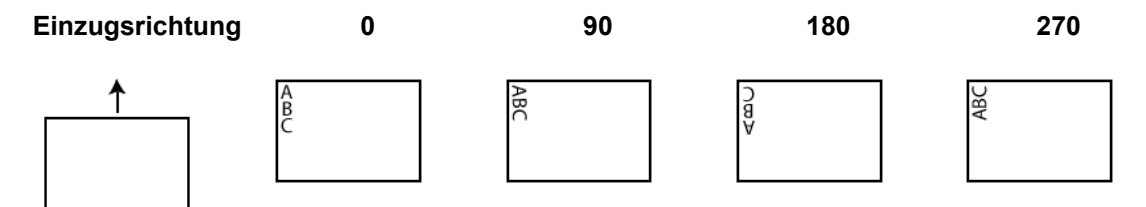

**Abstand von oberem Rand** — Wählen Sie einen Wert zwischen **0,89** und **85,09** cm aus, um festzulegen, in welchem Abstand von der Einzugskante des Dokuments die Zeichenfolge gedruckt wird.

HINWEISE:

- Der Druckvorgang wird automatisch 6,3 mm vor der Hinterkante des Dokuments gestoppt, auch wenn die Informationen nicht vollständig gedruckt wurden.
- Die horizontale Druckposition wird manuell am Scanner festgelegt. Weitere Informationen zum Ändern der horizontalen Druckposition finden Sie im Benutzerhandbuch in Kapitel 4, *Der verbesserte Drucker und die Patchreader*.

# **Gerät - Registerkarte "Mehrfacheinzug"**

Die Mehrfacheinzugserkennung hilft bei der Bildverarbeitung, indem sie Dokumente erkennt, die möglicherweise nicht getrennt eingezogen werden. Mehrfacheinzüge können bei gehefteten Dokumenten, Kleberesten auf Dokumenten oder elektrostatisch aufgeladenen Dokumenten auftreten.

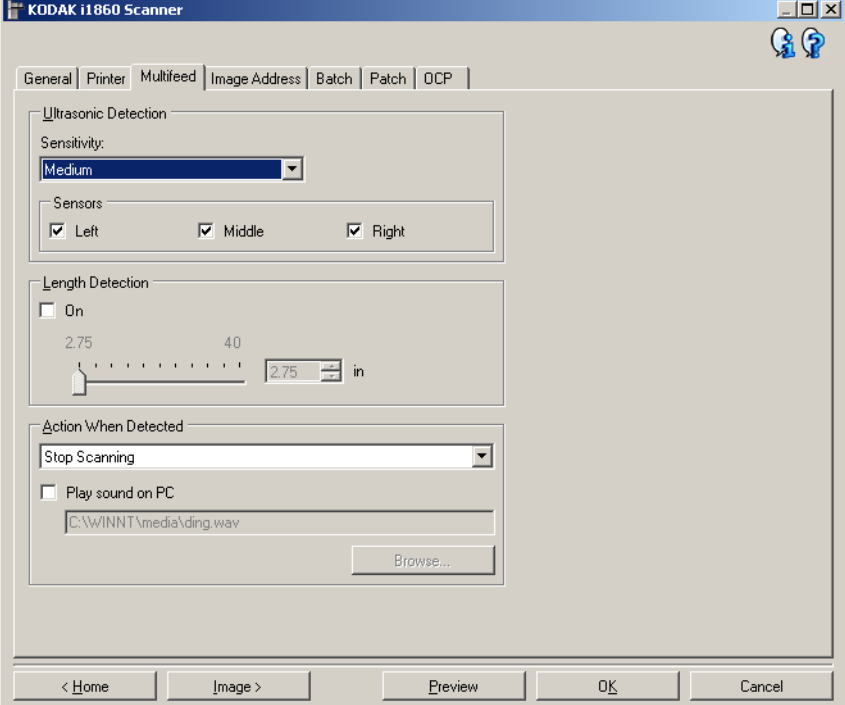

### **Ultraschallerkennung**

**Empfindlichkeit** — Diese Einstellung steuert, wie aggressiv der Scanner vorgeht, wenn er prüft, ob mehr als ein Dokument eingezogen wird. Bei der Mehrfacheinzugserkennung reagiert der Scanner auf Lücken zwischen den Dokumenten. Dadurch funktioniert die Mehrfacheinzugserkennung auch bei Dokumentsätzen mit gemischter Papierstärke.

- (**ohne**)
- Niedrig: Bei dieser Einstellung "sieht der Scanner nicht so genau hin" und stuft aufgeklebte Etiketten, schlechte Papierqualität, dicke oder zerknitterte Dokumente nicht so leicht als Mehrfacheinzug ein.
- **Mittel**: Verwenden Sie diese Einstellung, wenn Sie Dokumente mit unterschiedlicher Papierstärke oder mit Etiketten scannen. Die meisten mit Etiketten versehenen Dokumente dürften bei dieser Einstellung nicht als Mehrfacheinzug eingestuft werden. (Für die Erkennungsgenauigkeit ist auch das Material der Etiketten von Bedeutung.)
- **Hoch**: Dies ist die strengste Einstellung. Diese Einstellung ist optimal, wenn z. B. die Stärke aller Dokumente nicht größer als 75-g-Schreibpapier ist.
- HINWEIS: Unabhängig von der Einstellung werden Haftnotizen als Mehrfacheinzug erkannt.

**Sensoren** — Drei Sensoren decken die Breite des Papierwegs ab. Damit Mehrfacheinzüge richtig erkannt werden, müssen Dokumente unter einem der Sensoren durchlaufen.

• **Links, Mitte, Rechts**: Mit diesen Einstellungen können Sie auswählen, welche Sensoren aktiviert sein sollen. Wenn Sie beispielsweise wissen, dass auf der linken Seite des Dokuments eine Haftnotiz angebracht ist, können Sie den linken Sensor deaktivieren.

**Längenerkennung** — Mit dieser Option kann die maximale Länge der Dokumente in einem Stapel angegeben werden. Wenn der Scanner ein Dokument mit mindestens dieser Länge erkennt, erkennt er einen Mehrfacheinzug. Sie können diese Option deaktivieren oder eine Länge von bis zu 141,6 cm angeben.

**Aktion bei Erkennung** — Legen Sie fest, welche Aktion der Scanner durchführen soll, wenn er einen Mehrfacheinzug erkennt. Bei allen Optionen wird ein akustisches Signal ausgegeben (sofern die Scanner-Lautstärke eingeschaltet ist) und der Zustand wird im Scanner protokolliert.

- **Scanvorgang anhalten**: Der Scanvorgang wird angehalten und die Scananwendung übernimmt wieder die Steuerung (d. h. der Auftrag wird beendet). Stellen Sie sicher, dass sich keine Dokumente mehr im Papierweg befinden, und starten Sie den Scanvorgang über die Scananwendung erneut.
- **Scanvorgang fortsetzen**: Der Scanner setzt den Scanvorgang fort.
- **Scanvorgang unterbrechen**: Der Scanvorgang wird angehalten, aber die Scananwendung wartet auf weitere Bilder (d. h. der Einzug wird angehalten). Der Scanvorgang kann durch Drücken von **Fortsetzen** auf dem Touchscreen wieder aufgenommen werden. Durch Drücken von Auftrag beenden **auf dem Touchscreen oder über die Scananwendung kann der Scanvorgang beendet werden**.

**Akustischen Alarm am PC ausgeben** — Wenn diese Option aktiviert ist, gibt der PC bei Erkennung eines Mehrfacheinzugs einen Alarmton aus. Sie können auf die Schaltfläche **Durchsuchen** klicken, um die gewünschte Audiodatei (.wav) auszuwählen.

HINWEIS: Der Alarmton wird auf dem PC möglicherweise nicht genau zu dem Zeitpunkt ausgegeben, zu dem der Mehrfacheinzug erkannt wird.

## **Gerät - Registerkarte "Bildadresse"**

Die Bildadressierung wird zur Erfassung von Dokumenten, zur Stapelkontrolle und für die Bildverwaltung verwendet. Auf der Registerkarte "Bildadresse" können Sie eine Startadresse festlegen. Der Scanner erhöht die Bildadresse basierend auf den von Ihnen auf dieser Registerkarte eingerichteten Adressregeln.

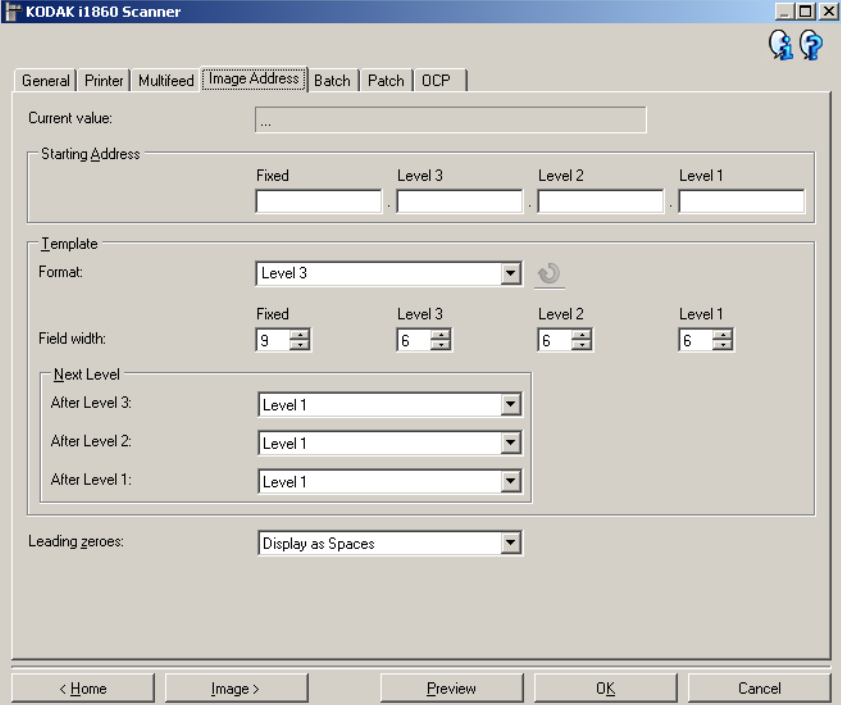

HINWEIS: Diese Registerkarte ist nur verfügbar, wenn sich der Scanner im Bildadressmodus befindet.

**Aktueller Wert** — Hier wird die aktuelle Bildadresse des Scanners angezeigt. Diesen Wert verwendet der Scanner als die Bildadresse, die dem nächsten zu scannenden Dokument zugewiesen wird.

**Startadresse** — Hier können Sie eine Startadresse festlegen, mit der der *aktuelle Wert* überschrieben wird. Sie können für jedes verfügbare Feld einen Wert angeben, der nicht länger als die maximal zulässige Zeichenanzahl für das Feld sein kann. Die Anzahl der verfügbaren Felder und Feldtypen sowie die Anzahl der maximal pro Feld zulässigen Zeichen basieren auf den Vorlageneinstellungen für *Format* und *Feldbreite* (siehe unten).

### **Vorlage**

- **Format**: Hier können Sie das Format der Bildadresse auswählen. Für die verfügbaren Felder sind im Folgenden Beispiele angegeben.
	- **Fest**: Fest
	- **Ebene 3**: Fest.Ebene 3.Ebene 2.Ebene 1
	- **Ebene 2**: Fest.Ebene 2.Ebene 1
	- **Ebene 1**: Fest.Ebene 1
	- **Ebene 3 Versatz**: Fest.Ebene 3.Ebene 2
	- **Versatz Ebene 2**: Fest.Ebene 2

HINWEISE:

- Wenn Sie unter *Format* einen Eintrag wählen, werden die Einstellungen unter *Feldbreite* und *Nächste Ebene* automatisch auf die Standardwerte dieser Formate gesetzt.
- Falls Sie die Einstellungen *Feldbreite* oder *Nächste Ebene* geändert haben, wird der Text <*geändert*> an das Format angehängt und der Name wird kursiv dargestellt (z. B. *\*Ebene 3 <geändert*>).
- **Zurücksetzen**: Mit dieser Option werden alle Änderungen zurückgesetzt, die Sie am Format vorgenommen haben. Die Option ist nur verfügbar, wenn Sie das Format geändert haben (z. B. kursiv dargestellt und durch <*geändert*> ergänzt).
- **Feldbreite**: Hier können Sie für die Breite der Felder einen Wert von **1 - 9** auswählen. Die Gesamtsumme aller Feldbreiten darf jedoch 27 nicht übersteigen. Daher ist die maximale Feldbreite für einige Formate möglicherweise kleiner als 9.
- **Nächste Ebene**: Die Ebene, die dem nächsten Dokument zugewiesen wird.
	- **Nach Ebene 3**: Hier können Sie auswählen, welche Ebene dem Dokument zugewiesen wird, das auf ein Dokument der Ebene 3 folgt.
	- **Nach Ebene 2**: Hier können Sie auswählen, welche Ebene dem Dokument zugewiesen wird, das auf ein Dokument der Ebene 2 folgt.
	- **Nach Ebene 1**: Hier können Sie auswählen, welche Ebene dem Dokument zugewiesen wird, das auf ein Dokument der Ebene 1 folgt.

Für die drei Einstellungen sind folgende Optionen verfügbar: Ebene 1, Ebene 2 und Ebene 3. Welche Optionen verfügbar sind, hängt jedoch vom Bildadressformat ab. Falls das *Format* beispielsweise kein Feld für Ebene 3 hat, ist *Ebene 3* nicht verfügbar.

HINWEIS: Beim Scannen lässt sich einem Dokument auch mit Hilfe eines Patch-Blatts eine Ebene zuweisen (nach Aktivierung über die Registerkarte "Patch") oder Sie können am Touchscreen des Scanners ein Ebenenfeld auswählen. Weitere Informationen finden Sie im Benutzerhandbuch Ihres Scanners.

**Führende Nullen** — Mit dieser Option können Sie das Format der Ebenen-Adressfelder anpassen, wenn die Breite des Werts niedriger als die Feldbreite ist (im Beispiel ist die Feldbreite "3" und die Bildadresse "A.3.2.1").

- **Anzeigen** (z. B. A.003.002.001)
- **Nicht anzeigen** (z. B. A.3.2.1)
- **Als Leerzeichen anzeigen** (z. B. A. 3. 2. 1)

## **Gerät - Registerkarte "Stapel"**

Im Stapelbetrieb werden die Seiten oder Dokumente gezählt.

HINWEIS: Dieses Register ist nur verfügbar, wenn sich der Scanner im Bildadressmodus befindet.

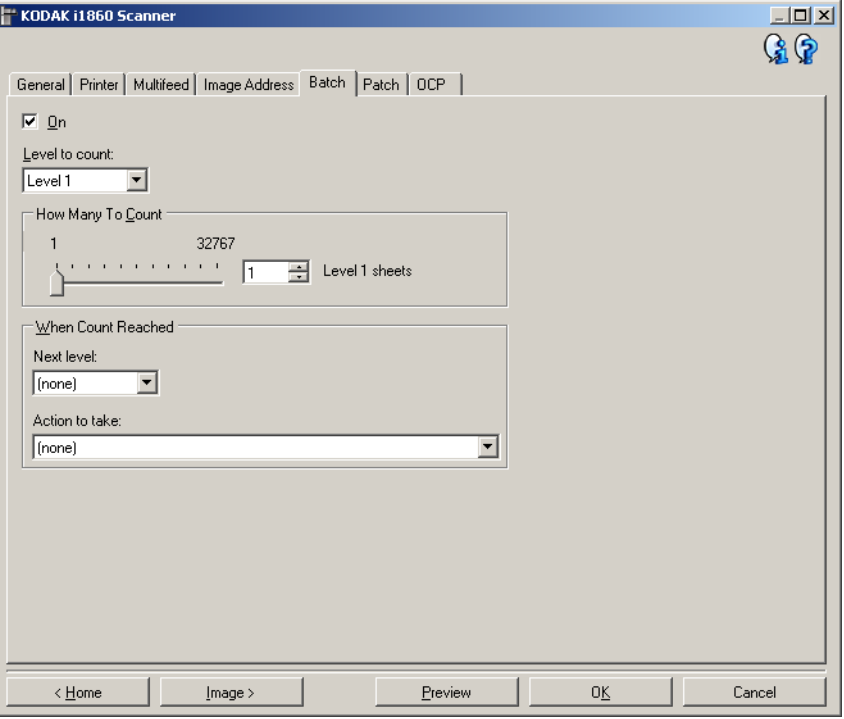

**Ein** — Aktiviert den Stapelbetrieb. Die übrigen Optionen auf dieser Registerkarte werden verfügbar.

**Zu zählende Ebene** — Legt die zu zählende Ebene fest. Die Optionen sind **Ebene 1, Ebene 2,** und **Ebene 3**.

HINWEIS: Die zu zählende Ebene muss in der Bildadressenvorlage vorhanden sein, die in der Registerkarte "Bildadresse" definiert wurde.

**Zu zählende bis Aktion** — Definiert die Anzahl der Dokumente, die gezählt werden, bevor die definierte Aktion durchgeführt wird.

#### **Bei Erreichen der Anzahl**

- **Nächste Ebene**: Definiert die Ebene für das nächste Dokument, nachdem die eingestellte Anzahl gezählt wurde. Folgende Optionen stehen zur Verfügung: **(ohne), Ebene 1, Ebene 2** und **Ebene 3**.
	- HINWEIS: Die zu zählende Ebene muss in der Bildadressenvorlage vorhanden sein, die in der Registerkarte "Bildadresse" definiert wurde.
- **Durchzuführende Aktion**: Definiert die Aktion, die nach der Verarbeitung des letzten Dokuments im Stapel durchzuführen ist.
	- **Scanvorgang unterbrechen**: Der Scanvorgang wird angehalten, aber die Scananwendung wartet auf weitere Bilder (d. h. der Einzug wird angehalten). Der Scanvorgang kann durch Drücken von **Fortsetzen** auf dem Touchscreen wieder aufgenommen werden. Durch Drücken von **Auftrag beenden** auf dem Touchscreen oder über die Scananwendung kann der Scanvorgang beendet werden.
	- **Scanvorgang anhalten**: Der Scanvorgang wird angehalten und die Scananwendung übernimmt erneut die Kontrolle (d. h. der Auftrag wird beendet). Starten Sie die Scansitzung über die Scananwendung neu.
	- **Scanvorgang fortsetzen und Zählvorgang neu starten**: Der Scanner fährt mit dem Scannen fort und startet durch Zurücksetzen von *Zu zählende bis Aktion* automatisch einen neuen Stapel.
- HINWEIS: Sie können einen Stapel auch über den Touchscreen am Scanner beenden, bevor der Wert unter *Zu zählende bis Aktion* erreicht wird. Wählen Sie dazu auf der Registerkarte "Bedienfeld" die Option *Stapel beenden* für eine der Funktionstasten.
**Gerät - Registerkarte "Patch"**

Im Register "Patch" können Sie auswählen, welcher Patchtyp erkannt werden soll. Bei Bedarf können mehrere Patches gleichzeitig ausgewählt werden. Der Typ des erkannten Patches wird in der Bildkopfzeile ausgegeben.

Vollständige Informationen finden Sie in der Kodak Publikation A-61599, *Patch-Code-Information für Kodak Dokumentenscanner*.

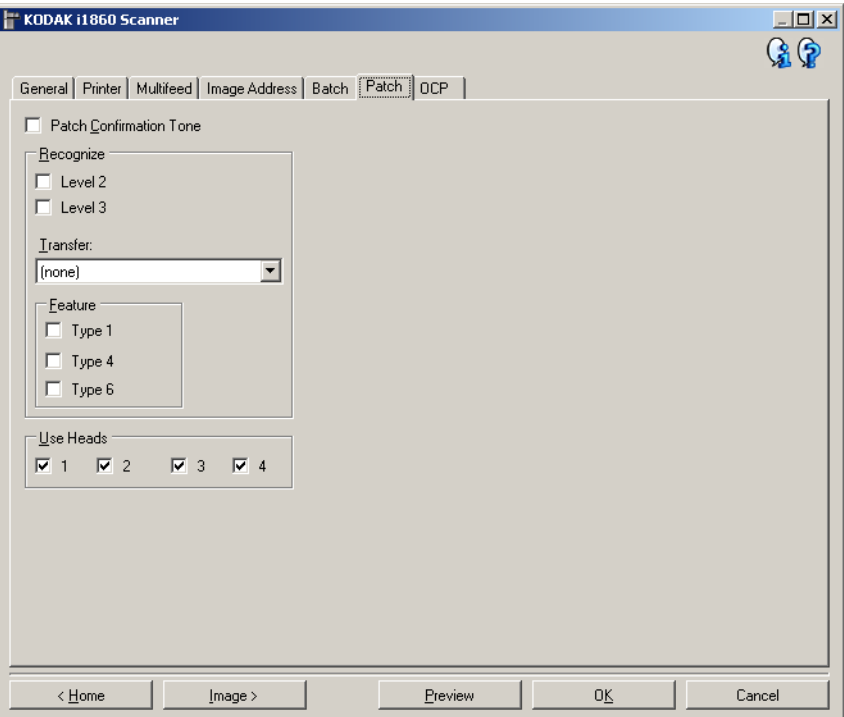

**Patch-Bestätigungston** — Der Bestätigungston kann verwendet werden, um zu signalisieren, dass der Scanner einen Patch erkannt hat. Standardmäßig ist die Option deaktiviert.

**Erkennen** — Mit dieser Option können Sie auswählen, welche Patchtypen erkannt werden.

- **Ebene 2**: Weist dem aktuellen Dokument die Ebene 2 zu (unabhängig davon, ob das Dokument einen Patch enthält oder ob es sich um ein Ebene-2-Patch-Blatt handelt).
- **Ebene 3**: Weist dem aktuellen Dokument die Ebene 3 zu (unabhängig davon, ob das Dokument einen Patch enthält oder ob es sich um ein Ebene 3-Patch-Blatt handelt).
- **Transfer**: Weist dem nächsten Dokument eine Ebene zu (dem Dokument nach dem Blatt mit Transfer-Patch).
	- **Ohne**: Wählen Sie diese Option, wenn keine Transferpatches erkannt werden sollen.
	- **Als Ebene 2**
	- **Als Ebene 3**

HINWEIS: Der Transferpatch wird als Ebene 0 behandelt.

## **Funktion**

• **Patchtypen 1, 4 und 6** – Diese Patchtypen und können von der Scananwendung für die Post-Scan-Bildsteuerung verwendet werden (sie werden nicht für die Bildadressierung verwendet). Verwenden Sie diese Patchtypen beispielsweise, um den Arbeitsablauf zu steuern oder um zwischen Schwarzweiß- und Farb-Scannen zu wechseln.

HINWEIS: Diese Option ist nur verfügbar, wenn sich der Scanner im Bildadressmodus befindet.

**Köpfe verwenden** — Hier können Sie auswählen, welche Patchköpfe/ reader verwendet werden sollen. Alle Patchköpfe/-reader können einzeln ein- und ausgeschaltet werden. In der Standardeinstellung sind alle Patchköpfe/-reader eingeschaltet.

HINWEIS: Diese Option ist nur verfügbar, wenn sich der Scanner im Bildadressmodus befindet.

## **Gerät - Registerkarte "Bedienfeld"**

Die Registerkarte "Bedienfeld" wird zur Einrichtung der Optionen des Bedienfelds des Scanners verwendet (z. B ein Touchscreen).

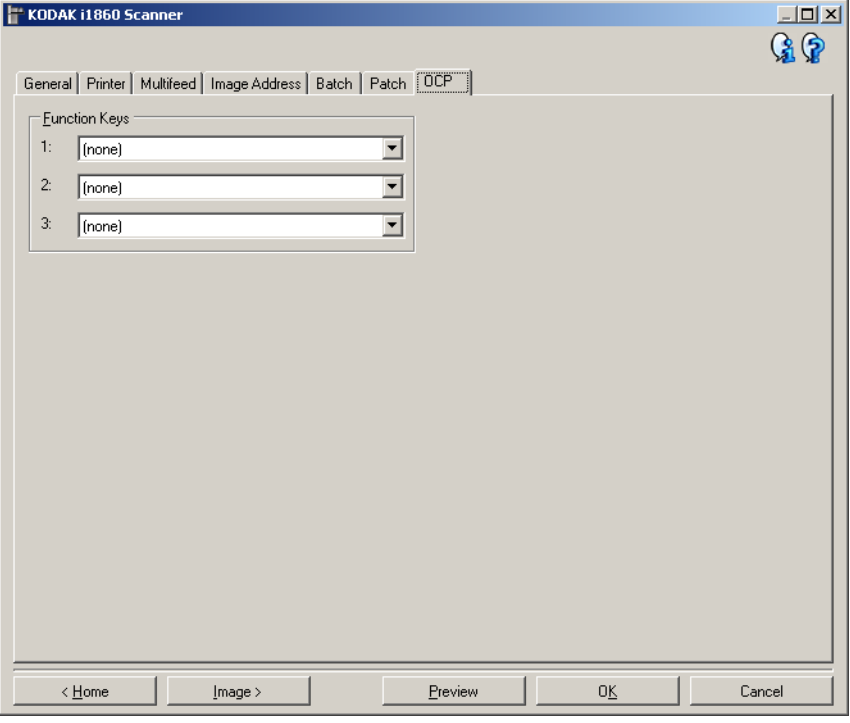

**Funktionstasten** — Den Tasten können folgende Funktionen zugewiesen werden:

- (**ohne**)
- **Scanvorgang anhalten**: Der Scanvorgang wird angehalten und die Scananwendung übernimmt wieder die Steuerung (d. h. der Auftrag wird beendet). Starten Sie die Scansitzung über die Scananwendung neu.
- **Stapel beenden**: Startet einen neuen Stapel durch Zurücksetzen der Stapelzählung (d. h. Zu zählende bis Aktion). Der Scanvorgang wird fortgesetzt.
- **Mehrfacheinzug ignorieren**: Die Mehrfacheinzugserkennung wird für das nächste zu scannende Dokument deaktiviert.
- **Nicht drucken**: Die Druckfunktion wird für das nächste zu scannende Dokument deaktiviert.
- **Patch ignorieren**: Die Patcherkennung wird für das nächste zu scannende Dokument deaktiviert.
- **Hebeeinrichtung senken**: Senkt das Einzugsfach in die niedrigste Position ab.
- HINWEIS: Die Optionen **Stapel beenden** und **Patch ignorieren** sind nur verfügbar, wenn sich der Scanner im Bildadressmodus befindet.

# **Neue Einstellungsverknüpfung erstellen**

Jede Einstellungsverknüpfung hat einen eigenen Namen und umfasst alle Scanner-Einstellungen, die für einen bestimmten Scanauftrag benötigt werden. Standardmäßig sind die Scanner der i1800-Serie mit vordefinierten Einstellungsverknüpfungen für die häufigsten Scanner-Aufgaben ausgestattet. Verwenden Sie diese vordefinierten Einstellungsverknüpfungen oder erstellen Sie auf Grundlage dieser Vorlagen eine eigene Einstellungsverknüpfung.

Sie können die Standard-Einstellungsverknüpfungen nicht ändern.

Nachfolgend wird beschrieben, wie Sie eine Einstellungsverknüpfung konfigurieren. Eine vollständige Beschreibung der Optionen im Hauptfenster für den *Kodak* Scanner und auf den Registerkarten finden Sie unter "Hauptfenster für den Kodak Scanner".

Im Hauptfenster für den *Kodak* Scanner:

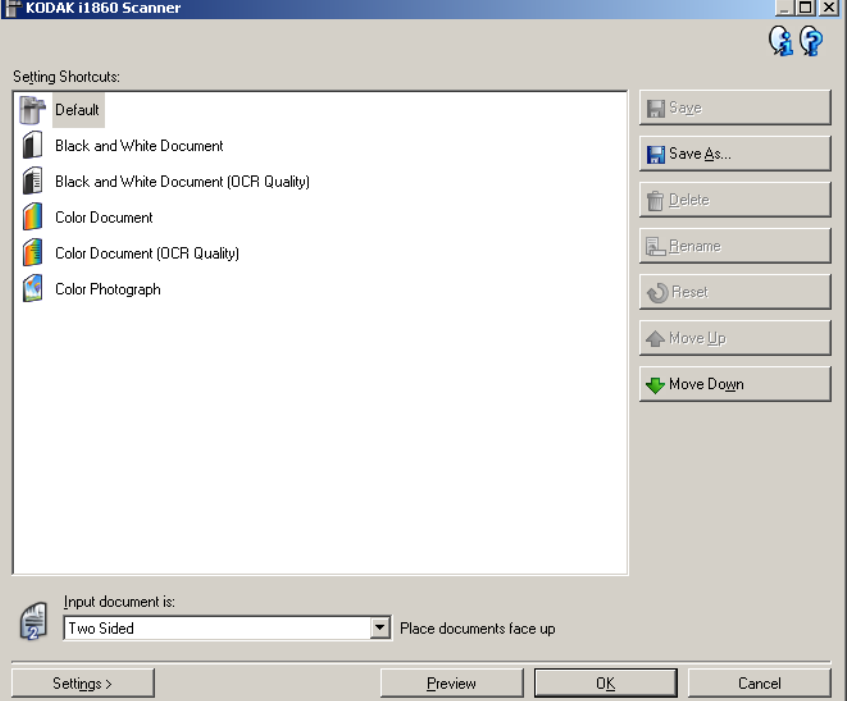

- 1. Wählen Sie im Hauptfenster für den *Kodak* Scanner in der Liste eine Einstellungsverknüpfung aus. Wählen Sie dabei die Verknüpfung aus, die der gewünschten Bildausgabe am besten entspricht.
- 2. Überlegen Sie sich, ob Sie ein Bild von der Vorderseite, der Rückseite oder von beiden Seiten des Dokuments erfassen möchten, und wählen Sie die gewünschte Option im Feld *Eingabedokument ist* aus.

3. Wählen Sie **Einstellungen** im Hauptfenster für den *Kodak* Scanner. Die Registerkarte "Allgemein" des Fensters für die Bildeinstellungen wird angezeigt.

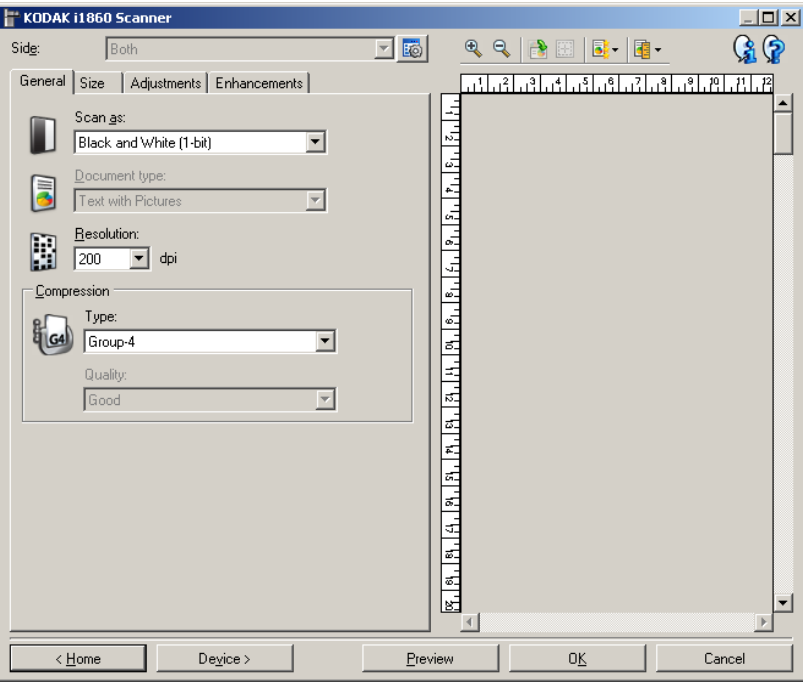

4. Wählen Sie die gewünschten Optionen in der Registerkarte "Allgemein" aus.

HINWEIS: Prüfen Sie bei Bedarf die Einstellungen auf den anderen Registerkarten und nehmen Sie ggf. Änderungen vor.

- 5. Legen Sie ein typisches Dokument in das Einzugsfach.
- 6. Klicken Sie auf **Vorschau** um das Ergebnisbild zu prüfen.
	- HINWEIS: Falls die Bilder keine akzeptable Qualität aufweisen, können Sie entweder eine vordefinierte Einstellungsverknüpfung auswählen oder zusätzliche Änderungen am Rest der Registerkarten im Fenster für die Bildeinstellungen vornehmen.
- 7. Definieren Sie die gewünschten Geräteeinstellungen durch Auswahl von **Gerät** im Fenster für die Bildeinstellungen, um das Fenster für die Geräteeinstellungen zu öffnen.
- 8. Prüfen Sie die Einstellungen auf den einzelnen Registerkarten und wählen Sie die gewünschten Optionen oder Aktionen aus, die der Scanner durchführen soll.
- 9. Wählen Sie **Startseite**, um zum Hauptfenster für den *Kodak* Scanner zurückzukehren.
- 10. Wählen Sie Speichern unter. Das Fenster "Speichern unter" wird geöffnet.

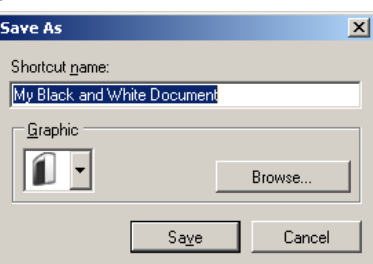

- **Geräteeinstellungen ändern**
- 11. Geben Sie einen beschreibenden Namen für die Einstellungsverknüpfung ein und klicken Sie auf **Speichern**.
- 1. Wählen Sie die Einstellungsverknüpfung im Hauptfenster für den *Kodak* Scanner, die das gewünschte Ergebnis am besten beschreibt.
- 2. Wählen Sie **Einstellungen**, um das Fenster für die Bildeinstellungen zu öffnen.
- 3. Wählen Sie **Gerät**, um das Fenster für die Geräteeinstellungen zu öffnen.

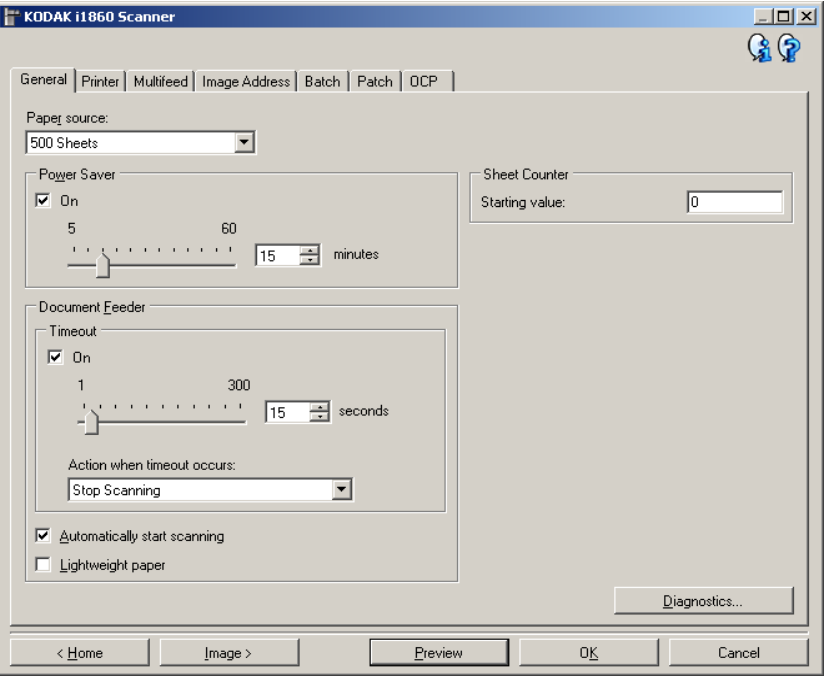

- 4. Bevor Sie Anpassungen vornehmen, klicken Sie auf die verschiedenen Registerkarten im Fenster für die Geräteeinstellungen, um einen Überblick über die verfügbaren Optionen zu erhalten. Weitere Informationen zu diesen Funktionen finden Sie unter "Fenster "Geräteeinstellungen"".
- 5. Nehmen Sie für jede Option, die Sie verwenden möchten, die gewünschten Scaneinstellungen vor.
- 6. Wählen Sie abschließend **Startseite**, um zum Hauptfenster für den *Kodak* Scanner zurückzukehren, und wählen Sie **Speichern**, um die Auswahl für die Verknüpfung zu speichern.

**Diagnosefenster** Über dieses Fenster können Sie auf die Diagnosefunktionen des Scanners zugreifen. Das Diagnosefenster enthält die folgenden Registerkarten: Allgemein, Debuggen und Protokolle. Das Diagnosefenster wird über die Schaltfläche "Diagnose" auf der Registerkarte "Allgemein" des Fensters für die Geräteeinstellungen aufgerufen.

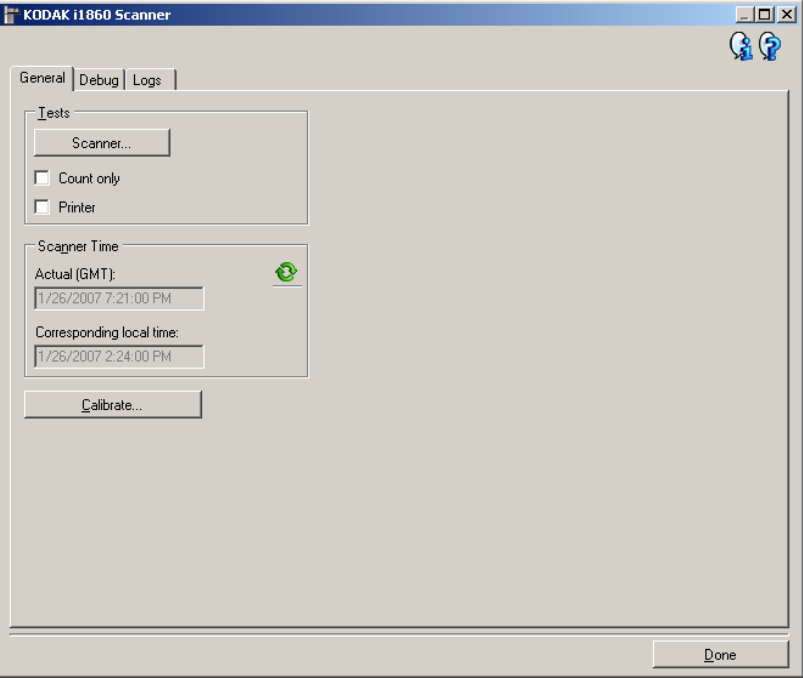

**Fertig** — Mit dieser Option kehren Sie zum Fenster für die Geräteeinstellungen zurück.

## **Informationssymbole**

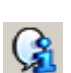

**Info**: Zeigt die Scannerversion und Copyright-Informationen an.

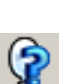

**Hilfe**: Zeigt Hilfeinformationen für das angezeigte Fenster an.

## **Diagnose - Registerkarte "Allgemein"**

Auf der Registerkarte "Allgemein" können Sie einen Scannertest durchführen, den Scanner kalibrieren und die Scannerzeit anzeigen.

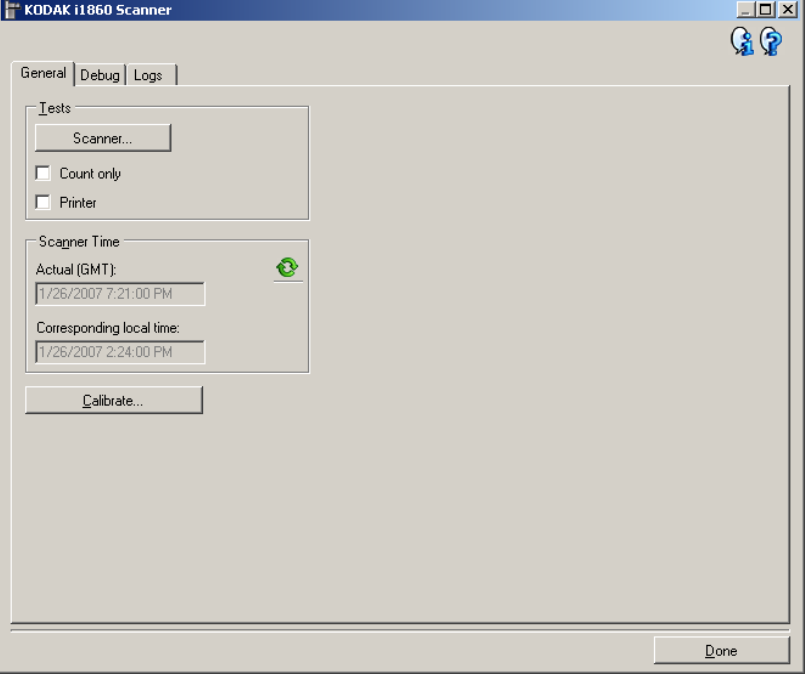

## **Tests**

- **Scanner** Wenn Sie auf diese Schaltfläche klicken, wird der Scanner sofort diversen Tests unterzogen, um festzustellen, ob er ordnungsgemäß funktioniert. Diese Tests ähneln einem Test beim Systemstart, sind aber umfassender.
- **Nur zählen** Zählt die Anzahl der Dokumente, die in den Scanner gezogen werden, ohne die Bilder an die Scananwendung zu senden. Dieser Test wird während einer Scansitzung durchgeführt, bei der diese Option aktiviert ist.

HINWEIS: Dieser Test wird automatisch deaktiviert, wenn die Verbindung zwischen Scananwendung und Server getrennt wird.

• **Drucker** — Testet die Funktionalität des verbesserten Druckers, z. B. ob alle Tintendüsen funktionieren. Dieser Test wird während einer Scansitzung durchgeführt, bei der diese Option aktiviert ist.

HINWEIS: Dieser Test wird automatisch deaktiviert, wenn die Verbindung zwischen Scananwendung und Server getrennt wird.

## **Scannerzeit**

- **Referenzzeit (GMT)**: Hier wird die GMT-Zeit (Greenwich Mean Time) des Scanners angezeigt.
- **Entsprechende Ortszeit**: Hier wird die GMT-Zeit mit Anpassung an die Zeitzone angezeigt, in der sich der Scanner befindet.

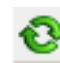

**Aktualisieren**: Zeigt die Scannerzeit an.

**Kalibrieren** — Öffnet das Dialogfeld "Kalibrieren", in dem Sie eine Bildoder Ultraschall-Kalibrierung durchführen können. Kalibrieren Sie den Scanner nur, wenn Sie dazu aufgefordert werden oder wenn Sie entsprechende Anweisungen vom Kodak Service erhalten haben.

- **Bildkalibrierung**: Durch eine Kalibrierung wird der Scanner für höchste Bildqualität und bestmögliches Verhalten bei der Dokumentenzufuhr optimiert. Eine häufige Kalibrierung ist weder erforderlich noch ratsam.
- **UDDS**-Kalibrierung: Gewährleistet, dass das Ultraschallsystem für die Erkennung von Mehrfachzufuhr und Dokumentenkanten optimal eingestellt ist. Eine häufige Kalibrierung ist weder erforderlich noch ratsam.

Verwenden Sie die mit dem Scanner gelieferte Kalibriervorlage. Verwenden Sie stets eine unbeschädigte, saubere Kalibriervorlage.

1. Klicken Sie auf **Kalibrieren**. Das Dialogfeld Kalibrieren wird geöffnet.

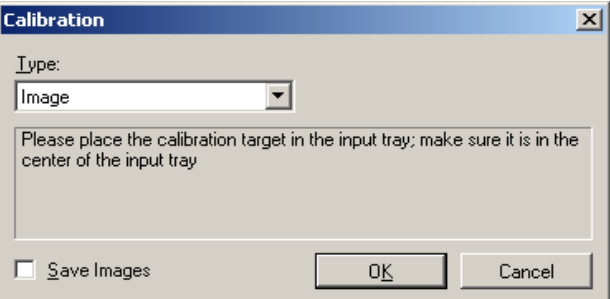

- 2. Wählen Sie **Bild** oder **UDDS** aus der Dropdown-Liste *Typ* aus.
	- Wenn Sie **Bild** auswählen, verwenden Sie die mit dem Scanner gelieferte Kalibriervorlage. Verwenden Sie stets eine unbeschädigte, saubere Kalibriervorlage. Legen Sie die Kalibriervorlage mit der Vorderseite nach oben in das Einzugsfach und klicken Sie auf **OK**.

*WICHTIG: Wenn das Zubehörteil für weißen Hintergrund installiert ist, müssen Sie es durch die schwarzen Hintergrundstreifen ersetzen und den Scanner vor der Kalibrierung neu starten.*

- Wenn Sie **UDDS** auswählen, legen Sie ein Blatt 75 g/m2- Schreibpapier in das Einzugsfach ein. Verwenden Sie keine Kalibriervorlage und klicken Sie auf **OK**.
- Während des Kalibrierungsvorgangs wird die folgende Meldung angezeigt.

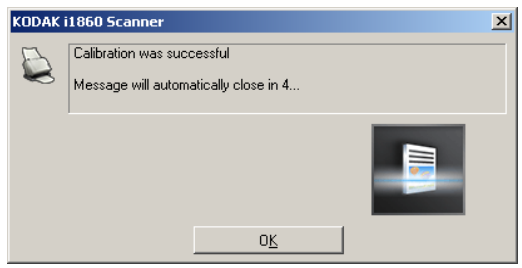

3. Klicken Sie auf **OK**, wenn der Kalibrierungsvorgang erfolgreich abgeschlossen wurde.

## **Diagnose - Registerkarte "Debuggen"**

Auf der Registerkarte "Debuggen" können Sie Optionen aktivieren, die Support-Mitarbeitern die Fehlerdiagnose erleichtern, wenn Sie Probleme mit dem Scanner haben sollten. Sie sollten auf dieser Registerkarte nur Änderungen vornehmen, wenn Sie von einem Support-Mitarbeiter von Kodak dazu aufgefordert werden.

HINWEISE:

- Die Optionen auf dieser Registerkarte werden sofort gespeichert und wirken sich auf alle Einstellungsverknüpfungen aus, nicht nur auf die ausgewählte Einstellungsverknüpfung.
- Damit die Änderungen auf dieser Registerkarte wirksam werden, müssen Sie die Anwendung neu starten.

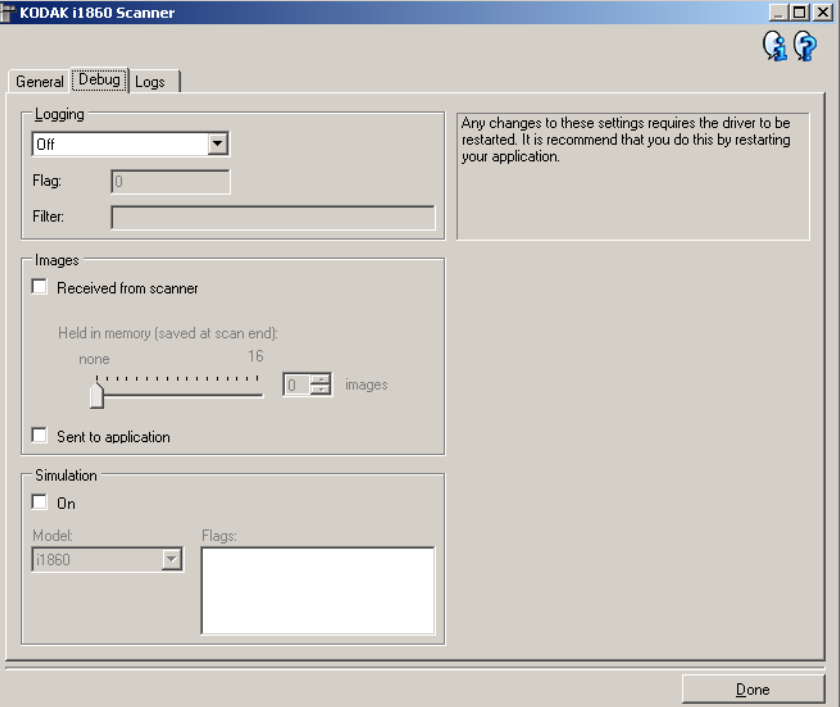

**Protokollierung** — Speichert die zwischen dem Scanner und der Scananwendung ausgetauschten Kommunikationsdaten. Folgende Einstellungen können gewählt werden: **Aus**, **Ein** oder **Benutzerdefiniert**.

HINWEIS: **Flag** und **Filter** sind nur unter **Benutzerdefiniert** verfügbar.

## **Bilder**

**Vom Scanner empfangen**: Speichert das vom Scanner gesendete Bild auf dem PC.

• **Im Arbeitsspeicher behalten**: Wenn Sie große Datenmengen scannen und nur die letzten paar Bilder speichern möchten, können Sie diese Option aktivieren und die Anzahl der zu speichernden Bilder auswählen.

HINWEIS: Bei Aktivierung dieser Option wird mehr Arbeitsspeicher des PCs in Anspruch genommen.

**An Anwendung gesendet** — Speichert das vom Scanner gesendete Bild in der Scananwendung.

**Simulation** — Ermöglicht es, auf die TWAIN-Datenquelle zuzugreifen, ohne den eigentlichen Scanner zu verwenden.

- **Modell**: Hier können Sie angeben, welches Scannermodul simuliert werden soll.
- **Flags**: Dieses Feld enthält eine Liste des auf dem simulierten Scanner installierten Zubehörs, wenn Ihre TWAIN-Datenquelle diese Funktion unterstützt.

Auf der Registerkarte "Protokolle" werden Scannerinformationen angezeigt.

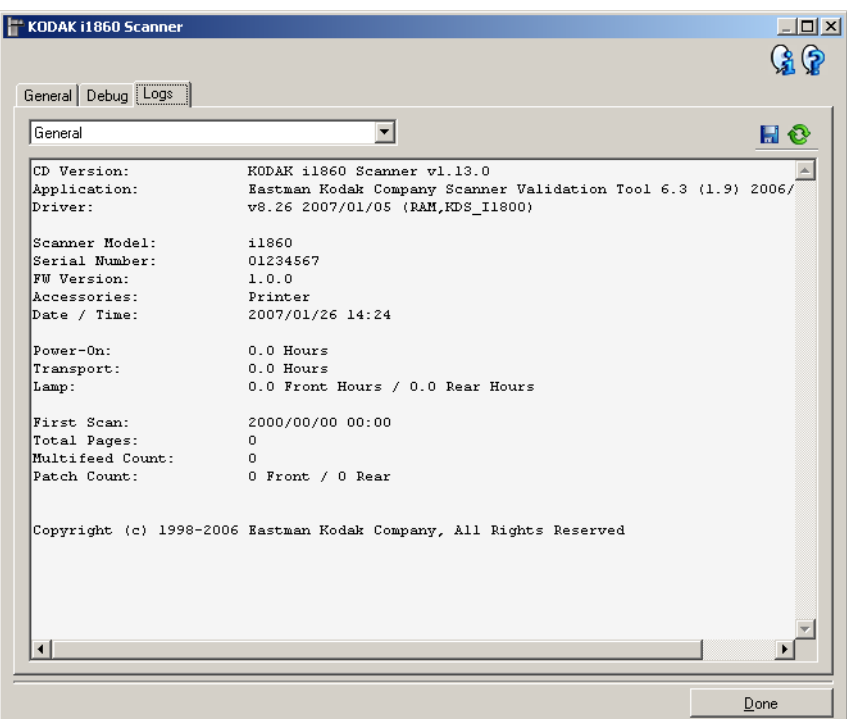

## **Protokolle**

- **Allgemein**: Hier werden Informationen zur Version des Scanners, die Seriennummer, verbundene/installierte Zubehörteile, Messdaten usw. angezeigt.
- **Bediener**: Zeigt das Scannerprotokoll an. Dieses Protokoll kann nur von einem Support-Mitarbeiter von Kodak gelöscht werden.
- **Debuggen**: Zeigt die zwischen dem Scanner und der Scananwendung ausgetauschten Daten an. Diese Option ist nur verfügbar, wenn die **Protokollierung** auf der Registerkarte "Debuggen" im Fenster für die Geräteeinstellungen aktiviert ist. Dieses Protokoll wird jedes Mal gelöscht, wenn die Scananwendung mit dem Scanner verbunden wird.

## **Diagnose - Registerkarte "Protokolle"**

## **Symbolleistenschaltflächen**

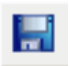

**Speichern unter**: Mit dieser Funktion werden alle Protokolle zur Prüfung durch Support-Mitarbeiter von Kodak gespeichert. Wenn diese Schaltfläche ausgewählt wird, öffnet sich das Dialogfeld "Speichern unter":

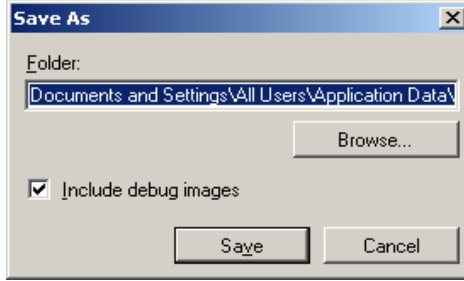

- **Ordner**: Enthält die Pfadangabe für den Speicherort der Protokolle.
- Durchsuchen: Ruft das Fenster "Datei öffnen" des Betriebssystems auf, in dem Sie nach dem gewünschten Ordner suchen können.
- **Debug-Bilder hinzufügen**: Fügt Debug-Bilder in die Protokolle ein. Diese Option ist standardmäßig aktiviert und sollte nur nach Aufforderung durch einen Support-Mitarbeiter von Kodak deaktiviert werden.
- **Speichern**: Speichert die Protokolle in einer Datei mit der Dateierweiterung .eklog.

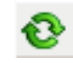

**Aktualisieren**: Aktualisiert das angezeigte Protokoll.

Der ISIS-Treiber ist eine Software, die die Kommunikation mit dem Scanner ermöglicht. Dieser Treiber wird von EMC Captiva entwickelt und gepflegt und von Kodak mit dem Scanner bereitgestellt. Zahlreiche Scananwendungen unterstützen ISIS-Treiber. Für diese Anwendungen kann der Treiber als Schnittstelle verwendet werden.

In diesem Kapitel finden Sie eine Beschreibung der Optionen auf den Registerkarten im Hauptfenster des ISIS-Treibers und Informationen dazu, wie Sie diese Optionen nutzen können.

Informationen dazu, wie Sie das Hauptfenster des ISIS-Treibers öffnen, finden Sie in Kapitel 3 im Abschnitt "Starten des Scan Validation Tools".

## **Hauptfenster des ISIS-Treibers**

Das Hauptfenster des ISIS-Treibers enthält 12 Registerkarten. Sie können diese Registerkarten nach Bedarf aktivieren und auf ihnen alle erforderlichen Scan-Einstellungen vornehmen. Die Schaltflächen im unteren Fensterbereich wirken sich auf alle Registerkarten aus.

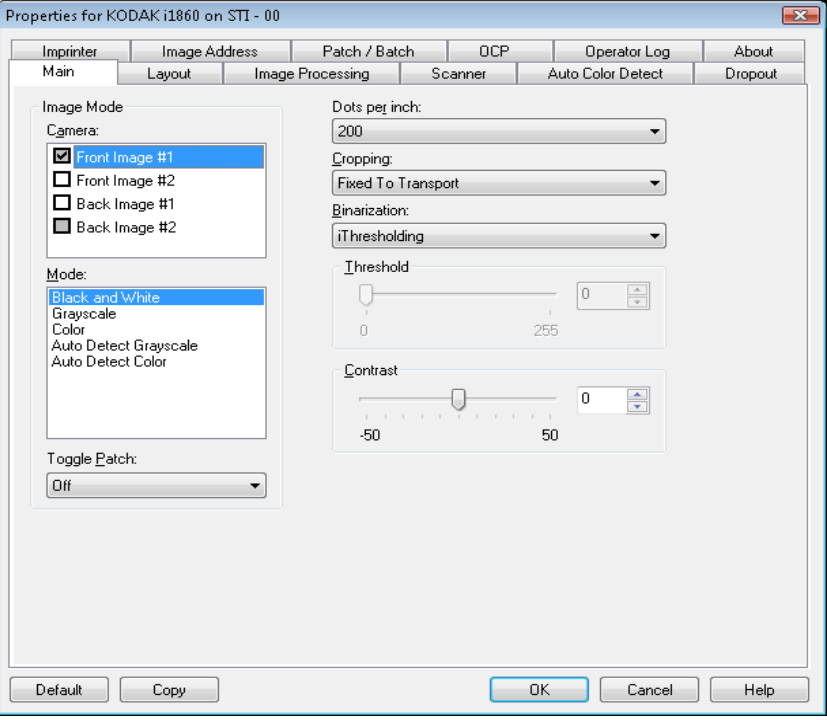

**Vorgabe** — Setzt die Werte auf allen Registerkarten auf die werkseitigen Vorgaben zurück.

**Kopieren** — Diese Funktion ist nur beim Scannen von zweiseitigen Dokumenten verfügbar. Die Schaltfläche "Kopieren" stellt eine bequeme Möglichkeit dar, um die Einstellungen für Farbe, Graustufen oder Schwarzweiß für eine Seite festzulegen und anschließend auf die andere Seite zu übertragen. Wenn Sie beispielsweise **Bild – Vorderseite 1** markieren und die entsprechenden Einstellungen vornehmen, können Sie diese Einstellungen mit Hilfe der Schaltfläche "Kopieren" einfach für "Bild – Rückseite 1" kopieren.

**OK** — Speichert die Werte auf allen Registerkarten.

**Abbrechen** — Schließt das Fenster, ohne Änderungen zu speichern.

# **Registerkarte "Allgemein"**

Die Registerkarte "Allgemein" enthält folgende Optionen:

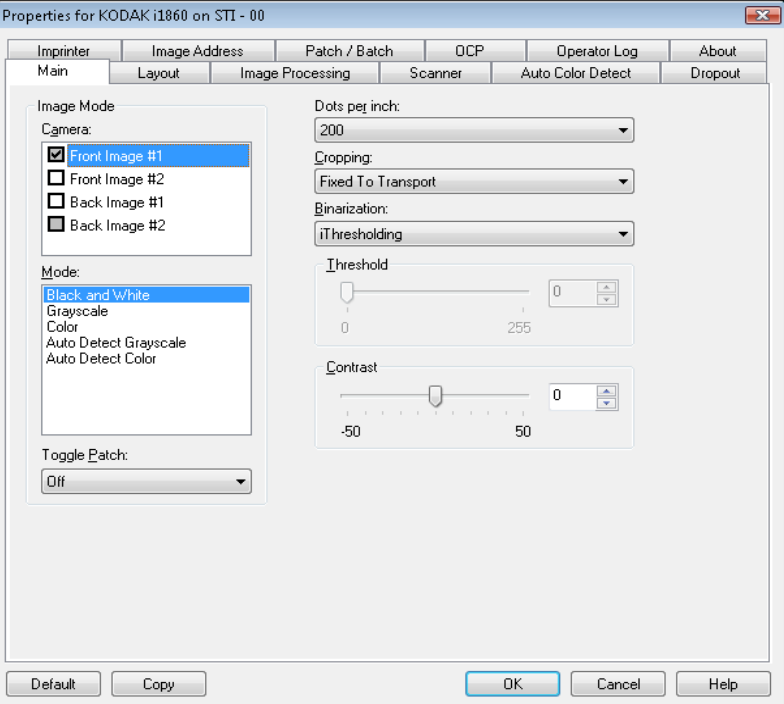

## **Bildmodus**

Kamera — Im Feld "Kamera" sind die verfügbaren Seiten (Vorder- und Rückseite) eines Bilds aufgeführt, denen Sie hier individuelle Bildverarbeitungswerte zuordnen können. Folgende Optionen sind verfügbar: Front Image #1 (Bild - Vorderseite 1), Front Image #2 (Bild - Vorderseite 2), Back Image #1 (Bild - Rückseite 1) und Back Image #2 (Bild - Rückseite 2).

Mit den *Kodak* Scannertreibern können Sie die Einstellungen für jede Kamera getrennt festlegen. Einige Einstellungen gelten nur für Schwarzweißbilder, andere für Farb-/Graustufenbilder. Sie können die Ausgabe des Scanners steuern, indem Sie die gewünschte Kamera und den passenden Bildmodus wählen.

**Modus** — Diese Registerkarte enthält folgende Optionen:

- **Schwarzweiß**: Hiermit werden alle Elemente des Dokuments auf dem Bild in Schwarzweiß dargestellt.
- **Graustufen**: Hiermit wird das Bild in Graustufen von Schwarz bis Weiß erstellt.
- **Farbe**: Hiermit wird das Bild in Farbe erstellt.
- **Automatische Graustufenerkennung**: Hiermit legen Sie die automatische Farberkennung für Graustufen fest. Weitere Informationen finden Sie in der Registerkarte "Automatische Farberkennung".
- **Automatische Farberkennung**: Hiermit legen Sie die automatische Farberkennung für Farbe fest. Weitere Informationen finden Sie in der Registerkarte "Automatische Farberkennung".

**Umschaltpatch** — Der Umschaltpatch ist ein Patch vom Typ 4, der dazu dient, den Scanner vom aktuellen Bildstrom (Schwarzweiß) auf den alternativen Bildstrom (Farbe/Graustufen) umzuschalten. Dies bietet Kunden, die die Mehrzahl ihrer Dokumente in Schwarzweiß und bei Bedarf einzelne Dokumente in Farbe scannen möchten, eine Funktion, mit der sie schnell zu einem Farbscan wechseln können. Wenn ein Umschaltpatch erkannt wird, bestimmt dies die Seite(n), deren Bildausgabe zwischen Schwarzweiß und Farbe/Graustufe umgeschaltet wird. Wählen Sie **Aus, Selbe Seite, Beide Seiten**oder **Nur erkennen**.

- **Aus**: Es werden keine Patches verwendet.
- **Selbe Seite**: Die Umschaltung erfolgt nur für die Seite, auf der der Patch erkannt wird. Wenn beispielsweise nur auf der Vorderseite ein Patch vorhanden ist, wird der Vorderseitenstrom umgeschaltet, der Rückseitenstrom jedoch nicht.
- **Beide Seiten**: Wenn entweder auf der Vorderseite oder auf der Rückseite ein Patch erkannt wird, wird sowohl der Vorderseiten- als auch der Rückseitenstrom umgeschaltet.
- **Nur erkennen**: Diese Option sollte verwendet werden, wenn die Scananwendungs-Software (nicht der Scanner) bestimmt, wann umgeschaltet wird. Wenn diese Option verwendet wird, geben Informationen in der Bildkopfzeile an, dass der Scanner einen Patch vom Typ 4 erkannt hat. Der Scanner führt keine weiteren Aktionen aus.

(dpi) **dots per inch,** Punkte pro Zoll — Steht für die Scanauflösung und ist damit ein wichtiges Kriterium für die Qualität des gescannten Bilds. Je höher die Auflösung, desto besser wird das Bild wiedergegeben. Beachten Sie jedoch, dass eine höhere Auflösung auch längere Scanzeiten und umfangreichere Dateien nach sich zieht.

Wählen Sie einen dpi-Wert in der Dropdown-Liste aus. Der Standardwert ist 200 dpi. sind folgende Auflösungen möglich:

- **Farbe/Graustufen:** 100, 150, 200, 240 und 300
- **Schwarzweiß:** 200, 240, 300 und 400

HINWEIS: Für die Vorder- und Rückseiten können unterschiedliche Scanauflösungen festgelegt werden.

**Durch Beschneiden können Sie einen ausgewählten Teil eines Dokuments scannen** — Alle Beschneideoptionen können in Verbindung mit Farb-, Graustufen- und Schwarzweißbildern verwendet werden. Dabei können die Beschneideoptionen für Vorder- und Rückseite unabhängig voneinander festgelegt werden. Bei der simultanen Ausgabe (Dual Stream-Scannen) müssen jedoch für jede Seite dieselben Beschneideoptionen für die Farb-/Graustufenausgabe und die Schwarzweißausgabe verwendet werden. Jedem Bild kann nur eine Beschneideoption zugewiesen werden. Wählen Sie eine der folgenden Optionen:

- **Automatisch**: Passt den Beschneidebereich automatisch an die verschiedenen Dokumentengrößen an. Die Anpassung erfolgt anhand der Bildränder.
- **Aggressiv (Automatisch Fein)**: Hiermit können Sie einen eventuell an den Bildkanten verbleibenden schwarzen Rand entfernen. Bei Verwendung dieser Option kann es vorkommen, dass einige Bildinformationen am Rand des Dokuments verloren gehen.
- 4-4 A-6158 of the minimum properties and the minimum projected with the minimum projected with the minimum projected with the minimum projected with the minimum projected with the minimum projected with the minimum project Größe.) Mit dieser Option können Sie den Bereich definieren, der abgebildet werden soll. Diese Option lässt sich in Verbindung mit einem bestimmten Papierformat und Seitenlayout verwenden, wobei die Dokumente zentriert eingezogen werden müssen. Wenn Sie die Dokumente nicht zentriert einziehen lassen, müssen Sie auf die Registerkarte "Layout" klicken, um einen Scanbereich auszuwählen. Weitere Informationen hierzu finden Sie im Abschnitt "Registerkarte 'Layout'" weiter hinten in diesem Kapitel.
	- **Relativ zum Dokument** (Bereichsverarbeitung): Für Stapel von Dokumenten gleicher Größe. Bei der Bereichsverarbeitung handelt es sich um ein frei verschiebbares Fenster für die Bildbeschneidung (Bereich), das in Relation zur linken oberen Ecke des Dokuments positioniert wird. Es ermöglicht die Auswahl des Dokumentbereichs, der in Farbe/Graustufen oder Schwarzweiß ausgegeben werden soll (für Schwarzweiß und Farbe/Graustufen kann jeweils ein eigenes Fenster definiert werden). Außerdem besteht die Möglichkeit, unterschiedliche Parameter für die Vorder- und die Rückseite festzulegen.

Diese Option kann zusammen mit dem automatischen Beschneiden verwendet werden, wenn ein separater Bereich in Farbe/Graustufen oder Schwarzweiß gespeichert werden soll. Sie ist beispielsweise nützlich, wenn sich ein Foto, eine Signatur, eine Prägung oder ein Siegel stets an der gleichen Stelle befindet (so können Sie den kleinen Bereich beispielsweise in Farbe/Graustufen und die restliche Seite in Schwarzweiß ausgeben). Klicken Sie auf die Registerkarte "Layout", um einen Bereich zu definieren.

**Digitalisierung** — Diese Optionen gelten für Graustufenbilder und erzeugen Schwarzweiß-Bilddateien. Ihre Stärke liegt darin, die Vordergrundinformationen von den Hintergrundinformationen zu trennen, auch wenn die Hintergrundfarbe oder Schattierung und die Vordergrundinformationen in der Farbqualität und Helligkeit variieren. So können verschiedene Dokumenttypen mit denselben Bildverarbeitungsparametern gescannt und trotzdem ausgezeichnete Scanergebnisse erzielt werden.

- **iThresholding**: Mit dieser Funktion analysiert der Scanner dynamisch jedes Dokument, um den optimalen Schwellenwert zu ermitteln und die bestmögliche Bildqualität zu erzielen. Dies ermöglicht das Scannen gemischter Dokumentarten unterschiedlicher Qualität (z. B. blasser Text, schattierte oder farbige Hintergründe) mit einer einzigen Einstellung. Die Dokumente müssen nicht vorher sortiert werden. Wenn Sie "iThresholding" ausgewählt haben, kann nur der Kontrast angepasst werden.
- **Feste Verarbeitung**: Wird für Schwarzweiß- und andere kontrastreiche Dokumente verwendet. Wenn Sie "Festverarbeitung" ausgewählt haben, kann nur der Schwellwert angepasst werden.
- **Adaptive Schwellenwertbestimmung (ATP)** : Bei dieser Option werden die Vordergrundinformationen eines Bilds (Text, Grafiken, Linien usw.) von den Hintergrundinformationen (z. B. weißer oder nicht weißer Papierhintergrund) getrennt. Wenn die adaptive Schwellenwertbestimmung aktiviert ist, können nur der Schwellwert und der Kontrast angepasst werden.

**Schwellwert** — Mit dieser Option können Sie steuern, ab welchem Wert ein Pixel als schwarz oder weiß erkannt wird.

- Das Verringern der Einstellung führt dazu, dass das Bild heller erscheint. Auf diese Weise lässt sich Hintergrundrauschen dämpfen.
- Das Erhöhen der Einstellung führt dazu, dass das Bild dunkler erscheint. Auf diese Weise lassen sich helle Bereiche besser darstellen.

Sie können einen Wert zwischen 0 und 255 wählen. Die Standardeinstellung ist 90.

**Kontrast** — Mit dieser Option können Sie ein Bild schärfer oder weicher erscheinen lassen. Die Verringerung dieser Einstellung führt dazu, dass das Bild weicher erscheint und reduziert das Rauschen im Bild. Die Erhöhung dieser Einstellung führt dazu, dass das Bild klarer erscheint und helle Bereiche besser sichtbar sind. Es kann ein Wert zwischen -50 und 50 gewählt werden.Die Standardeinstellung ist 0.

## Die Registerkarte "Layout" enthält folgende Optionen:

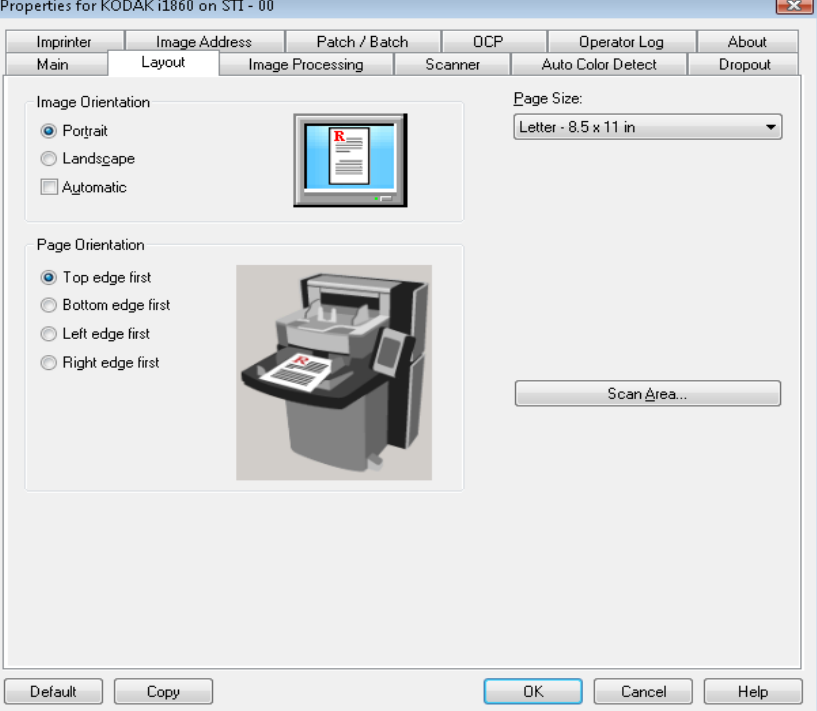

# **Registerkarte "Layout"**

## **Bildausrichtung**

- **Hochformat**: Bei dieser Bildausrichtung ist das Längenmaß (wie bei einer Porträtaufnahme) größer als das Breitenmaß.
- **Querformat**: Bei dieser Bildausrichtung ist das Breitenmaß (wie bei einer Landschaftsaufnahme) größer als das Längenmaß.
- **Automatisch**: Der Scanner analysiert, wie die Dokumente eingezogen wurden, und richtet die Bilder aus.

HINWEISE:

- Auf der Seite muss ausreichend Text vorhanden sein, damit diese Option ordnungsgemäß funktioniert.
- Sie funktioniert am besten bei Sprachen, die den lateinischen Zeichensatz verwenden, z. B. Englisch, Niederländisch, Französisch, Deutsch, Italienisch und Spanisch.

**Seitenausrichtung** — Hier können Sie festlegen, in welcher Ausrichtung die Dokumente in den Scanner eingelegt werden sollen – **Oberkante voraus, Unterkante voraus, Linke Kante voraus** oder **Rechte Kante voraus**.

**Page size (Papierformat)** — Das Standardpapierformat wird beim erstmaligen Auswählen eines Scanners festgelegt. Sie können mit Hilfe des Dropdown-Listenfelds ein anderes Papierformat wählen.

**Scanbereich** — Hiermit öffnen Sie das Dialogfeld "Scanbereich". Die Optionen für den Scanbereich sind nur für Bilder verfügbar, wenn die Randentfernungsoption auf **An Übertragung gebunden** oder **Relativ zum Dokument** eingestellt ist. Weitere Informationen finden Sie im Abschnitt "Dialogfeld "Scan Area" (Scanbereich)" weiter hinten in diesem Kapitel.

# **Registerkarte "Bildverarbeitung"**

Auf der Registerkarte "Bildverarbeitung" werden die bereits beschriebenen Informationen zum Bildmodus, zur Scanmethode und zum Umschaltpatch angezeigt. Entsprechende Beschreibungen finden Sie weiter vorne in diesem Kapitel unter "Registerkarte 'Allgemein'".

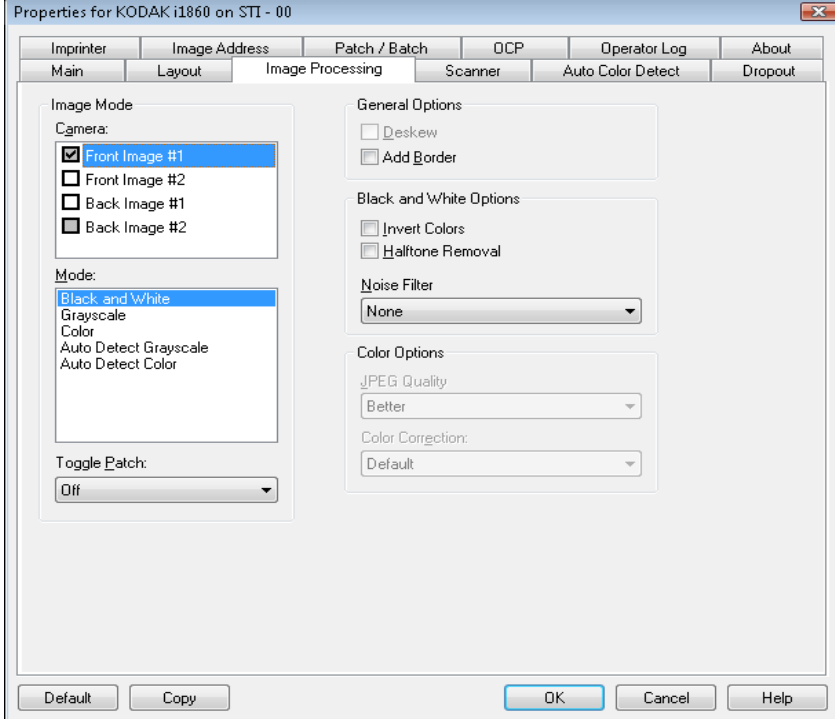

**Allgemeine Optionen** • **Schräglagenkorrektur** — Mit dieser Option wird ein Dokument mit einer Genauigkeit von ±0,3 Grad an seiner Einzugskante ausgerichtet. Die Funktion für die Schräglagenkorrektur kann eine Schräglage bis zu einem Winkel von 45 Grad erkennen und bei 200 dpi bis zu einem Winkel von 24 Grad korrigieren. Bei einer Auflösung von 300 dpi ist eine Korrektur bis zu 10 Grad möglich. Diese Option ist nicht verfügbar, wenn die Option **An Übertragung gebunden**  oder **Relativ zum Dokument** ausgewählt ist.

> HINWEIS: Um Datenverlust zu verhindern, muss sich das Dokument mit allen vier Ecken innerhalb des Erfassungsbereichs des Scanners befinden.

- **Rand hinzufügen** Hiermit können Sie einen Rand mit festen Abmessungen zur linken, rechten, oberen und unteren Kante des Bilds hinzufügen.
- **Schwarzweißoptionen Bild invertieren** Mit dieser Option können Sie auswählen, wie die schwarzen Pixel im Bild gespeichert werden. Standardmäßig werden die schwarzen Pixel als Schwarz und die weißen Pixel als Weiß gespeichert. Aktivieren Sie diese Option, wenn die schwarzen Pixel als Weiß und die weißen Pixel als Schwarz gespeichert werden sollen.
	- **Halbtonentfernung** Mit dieser Option können Sie Punktmatrixtext sowie Bilder verbessern, die unter Verwendung von Halbtonrasterung erstellt wurden (z. B. Zeitungsfotos).

**Noise Filter (Rauschfilter)** — Wählen Sie eine der folgenden Optionen aus: **None (ohne), Lone Pixel (Einzelpixel) oder Majority Rule (Mehrheitsabgleich)**.

- **Einzelpixel**: Diese Option reduziert das Rauschen, indem ein einzelnes schwarzes Pixel, das vollständig von weißen Pixeln umgeben ist, in ein weißes konvertiert wird bzw. ein einzelnes weißes Pixel, das vollständig von schwarzen Pixeln umgeben ist, in ein schwarzes Pixel konvertiert wird.
- **Mehrheitsregel**: Legt die Pixelwerte basierend auf den Umgebungspixeln fest. Das Pixel wird weiß, falls die Mehrheit der umgebenden Pixel weiß ist und umgekehrt.

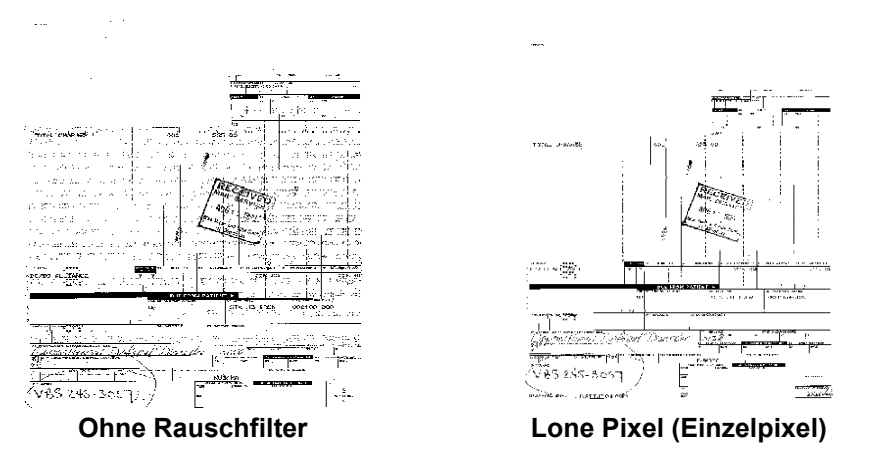

**Farboptionen JPEG** — Verwendet JPEG-Kompressionsverfahren zum Komprimieren des Bilds. Die JPEG-Komprimierung bietet die JPEG-Qualitätsstufen **Entwurf**, **Gut, Besser, Am Besten** und **Hochwertig**.

- **Entwurf**: Es wird der maximale Komprimierungsgrad verwendet und eine kleine Bilddatei erzeugt.
- **Gut**: Es wird ein hoher Komprimierungsgrad verwendet, die Bildqualität ist dennoch akzeptabel.
- **Besser**: Es wird ein mittlerer Komprimierungsgrad verwendet und eine ordentliche Bildqualität erzeugt.
- **Am Besten**: Es wird ein geringer Komprimierungsgrad verwendet und eine sehr gute Bildqualität erzeugt.
- **Hochwertig**: Es wird der minimale Komprimierungsgrad verwendet und eine große Bilddatei erzeugt.

**Farbkorrektur** — Wählen Sie einen der folgenden Dokumenttypen aus, je nachdem, welche Dokumente Sie scannen möchten:

- **Mischen**: Wenn die zu scannenden Dokumente eine Mischung aus Text, Geschäftsgrafik (Balkendiagramme, Kreisdiagramme usw.) und Zeichnungen enthalten.
- **Bilder**: Wenn die zu scannenden Dokumente überwiegend aus Fotos bestehen.
- **Text**: Wenn die zu scannenden Dokumente überwiegend Text enthalten.

Die Registerkarte "Scanner" enthält folgende Optionen.

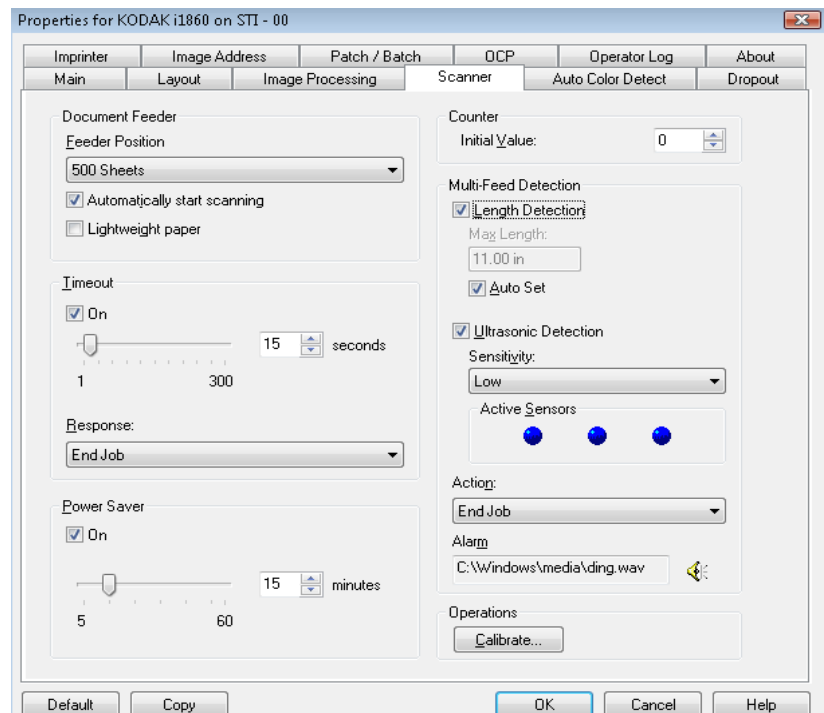

**Dokumenteneinzug Einzugsfachposition** — Wählen Sie die gewünschte Papierzufuhr.

- **Normal**: Wählen Sie diese Einstellung, wenn Sie 25 Blatt oder weniger scannen. Das Einzugsfach befindet sich in der höchsten Position.
- **100 Blatt**: Wählen Sie diese Einstellung, wenn Sie zwischen 25 und 100 Blatt scannen.
- **250 Blatt**: Wählen Sie diese Einstellung, wenn Sie zwischen 100 und 250 Blatt scannen.
- **500 Blatt**: Wählen Sie diese Einstellung, wenn Sie zwischen 250 und 500 Blatt scannen.

**Scanvorgang automatisch starten**: Falls diese Option ausgewählt wird und sich Papier im Einzugsfach befindet, beginnt der Scanner automatisch zu scannen, nachdem der Scan-Vorgang auf dem Host-PC gestartet wurde. Ist das Einzugsfach leer, wird nicht gescannt und Sie erhalten eine Meldung. Außerdem setzt der Scanner nach einer vollständigen Leerung des Einzugsfachs den Scanvorgang automatisch fort, sobald Papier in das Einzugsfach gelegt wird. Der Scanner wartet so lange, wie für die Zeitüberschreitung des Dokumenteneinzugs angegeben.

## **Registerkarte "Scanner"**

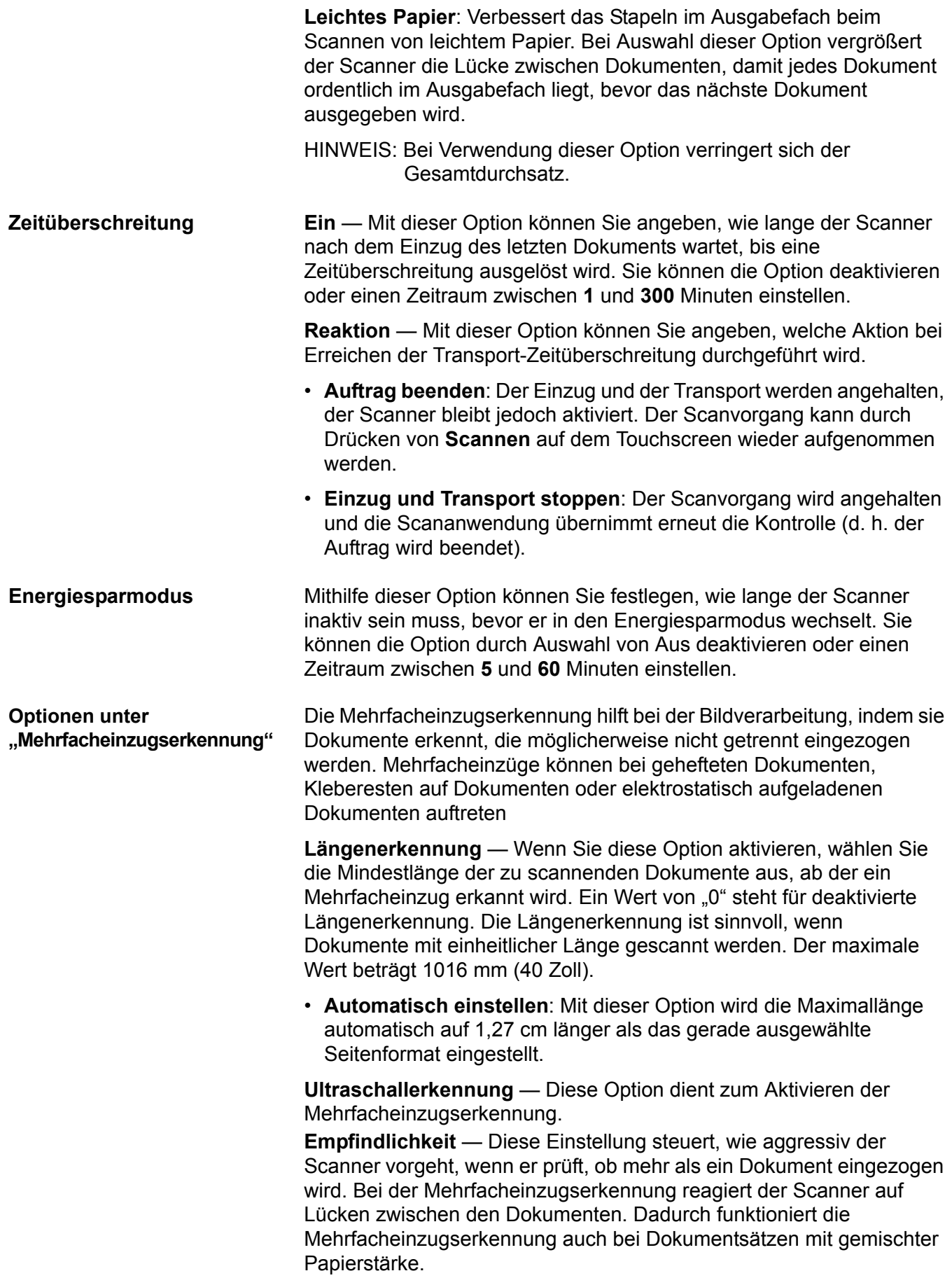

- (**ohne**)
- Niedrig: Bei dieser Einstellung "sieht der Scanner nicht so genau hin" und stuft aufgeklebte Etiketten, schlechte Papierqualität, dicke oder zerknitterte Dokumente nicht so leicht als Mehrfacheinzug ein.
- **Mittel**: Verwenden Sie diese Einstellung, wenn Sie Dokumente mit unterschiedlicher Papierstärke oder mit Etiketten scannen. Die meisten mit Etiketten versehenen Dokumente dürften bei dieser Einstellung nicht als Mehrfacheinzug eingestuft werden. (Für die Erkennungsgenauigkeit ist auch das Material der Etiketten von Bedeutung.)
- **Hoch**: Dies ist die strengste Einstellung. Diese Einstellung ist optimal, wenn z. B. die Stärke aller Dokumente in etwa dem 75-g-Schreibpapier entspricht.

HINWEIS: Unabhängig von der Einstellung werden Haftnotizen als Mehrfacheinzug erkannt.

- Niedrig: Bei dieser Einstellung "sieht der Scanner nicht so genau hin" und stuft aufgeklebte Etiketten, schlechte Papierqualität, dicke oder zerknitterte Dokumente nicht so leicht als Mehrfacheinzug ein.
- **Mittel**: Verwenden Sie die mittlere Empfindlichkeitseinstellung, wenn bei Ihrer Einstellungsverknüpfung Dokumente mit unterschiedlicher Papierstärke oder mit Etiketten vorhanden sind. Die meisten mit Etiketten versehenen Dokumente dürften bei dieser Einstellung nicht als Mehrfacheinzug eingestuft werden. (Für die Erkennungsgenauigkeit ist auch das Material der Etiketten von Bedeutung.)
- **Hoch**: Dies ist die strengste Einstellung. Diese Einstellung ist optimal, wenn z. B. die Stärke aller Dokumente in etwa dem 75-g-Hartpostpapier entspricht.

**Aktive Sensoren** — Drei Sensoren decken die Breite des Papierwegs ab. Damit Mehrfacheinzüge richtig erkannt werden, müssen Dokumente unter einem der Sensoren durchlaufen.

**Links, Mitte, Rechts** — Mit diesen Einstellungen können Sie auswählen, welche Sensoren aktiviert sein sollen. Wenn Sie beispielsweise wissen, dass auf der linken Seite des Dokuments eine Haftnotiz angebracht ist, können Sie den linken Sensor deaktivieren.

**Aktion** — Geben Sie durch Auswählen der entsprechenden Option an, wie sich der Scanner verhalten soll, wenn er einen Mehrfacheinzug erkannt hat.

- **Nur erkennen**: Der Scanner gibt ein akustisches Signal aus (sofern die Scanner-Lautstärke eingeschaltet ist), der Zustand wird im Scanner protokolliert und der Scan-Vorgang wird fortgesetzt.
- **Auftrag beenden**: Der Scanvorgang wird angehalten und die Scananwendung übernimmt wieder die Steuerung (d. h. der Auftrag wird beendet). Stellen Sie sicher, dass sich keine Dokumente mehr im Papierweg befinden, und starten Sie den Scanvorgang über die Scananwendung erneut.

• **Einzug und Transport stoppen**: Der Scanvorgang wird angehalten, aber die Scananwendung wartet auf weitere Bilder (d. h. der Einzug wird angehalten). Der Scanvorgang kann durch Drücken von **Fortsetzen** auf dem Touchscreen wieder aufgenommen werden. Der Scanvorgang kann durch Drücken von **Auftrag beenden** auf dem Touchscreen oder über die Scananwendung beendet werden.

**Vorgänge Kalibrieren** — Öffnet das Dialogfeld "Kalibrieren", in dem Sie eine Bildverarbeitungsketten- oder UDDS-Kalibrierung durchführen können. Kalibrieren Sie den Scanner nur, wenn Sie dazu aufgefordert werden.

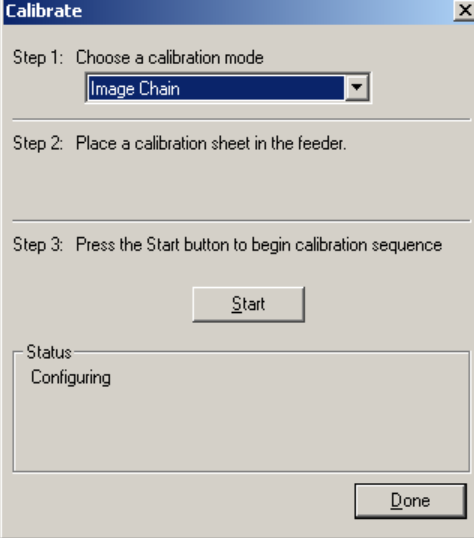

- **Bildverarbeitungskette**: Durch eine Kalibrierung wird der Scanner für höchste Bildqualität und bestmögliches Verhalten bei der Dokumentenzufuhr optimiert. Eine häufige Kalibrierung ist weder erforderlich noch ratsam.
- **UDDS**: Gewährleistet, dass das Ultraschallsystem für die Erkennung von Mehrfachzufuhr und Dokumentenkanten optimal eingestellt ist.

Verwenden Sie die mit dem Scanner gelieferte Kalibriervorlage.

- 1. Klicken Sie auf Kalibrieren. Das Dialogfeld "Kalibrieren" wird geöffnet.
- 2. Wählen Sie im Dropdown-Listenfeld **Bildkette** oder **UDDS** aus.
	- Wenn Sie **Bildkette** auswählen, verwenden Sie die mit dem Scanner gelieferte Kalibriervorlage. Verwenden Sie stets eine unbeschädigte, saubere Kalibriervorlage. Legen Sie die Kalibriervorlage mit der Vorderseite nach oben in das Einzugsfach und klicken Sie auf **OK**.

*WICHTIG: Wenn das Zubehörteil für weißen Hintergrund installiert ist, müssen Sie es durch die schwarzen Hintergrundstreifen ersetzen und den Scanner vor der Kalibrierung neu starten.*

- Wenn Sie **UDDS** auswählen, legen Sie ein Blatt 75 g/m2- Schreibpapier in das Einzugsfach ein. **Verwenden Sie keine Kalibriervorlage** und klicken Sie auf **OK**.
- 3. Klicken Sie auf **Start**. Während des Kalibrierungsvorgangs wird im Feld "Status" der Status angezeigt.
- 4. Klicken Sie auf **Fertig**, wenn der Kalibrierungsvorgang erfolgreich abgeschlossen ist.

# **Registerkarte "Automatische Farberkennung"**

Die Registerkarte "Automatische Farberkennung" enthält folgende Optionen.

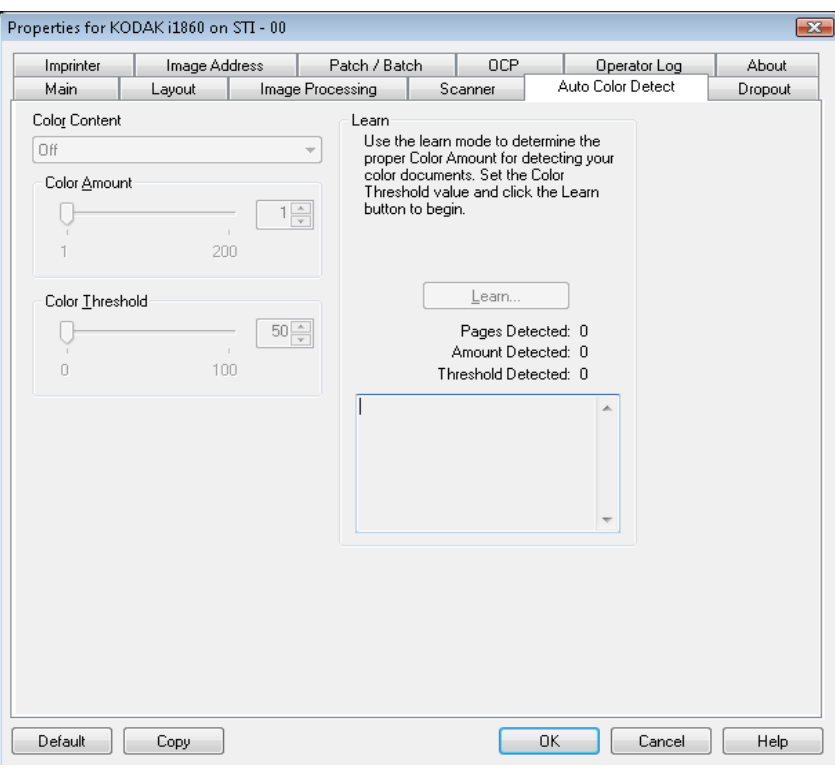

**Farbinhalt** Wählen Sie eine der folgenden Optionen für die automatische Farberkennung aus.

- **Gering**: Wählen Sie diese Option für Dokumente aus, die nur eine geringe Farbmenge benötigen, um als Farb- oder Graustufenbilder gespeichert zu werden. Sie wird zum Erfassen von Dokumenten verwendet, die hauptsächlich aus schwarzem Text mit kleinen Logos bestehen oder nur wenige hervorgehobene Textstellen bzw. kleine Farbfotos enthalten.
- **Mittel**: Wählen Sie diese Option für Dokumente aus, die im Vergleich zur Option "Niedrig" eine größere Farbmenge benötigen, um als Farb- oder Graustufenbilder gespeichert zu werden.
- **Hoch**: Wählen Sie diese Option für Dokumente aus, die im Vergleich zur Option "Mittel" eine größere Farbmenge benötigen, um als Farboder Graustufenbilder gespeichert zu werden. Sie dient zur Unterscheidung zwischen Dokumenten mit mittleren bis großen Farbfotos und Dokumenten mit rein schwarzem Text. Bei Fotos mit neutralen Farben müssen möglicherweise erst die Werte "Farbmenge" und "Farbschwellwert" angepasst werden, damit sie ordnungsgemäß erfasst werden können.

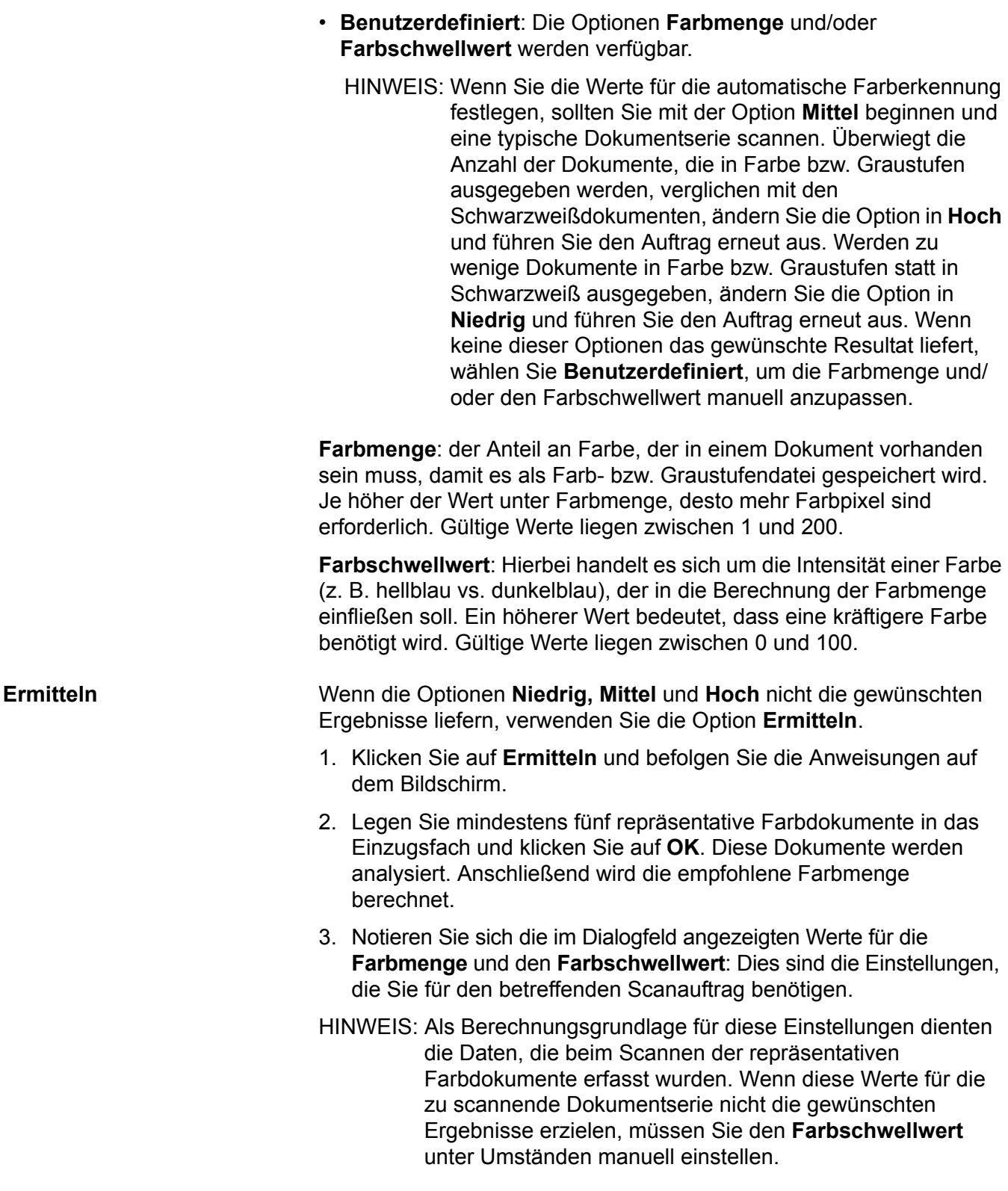

# **Registerkarte "Farb-Dropout"**

Auf der Registerkarte "Farb-Dropout" werden die bereits beschriebenen Informationen zum Bildmodus, zur Scanmethode und zum Umschaltpatch angezeigt. Entsprechende Beschreibungen finden Sie weiter vorne in diesem Kapitel unter "Registerkarte 'Allgemein'".

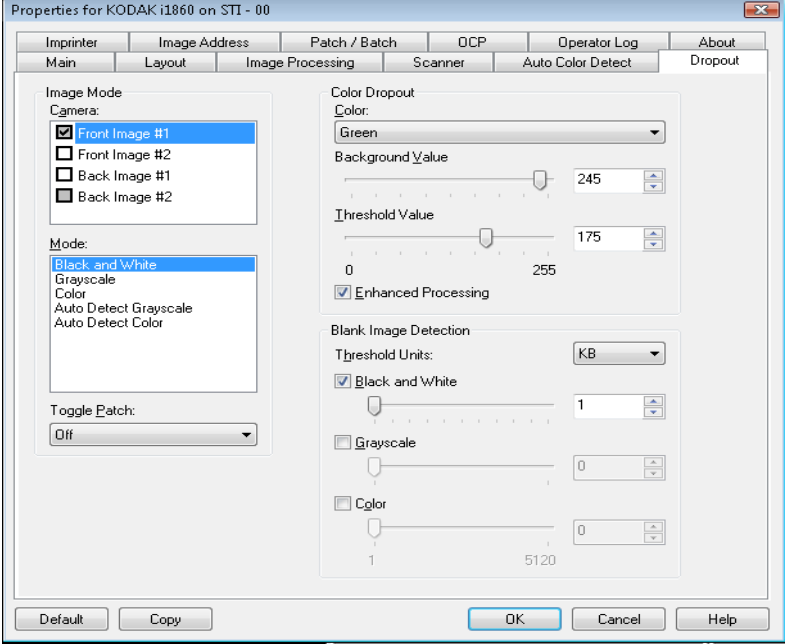

**Farb-Dropout** Farb-Dropout wird verwendet, um den Hintergrund eines Formulars zu entfernen, so dass in dem elektronischen Bild nur die eingegeben Daten enthalten sind, d. h. Linien oder Kästchen des Formular werden entfernt. Bei Schwarzweißbildern wirken sich diese Einstellungen darauf aus, wie der Scanner eine Graustufenversion des Dokuments analysiert, um das elektronische Bild zu erzeugen. Sie können **Rot**, **Grün** oder **Blau** als Dropout-Farbe auswählen.

> **Hintergrundwert**: Mit dieser Option können Sie angeben, durch welche Graustufenwerte die herausgefilterte Farbe ersetzt werden soll. Dieser Wert sollte höher sein als der auf der Registerkarte "Anpassungen" ausgewählte Schwellwert, damit die herausgefilterte Farbe als Teil des Hintergrunds erscheint. Sie können einen Wert zwischen 0 und 255 auswählen. Vorgabe: 245.

**Schwellenwert**: Mit dieser Option können Sie einstellen, wie der Scanner die herauszufilternde Farbe identifiziert. Sie können einen Wert zwischen 0 und 255 auswählen. Vorgabe: 175.

**Enhanced Processing (Erweiterte Verarbeitung)**: Aktivieren oder deaktivieren Sie diese Option, um die höchste Leserate bei der OCR-Verarbeitung zu erzielen. Die Standardeinstellung ist **Aktiviert**. Wenn Sie beispielsweise die **Erweiterte Verarbeitung** aktivieren und dabei eine Leserate von 87 % erreichen, jedoch 93 % erreicht werden, wenn diese Option deaktiviert ist, dann sollten Sie die Option deaktivieren. Arbeiten Sie beim Vergleich der beiden Einstellungen und der resultierenden Prozentzahlen mit identischen Bildverarbeitungsparametern und denselben Beispieldokumenten.

**Leere Bilder erkennen** Verwenden Sie den Schieberegler, um die minimale Bildgröße auszuwählen, die vom Scanner als "nicht leer" erkannt werden soll. Bilder mit einer kleineren Dateigröße werden als leer erkannt und nicht an die Scananwendung übermittelt. Die Schwellwerteinheiten legen die Einheit der im Eingabefeld angezeigten Zahl fest.

Register "Imprinter" Der Drucker ermöglicht das vertikale Drucken und unterstützt alphanumerische Zeichen, Datumsangaben, Bildadressen, Zeitangaben, Dokumentenzähler und benutzerdefinierte Meldungen. Alle Druckinformationen werden in der Bildkopfzeile der Dokumente erfasst.

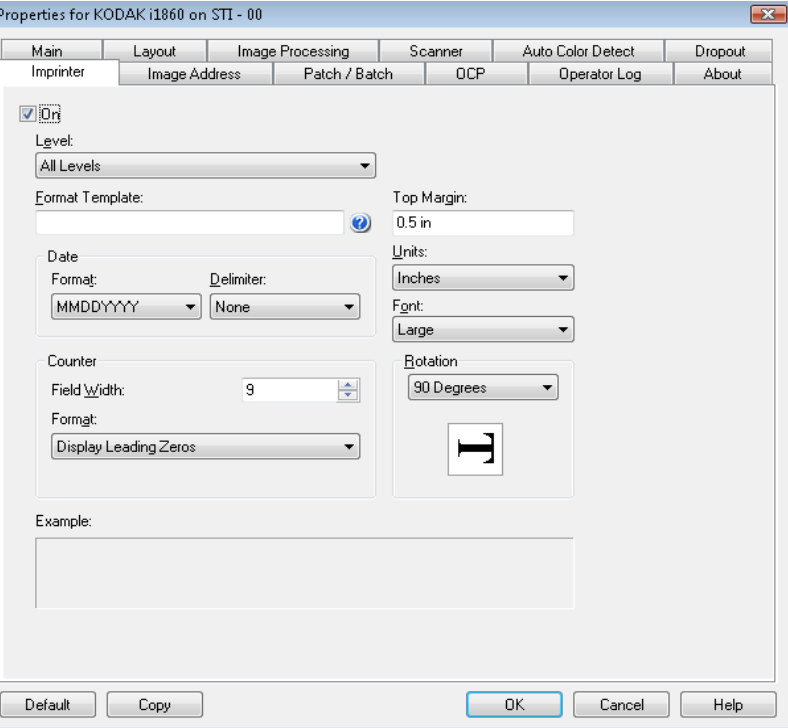

**Ein** — Aktivieren Sie dieses Kontrollkästchen, um die Imprinting-Funktion zu aktivieren.

**Ebene** — Hier wählen Sie die Ebene der Dokumente aus, auf die die angegebene Druckzeichenfolge gedruckt werden soll. Wenn Sie beispielsweise eine Bildadressierung für drei Ebenen verwenden, können Sie das Datum auf Ebene 3, nichts auf Ebene 2 und die Dokumentanzahl auf Ebene 1 drucken. Diese Option ist nur verfügbar, wenn die Bildadressierung aktiviert ist.

**Format Template (Formatvorlage)** — Hier können Sie die Druckzeichenfolge definieren. Die maximale Zeichenanzahl für die Druckzeichenfolge beträgt 40 Zeichen (einschließlich Leerzeichen).

**Datum** — Wenn Sie eine Datumsangabe in die Druckzeichenfolge aufnehmen möchten, wählen Sie eines der folgenden Formate aus:

- **Format**: MMTTJJJJ, TTMMJJJJ oder JJJJMMTT.
- **Trennzeichen**: Wählen Sie eines der folgenden Trennzeichen aus: **Schrägstrich: /, Bindestrich: -, Punkt: ., Leerzeichen** oder **ohne**. Beispiel: 08/24/2007, 08-24-2007, 08.24.2007, 08 24 2007 oder 08242007 (ohne).

## **Definieren der Druckzeichenfolge**

**Zähler** — Wenn Sie eine laufende Nummer in die Druckzeichenfolge aufnehmen möchten, können Sie eine der folgenden Optionen festlegen:

- **Anfangswert**: Dieser Wert wird dazu verwendet, dem nächsten Dokument, das in den Transport eingezogen wird, die Dokumentennummer zuzuweisen, und er wird schrittweise vom Scanner erhöht, sofern keine andere Dokumentennummer vom Host empfangen wird. Dieser Wert wird in der Bildkopfzeile zurückgegeben.
- **Feldbreite**: Mit dieser Option legen Sie die Breite der laufenden Nummer fest. Mögliche Werte sind 1 bis 9.
- **Format**: Das Format, in dem die gedruckte Bildadresse erscheint, falls auf der Registerkarte "Bildadresse" die Option "Gedruckt" definiert ist. Für die gedruckte Bildadresse stehen drei Formate zur Auswahl:
	- **Führende Nullen anzeigen** (z. B. 004.003.002.001)
	- **Führende Nullen komprimieren** (z. B. 004. 3. 2. 1)
	- **Führende Nullen unterdrücken** (z. B. 004.3.2.1)
	- HINWEIS: Das gewählte Format hat keinen Einfluss auf das festgelegte Feld der Bildadresse, das immer vollständig angezeigt wird. Im vorherigen Beispiel wurde 004 als festgelegtes Feld definiert.

**Vorderkante** — Mit dieser Option können Sie den Abstand zwischen der Vorderkante und der Druckzeichenfolge festlegen. Geben Sie den gewünschten Wert im Textfeld ein.

HINWEIS: Der Druckvorgang wird automatisch 6,3 mm vor der Hinterkante des Dokuments gestoppt, auch wenn die Informationen nicht vollständig gedruckt wurden.

**Einheiten** — Wählen Sie **Zoll**, **Zentimeter** oder **Pixel**.

**Schriftart** — Es stehen zwei verschiedene Schriftarten, **Normal** und **Groß**, zur Verfügung.

**Drehung** — Wählen Sie entweder 0, 90, 180 oder 270 Grad.

• **Automatisch** — Der Scanner analysiert, wie die Dokumente eingezogen wurden, und richtet die Bilder aus.

HINWEISE:

- Auf der Seite muss ausreichend Text vorhanden sein, damit diese Option ordnungsgemäß funktioniert.
- Sie funktioniert am besten bei Sprachen, die den lateinischen Zeichensatz verwenden, z. B. Englisch, Niederländisch, Französisch, Deutsch, Italienisch und Spanisch.
- **Horizontale Druckposition** Die horizontale Druckposition wird manuell am Scanner festgelegt. Weitere Informationen zum Ändern der horizontalen Druckposition finden Sie im Benutzerhandbuch in Kapitel 4, *Der verbesserte Drucker und die Patchreader*.

# **Das Register "Bildadresse"**

Die Bildadressierung wird zur Erfassung von Dokumenten, zur Stapelkontrolle und für die Bildverwaltung verwendet. Auf der Registerkarte "Bildadresse" können Sie eine Startadresse festlegen. Der Scanner erhöht die Bildadresse basierend auf den von Ihnen auf dieser Registerkarte eingerichteten Adressregeln.

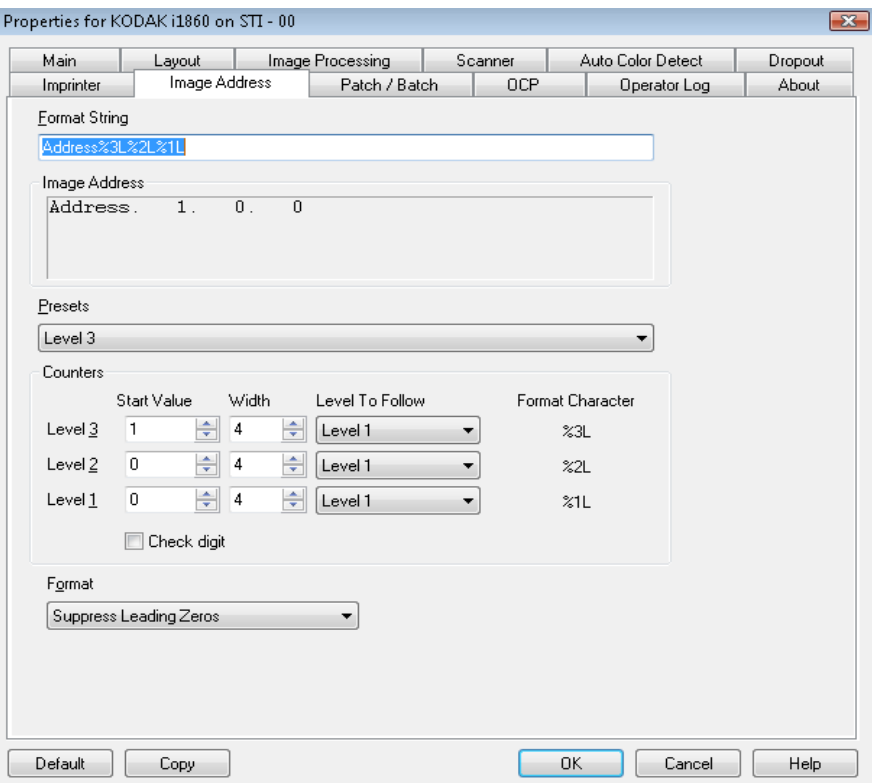

**Formatzeichenfolge** — in diesem Textfeld können Sie Ihre Bildadresse strukturieren. Die in diesem Feld eingegebenen Informationen zu festgelegten Feldern werden in den Feldern A bis D im Bereich "Bildadresse" angezeigt. Um eine Bildadressebene anzugeben, verwenden Sie das Formatzeichen, das die Ebene repräsentiert (%3L - Ebene 3, %2L - Ebene 2, %1L - Ebene 1). Für Bildadressebenen ist der in den Feldern A bis D angegebene Wert der Startwert, wie im Feld "Anfangswert" im Bereich "Zähler" definiert. Die Formatzeichenfolge in dem Beispiel oben zeigt einen festen Feldwert für die Adresse und eine 3-Ebenen-Bildadresse.

Die i1800 Scanner-Serie verfügt über weitere Optionen für Bildadressierungs-Schemata mit den folgenden Richtlinien:

- Sie können optional bis zu 4 festgelegte Felder definieren. Festgelegte Felder können maximal 9 Zeichen lang sein.
- Einer Ebene darf nur ein Feld zugewiesen werden. Es ist nur ein Feld der Ebene 1, ein Feld der Ebene 2 und ein Feld der Ebene 3 zulässig.
- Das Vorhandensein eines Felds einer bestimmten Ebene ist nicht zwingend erforderlich.

**Bildadresse** — Die Felder zeigen die Anfangsbildadresse an. Die Werte in diesem Feld enthalten Informationen aus dem Bereich "Formatzeichenfolge" und dem Feld "Anfangswert" im Bereich "Zähler". Die maximale Breite beträgt für jedes Feld 9 Zeichen. Die gesamte Bildadresse kann nicht länger als 27 Zeichen sein (mit 3 Trennzeichen beträgt die Gesamtlänge 30 Zeichen).

**Voreinstellungen** — Sie können die Einstellungen in dem Feld verwenden, um das Feld "Formatzeichenfolge" automatisch ausfüllen zu lassen. Folgende Einstellungen können gewählt werden:

- **Benutzerdefiniert**: Geben Sie Ihre gewünschten Werte ein.
- **Ebene 3**: Address%3L%2L%1L
- **Ebene 2**: Address%2L%1L
- **Ebene 1**: Address%1L
- **Ebene 3 Versatz**: Address%3L%2L
- **Ebene 2 Versatz**: Address%2L

Sie können sich gegen die Verwendung eines festgelegten Felds entscheiden oder einen festen Feldwert eingeben. Standardmäßig beträgt der feste Feldwert **Address**.

**Zähler** — Geben Sie für jede Bildadressebene einen **Anfangswert** und die **Breite** ein und wählen Sie die Ebenenregel **Zu verfolgende Ebene** aus.

- **Anfangswert**: Der Anfangswert wird in der Bildadresse in dem von der Formatzeichenfolge definierten Feld widergespiegelt.
- **Breite**: Ein Wert von 0 gibt an, dass keine Bildadressebene verwendet wird. Die Breite kann nicht größer als 9 Zeichen sein.
- **Zu verfolgende Ebene**: Dies sind die Regeln, die der Scanner befolgt, um die nächste Bildadressebene einzustellen, falls dazu keine anderen Eingaben vorliegen, beispielsweise ein Patch oder das Ende der Stapelverarbeitung. Sie müssen für jedes der Ebenenfelder, die Sie in Ihrer Bildadresse definiert haben, eine Ebenenregel vom Typ "Zu verfolgende Ebene" definieren.

HINWEIS: Der Summe aus dem Wert in der Spalte "Breite" und der Anzahl der Zeichen in allen festgelegten Feldern darf 27 Zeichen nicht übersteigen.

**Check Digit (Prüfziffer)** — Diese Option wird nur angezeigt, wenn der Scanner mit einer Datei für den Prüfzifferwechsel konfiguriert wurde.

**Seiten pro Stapel** — Weitere Informationen hierzu finden Sie auf der Registerkarte "Stapel/Patch". Diese Zahl wird auf dieser Registerkarte angezeigt und dient als Referenz für die Formatierung Ihrer Bildadresse.

**Format** — Wählen Sie das Format der Bildadresszeichenfolge für den Drucker und für die Anzeige auf dem Touchscreen aus. Folgende Auswahlmöglichkeiten stehen für das Drucken der Zählerformats zur Verfügung.

- **Führende Nullen anzeigen** (z. B. 0009) Dies ist die Standardeinstellung.
- **Führende Nullen unterdrücken** (z. B. 9)
- **Führende Nullen komprimieren** (z. B. 9)

# **Registerkarte "Batch/ Patch" (Stapel/Patch)**

Die Registerkarte "Stapel/Patch" bietet Stapel- und Patchfunktionalität. Im Stapelbetrieb werden die Seiten oder Dokumente gezählt. Im Register "Patch" können Sie auswählen, welcher Patchtyp erkannt werden soll. Bei Bedarf können mehrere Patches gleichzeitig ausgewählt werden.

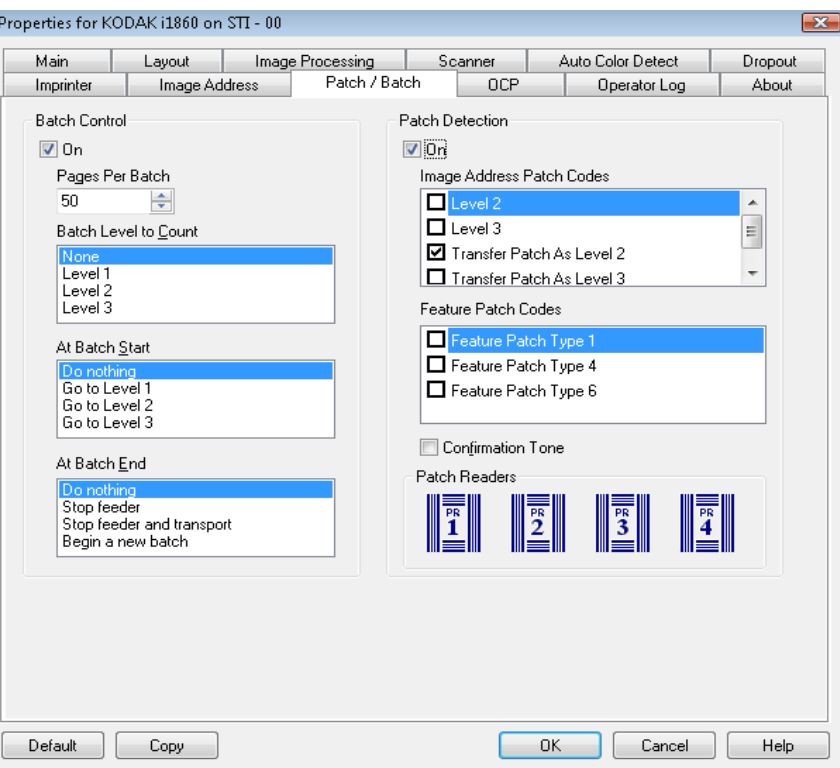

## **"Stapelsteuerung" (Batch Control)**

Mithilfe der Stapelfunktion können Sie die Ebene für das Zählen der Dokumente im Stapel sowie Aktionen definieren, die vor Beginn und nach dem Ende des Stapels durchzuführen sind.

**Ein** — Aktiviert die Einteilung in Stapel.

**Pages per Batch (Seiten pro Stapel)** — Definiert die Stapelgröße, d. h. die Zahl der Dokumente, die gezählt werden muss, bevor eine vordefinierte Aktion durchgeführt wird.

**Batch Level to Count (Zu zählende Stapelebene)** — Legt die zu zählende Ebene fest. Sie können "Ebene 1", "Ebene 2" oder "Ebene 3" auswählen. Die zu zählende Ebene muss in der Bildadressenvorlage vorhanden sein, die in der Registerkarte "Bildadresse" definiert wurde.

**At Batch Start (Am Anfang des Stapels)** — Definiert die Aktion, die vor der Verarbeitung des ersten Dokuments in einem Stapel durchzuführen ist. Sie können optional **Go to Level 1 (Zu Ebene 1 wechseln), Go to Level 2 (Zu Ebene 2 wechseln), Go to Level 3 (Zu Ebene 3 wechseln)** auswählen.

**At Batch End (Am Ende des Stapels)** — Definiert die Aktion, die nach der Verarbeitung des letzten Dokuments in einem Stapel durchzuführen ist. Sie können optional **Einzug stoppen, Einzug und Transport stoppen (Ende des Auftrags), Continue and Begin New Batch (Fortfahren und neuen Stapel beginnen)** auswählen.

**Patcherkennung** Die Patchsteuerung ermöglicht Ihnen auszuwählen, welcher Patchtyp erkannt werden soll. Bei Bedarf können mehrere Patches gleichzeitig ausgewählt werden.

> **Ein** — Markieren Sie dieses Kästchen, um die Patcherkennung zu ermöglichen.

**Image Address Patch Codes (Bildadressen-Patchcodes)** — Diese Patchtypen werden für die Bildadressierung verwendet. Sobald der Patchreader einen Patch erkennt, weist er dem neuen Dokument automatisch eine ungenutzte Bildadresse zu. Dadurch muss der Bediener beim Betrachten elektronischer Bilder nicht mehr das Ende des einen und den Anfang des nächsten Dokuments bestimmen. Außerdem wird eine hierarchische Dokumentenstruktur erzeugt und eine automatische Stapelverarbeitung angeboten. Sie können **Ebene 2, Ebene 3, Patch T / Transferpatch - Ebene 2** oder **Patch T / Transferpatch - Ebene 3** auswählen.

Der Patchreader steuert Änderungen der Dokumentebene, indem er einen vordefinierten Patchcode automatisch wahrnimmt und die Dokumentebene dementsprechend anpasst.

Patch 2 — Weist dem *aktuellen* Dokument "Ebene 2" zu.

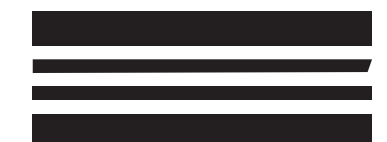

*(Verwenden Sie diese Patches nicht für die Produktion - sie entsprechen nicht der Spezifikation)*

Patch 3 — Weist dem *aktuellen* Dokument "Ebene 3" zu.

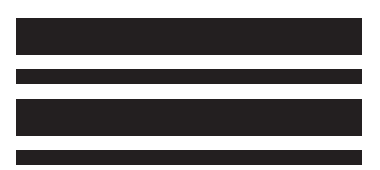

*(Verwenden Sie diese Patches nicht für die Produktion - sie entsprechen nicht der Spezifikation)*

**Patch T/Transferpatch** — Weist dem *nächsten* Dokument eine vordefinierte Ebene zu. Wird durch die Auswahl von "Ebene 2" oder "Ebene 3" im Feld "Definition" definiert.

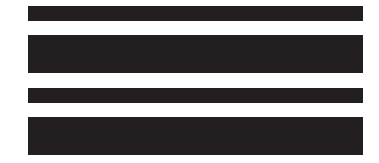

*(Verwenden Sie diese Patches nicht für die Produktion - sie entsprechen nicht der Spezifikation)*

**Feature-Patch-Codes** — Diese Patch-Typen können von der Scananwendung für die Post-Scan-Bildsteuerung (nicht für die Bildadressierung) verwendet werden. Verwenden Sie diese Patchtypen beispielsweise, um zwischen Schwarzweiß- und Farb-Scannen zu wechseln oder für die Workflow-Steuerung.

## **Patch 1**

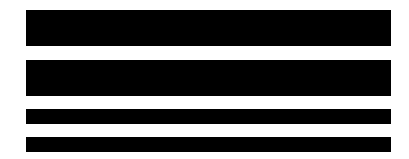

*(Verwenden Sie diese Patches nicht für die Produktion - sie entsprechen nicht der Spezifikation)*

## **Patch 4/Umschaltpatch**

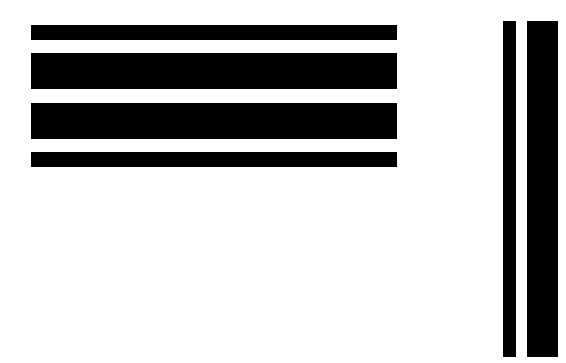

**Bildadressierung - deaktiviert**

*(Verwenden Sie diese Patches nicht für die Produktion - sie entsprechen nicht der Spezifikation)*

HINWEIS: Der Umschaltpatch ist ein Patch vom Typ 4, der dazu dient, den Scanner vom aktuellen Bildstrom (Schwarzweiß) in den alternativen Bildstrom (Farbe/Graustufen) umzuschalten. Bei deaktivierter Bildadressierung sind auch die Patchreader deaktiviert. Ein Umschaltpatch kann jedoch noch erkannt werden. Weitere Informationen finden Sie unter "Steuern der Bildübertragungsreihenfolge" in Kapitel 2.

## **Patch 6**

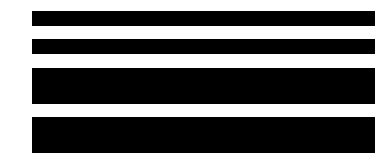

*(Verwenden Sie diese Patches nicht für die Produktion - sie entsprechen nicht der Spezifikation)*

**Bestätigungston** — Der Bestätigungston kann verwendet werden, um zu signalisieren, dass der Scanner einen Patch erkannt hat. Standardmäßig ist die Option deaktiviert.

**Patchreader** — Diese grafische Darstellung entspricht der physischen Position der Patchreader im Scanner.

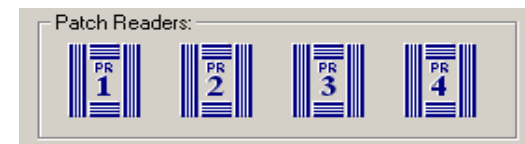

Wählen Sie bis zu vier Patchreader für das Lesen von Patches aus.

# **Registerkarte "OCP" (Bedienfeld)**

Mithilfe der Registerkarte "Bedienfeld" werden Aktionen zugewiesen, die der Benutzer vom Bedienfeld aus verwendet. Funktionstaste #1, Funktionstaste #2 und Funktionstaste #3.

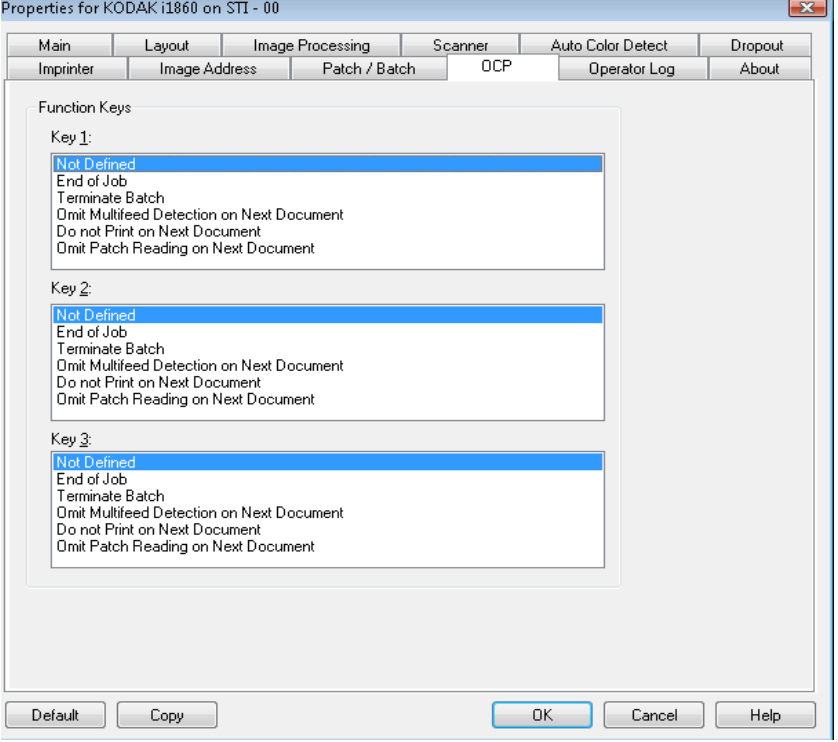

**Funktionstasten** — Den Tasten können folgende Funktionen zugewiesen werden:

- Auftragsende
- Stapel beenden
- Keine Multifeed-Erkennung für nächstes Dokument
- Do Not Print on Next Document (Nicht auf nächstes Dokument drucken)
- Patch nächst Dok nicht lesen

# **Registerkarte "Bediener-Protokoll"**

Auf der Registerkarte "Bediener-Protokoll" finden Sie eine Liste mit Fehlern, die bei der Verarbeitung aufgetreten sind.

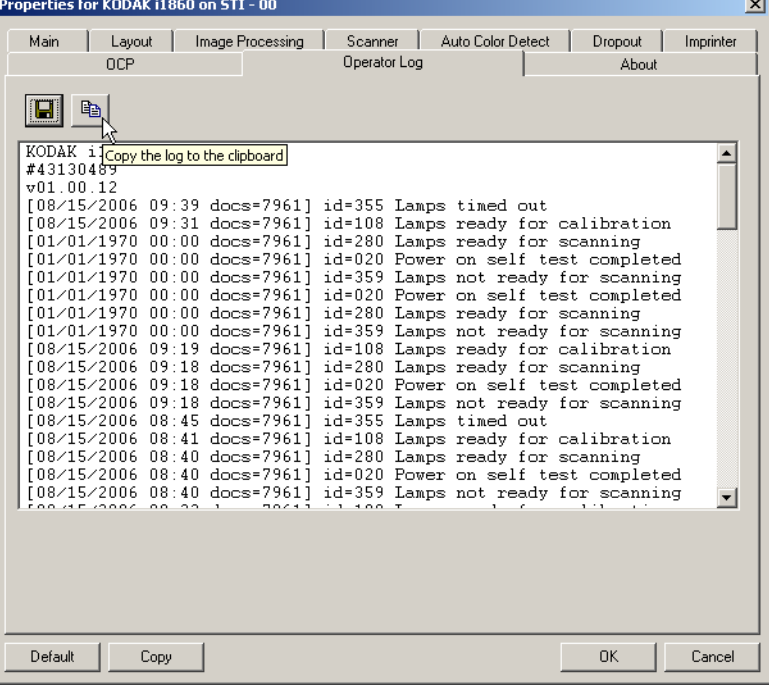

Sie können diese Informationen entweder in einer Datei speichern, indem Sie auf das Symbol "Speichern" klicken, oder sie in die Zwischenablage kopieren, indem Sie auf das Symbol "Kopieren" klicken.

Registerkarte "Info" Diese Registerkarte enthält Informationen zum Scanner und zum Treiber.

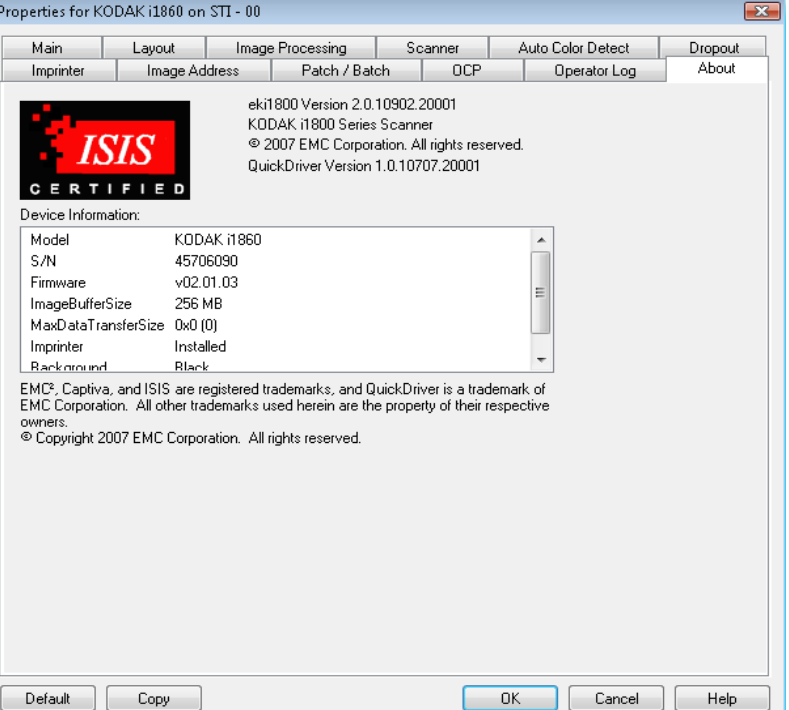
## **Dialogfeld "Scanbereich"**

Das Dialogfeld "Scanbereich" ist nur dann für Bilder verfügbar, wenn als Beschneideoption auf der Registerkarte "Layout" entweder An **Übertragung gebunden** oder **Relativ zum Dokument** ausgewählt wurde.

Um das Dialogfeld "Scanbereich" zu öffnen, klicken Sie auf der Registerkarte "Layout" auf **Scanbereich**.

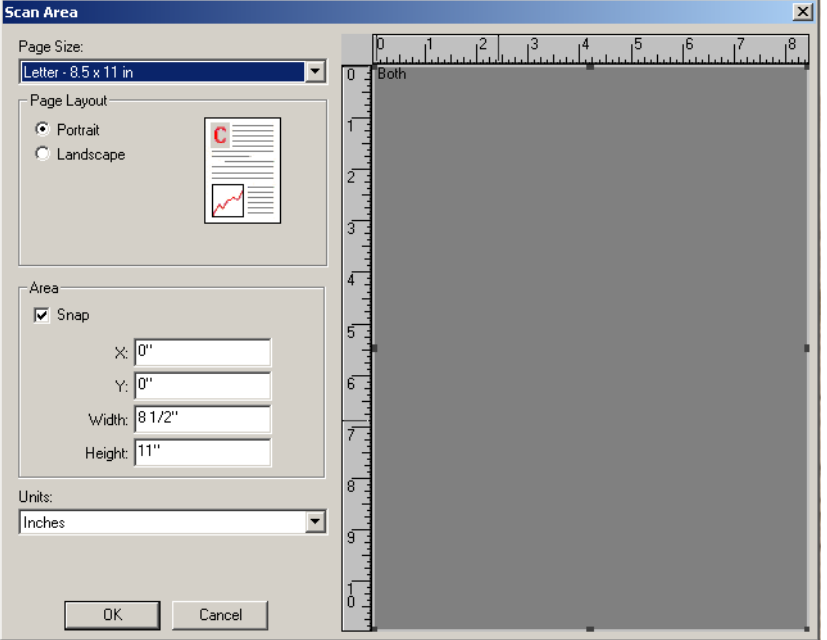

HINWEIS: Wählen Sie die Seite und das Bild aus, die definiert werden sollen, indem Sie basierend auf der jeweils dafür im Hauptfenster des ISIS-Treibers ausgewählten Randentfernungsoption **Bild – Vorderseite 1, Bild – Vorderseite 2** usw. markieren. Die Scanbereiche können für alle Kameraoptionen unabhängig voneinander eingestellt werden.

**Seitenformat Das Standardseitenformat wird beim erstmaligen Auswählen eines Scanners festgelegt**. Sie können mit Hilfe des Dropdown-Listenfelds ein anderes Papierformat wählen.

HINWEIS: Auswahlmöglichkeiten für Seitenformat und -layout finden sich auch auf der Registerkarte "Layout". Wenn Sie eine Änderung im Dialogfeld "Scan Area" (Scanbereich) vornehmen, wird diese Änderung auch auf der Registerkarte "Layout" übernommen und umgekehrt.

Unter "Seitenlayout" können Sie **Hochformat** oder **Querformat** auswählen.

- **Portrait** (Hochformat) richtet das Bild bei der Anzeige im Hochformat aus.
- **Landscape** (Querformat) richtet das Bild bei der Anzeige im Querformat aus.

## **Bereich**

- **Snap (Raster)**  Durch diese Option werden die Änderungsschritte für die Abmessungen im Feld "Area" (Bereich) auf etwa 3 mm festgelegt. Diese Option ist im Modus Pixel nicht verfügbar.
- **X**: Der Abstand vom linken Scannerrand zur linken Kante des gewählten Scanbereichs.
- **Y:** Der Abstand von der oberen Kante des Dokuments zur oberen Kante des gewählten Scanausschnitts.
- **Breite**: Die Breite des Scanbereichs.
- **Höhe**: Die Höhe des Scanbereichs.

**Einheiten** — Legen Sie fest, ob der Bereich in **Pixel**, **Zoll** oder **Zentimeter** definiert werden soll.

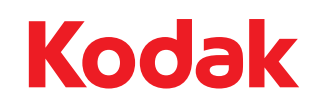

Eastman Kodak Company 343 State Street Rochester, NY 14650 USA © Kodak, 2010. Alle Rechte vorbehalten. TM: Kodak